# Database Toolbox

**For Use with MATLAB®**

**Computation**

**Visualization**

**Programming**

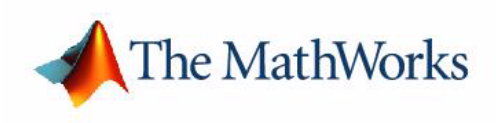

User's Guide

*Version 2*

#### **How to Contact The MathWorks:**

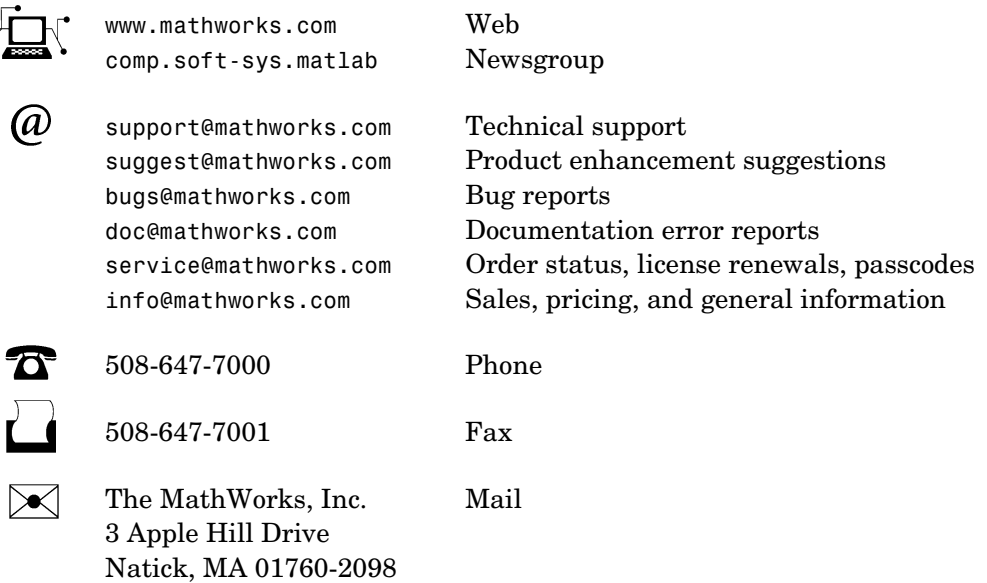

For contact information about worldwide offices, see the MathWorks Web site.

#### *Database Toolbox User's Guide*

COPYRIGHT 1998 - 2002 by The MathWorks, Inc.

The software described in this document is furnished under a license agreement. The software may be used or copied only under the terms of the license agreement. No part of this manual may be photocopied or reproduced in any form without prior written consent from The MathWorks, Inc*.*

FEDERAL ACQUISITION: This provision applies to all acquisitions of the Program and Documentation by or for the federal government of the United States. By accepting delivery of the Program, the government hereby agrees that this software qualifies as "commercial" computer software within the meaning of FAR Part 12.212, DFARS Part 227.7202-1, DFARS Part 227.7202-3, DFARS Part 252.227-7013, and DFARS Part 252.227-7014. The terms and conditions of The MathWorks, Inc. Software License Agreement shall pertain to the government's use and disclosure of the Program and Documentation, and shall supersede any conflicting contractual terms or conditions. If this license fails to meet the government's minimum needs or is inconsistent in any respect with federal procurement law, the government agrees to return the Program and Documentation, unused, to MathWorks.

MATLAB, Simulink, Stateflow, Handle Graphics, and Real-Time Workshop are registered trademarks, and TargetBox is a trademark of The MathWorks, Inc.

Other product or brand names are trademarks or registered trademarks of their respective holders.

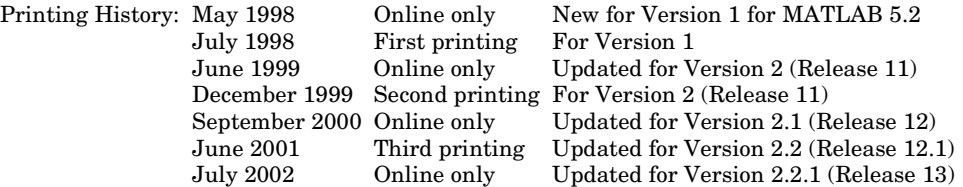

## **Contents**

## **[Preface](#page-6-0)**

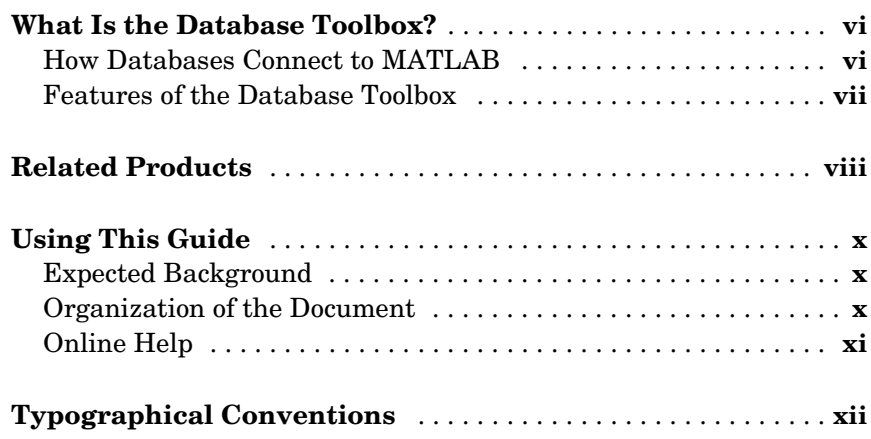

## **[Setup](#page-14-1)**

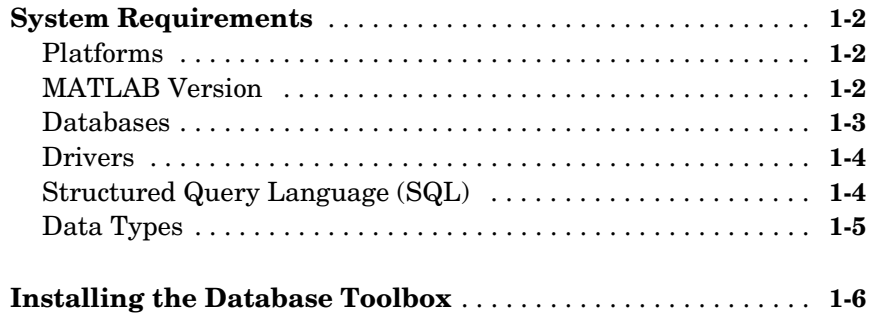

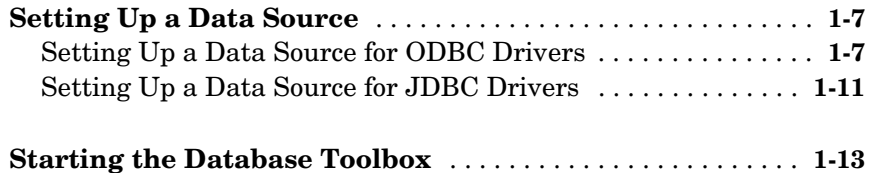

## **[Visual Query Builder](#page-28-1)**

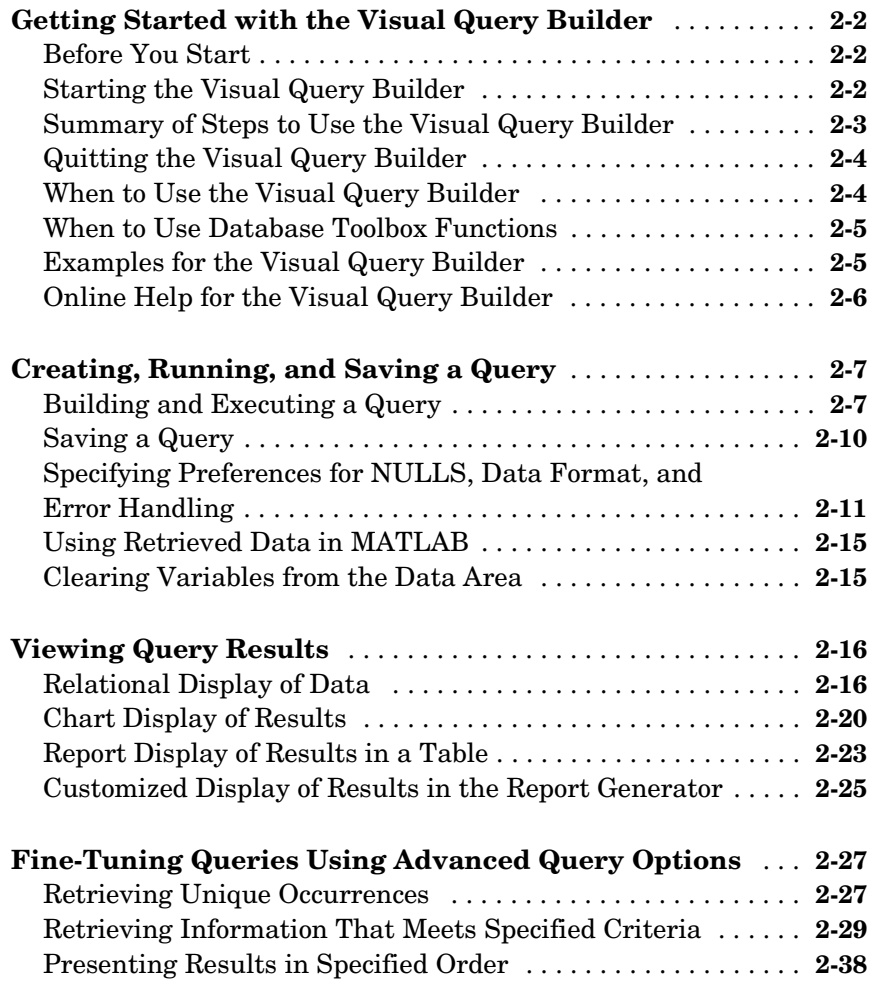

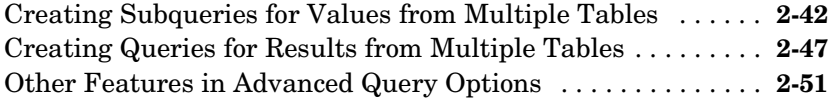

## **[Using Functions in the Database Toolbox](#page-80-1)**

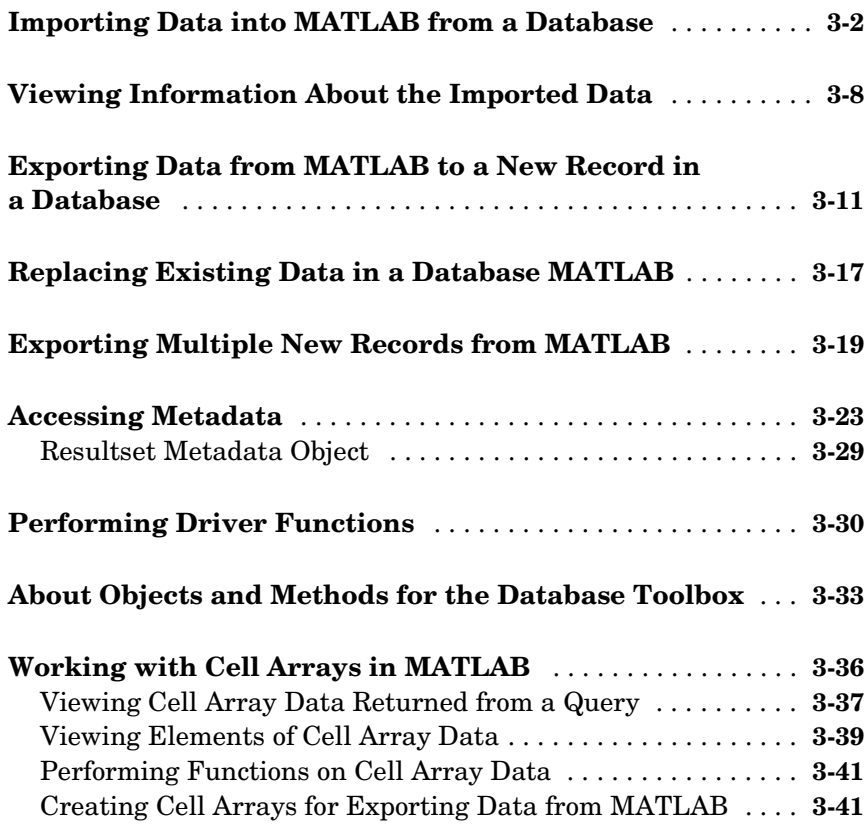

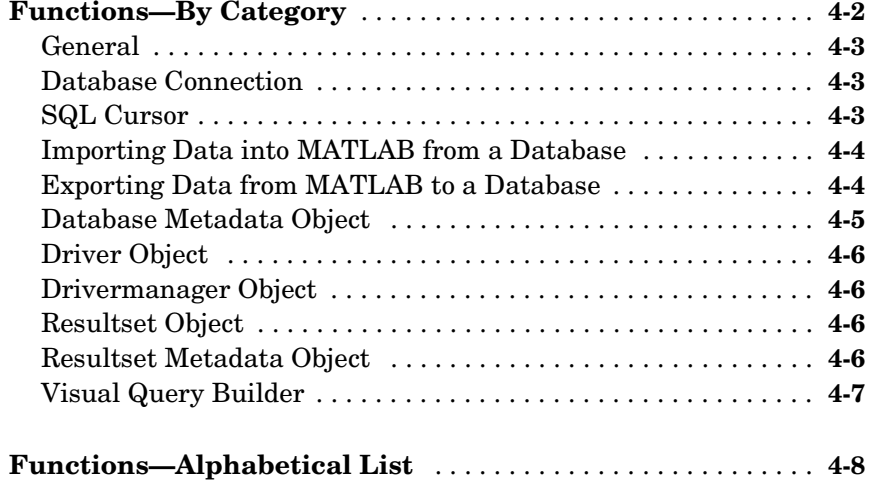

## <span id="page-6-0"></span>Preface

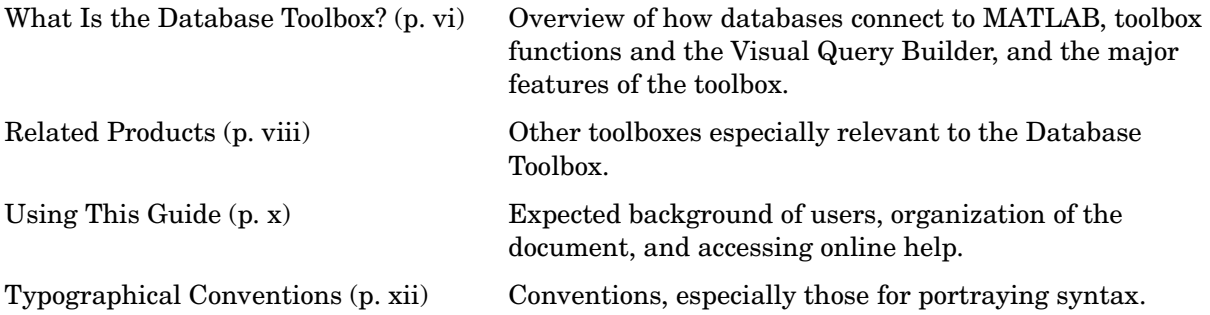

## <span id="page-7-0"></span>**What Is the Database Toolbox?**

The Database Toolbox is one of an extensive collection of toolboxes for use with MATLAB<sup>®</sup>. The Database Toolbox enables you to move data (both importing and exporting) between MATLAB and popular relational databases.

With the Database Toolbox, you can bring data from an existing database into MATLAB, use any of the MATLAB computational and analytic tools, and store the results back in the database or in another database. You read from the database, importing the data into the MATLAB workspace.

For example, a financial analyst working on a mutual fund could import a company's financial data into MATLAB, run selected analyses, and store the results for future tracking. The analyst could then export the saved results to a database.

#### <span id="page-7-1"></span>**How Databases Connect to MATLAB**

The Database Toolbox connects MATLAB to a database using MATLAB functions. Data is retrieved from the database and stored in the MATLAB workspace. At that point, you use the extensive set of MATLAB tools to work with the data. You can include Database Toolbox functions in MATLAB M-files. To export the data from MATLAB to a database, you use MATLAB functions.

The Visual Query Builder (VQB), which comes with the Database Toolbox, is an easy-to-use graphical user interface for retrieving data from your database. With the VQB, you build queries to retrieve data by selecting information from lists rather than by entering MATLAB functions. The VQB retrieves the data into the MATLAB workspace so you then can process the data using the MATLAB suite of functions. With the VQB, you can display the retrieved information in relational tables, reports, and charts.

#### <span id="page-8-0"></span>**Features of the Database Toolbox**

The Database Toolbox has the following features:

- **•** Different databases can be used in a single session—Import data from one database, perform calculations, and export the modified or unmodified data to another database. Multiple databases can be open during a session.
- **•** Data types are automatically preserved in MATLAB—No data massaging or manipulation is required. The data is stored in MATLAB as cell arrays or structures, which support mixed data types, or as numeric matrices, per your specification. Export numeric, cell array, or structure data.
- **•** Retrieval of large data sets or partial data sets—You can retrieve large data sets from a database in a single fetch or in discrete amounts using multiple fetches.
- **•** Retrieval of database metadata—You do not need to know the table names, field names, and properties of the database structure to access the database, but can retrieve that information using Database Toolbox metadata functions.
- **•** Dynamic importing of data from within MATLAB—Modify your SQL queries in MATLAB statements to retrieve the data you need.
- **•** Single environment for faster data analysis—Access both database data and MATLAB functions at the MATLAB command prompt.
- **•** Multiple cursors supported for a single database connection—Once a connection has been established with a database, the connection can support the use of multiple cursors. You can execute several queries on the same connection.
- **•** Export query results using the Report Generator—If the Report Generator product is installed locally, you can create custom reports from the Visual Query Builder.
- **•** Database connections remain open until explicitly closed—Once the connection to a database has been established, it remains open during the entire MATLAB session until you explicitly close it. This improves database access and reduces the number of functions necessary to import/export data.
- **•** Visual Query Builder—If you are unfamiliar with SQL, you can retrieve information from databases via this easy-to-use graphical interface.

## <span id="page-9-0"></span>**Related Products**

The MathWorks provides several products that are especially relevant to the kinds of tasks you can perform with the Database Toolbox.

For more information about any of these products, see either

- **•** The online documentation for that product if it is installed or if you are reading the documentation from the CD
- **•** The MathWorks Web site, at http://www.mathworks.com; see the "products" section

**Note** The toolboxes listed below all include functions that extend the capabilities of MATLAB.

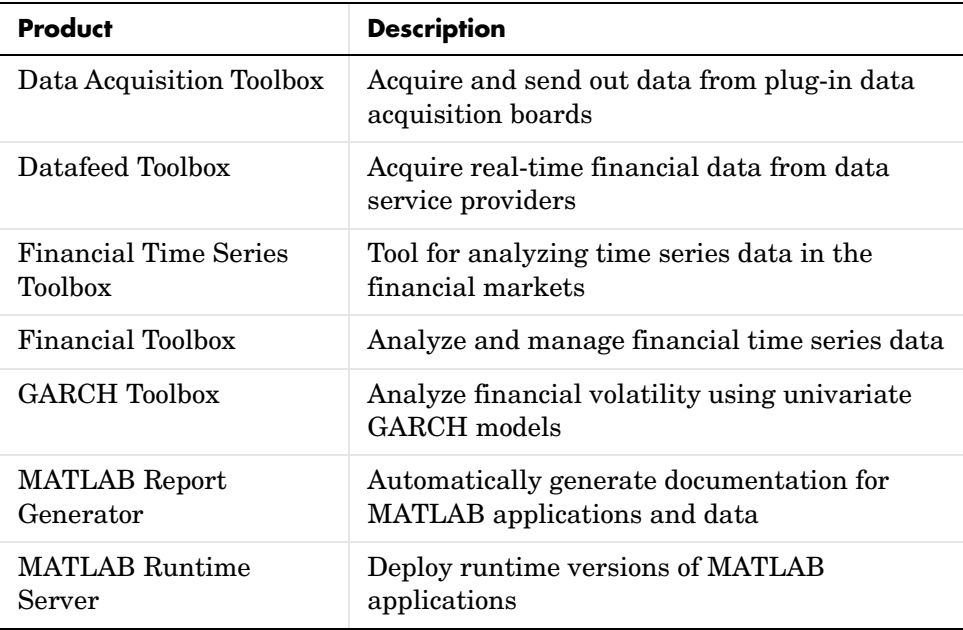

Note that you cannot compile Database Toolbox functions into stand-alone executables using the MATLAB Compiler and the C/C++ Math Library. The Database Toolbox makes extensive use of MATLAB object-oriented programming and Java, neither of which is supported by the MATLAB Compiler.

## <span id="page-11-0"></span>**Using This Guide**

This user's guide describes how to install and use the Database Toolbox.

### <span id="page-11-1"></span>**Expected Background**

This user's guide assumes that you have a working understanding of MATLAB.

If you are not familiar with the Structured Query Language (SQL) and database applications, use the Visual Query Builder. For information on using the Visual Query Builder, see ["Visual Query Builder" on page 2-1](#page-28-2).

If you are familiar with SQL and the database applications you use, you can use the Visual Query Builder to build SQL queries easily and import results into MATLAB. If you want to export results from MATLAB to databases, write MATLAB applications that access databases, or perform functions not available with the Visual Query Builder, use the Database Toolbox functions. For information on how to use the functions, see ["Using Functions in the](#page-80-2)  [Database Toolbox" on page 3-1](#page-80-2), and ["Function Reference" on page 4-1.](#page-122-2)

#### <span id="page-11-2"></span>**Organization of the Document**

The remainder of the book provides instructions for setting up and using the Database Toolbox.

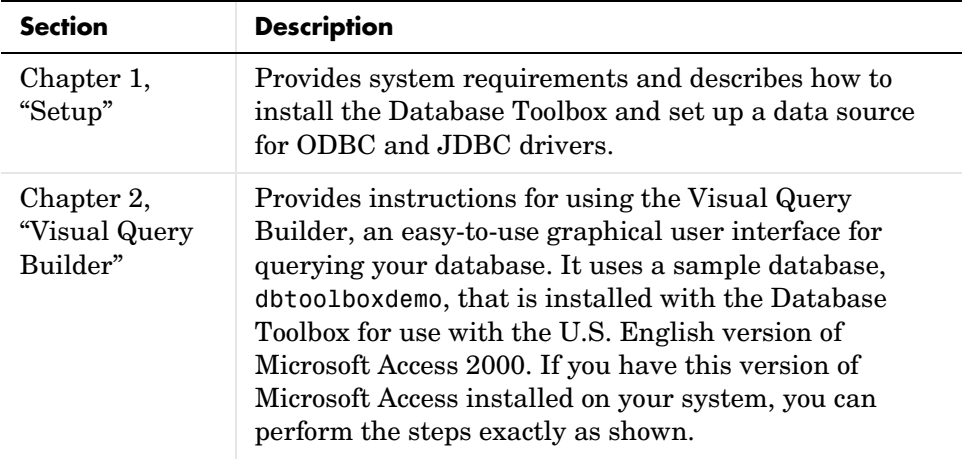

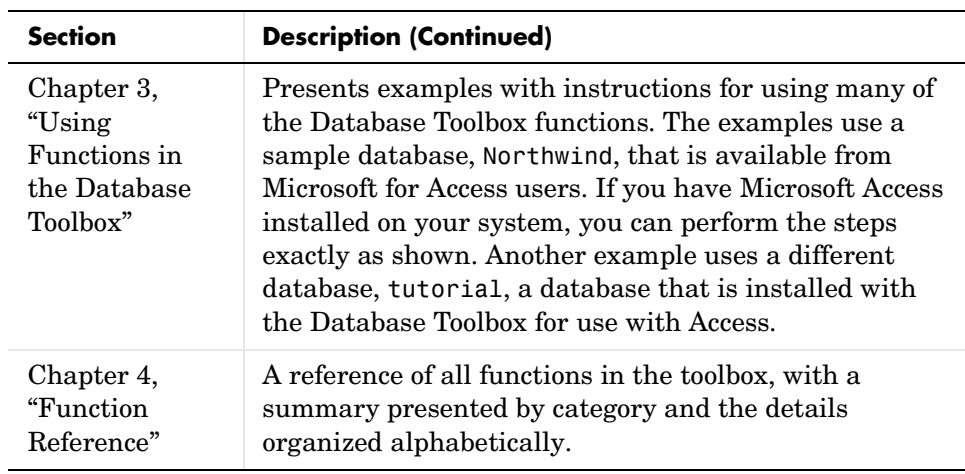

## <span id="page-12-0"></span>**Online Help**

- **•** Help for the Database Toolbox is available online via the Help browser.
- **•** Use the doc function for information about a specific function.
- **•** In the Visual Query Builder, use the **Help** menu, or use the **Help** buttons in dialog boxes for detailed information about features in the dialog boxes.

## <span id="page-13-0"></span>**Typographical Conventions**

This manual uses some or all of these conventions.

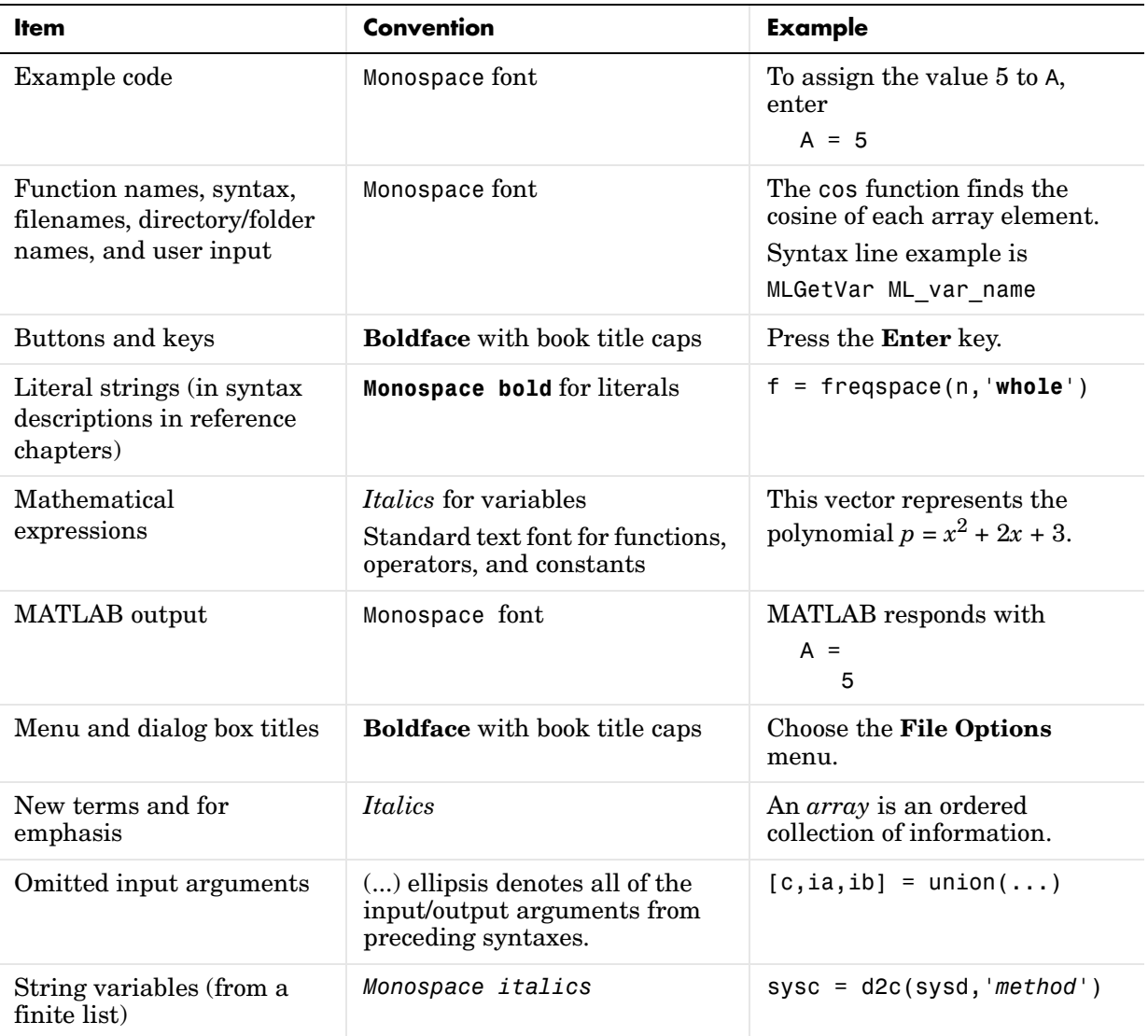

## <span id="page-14-2"></span><span id="page-14-1"></span><span id="page-14-0"></span>Setup

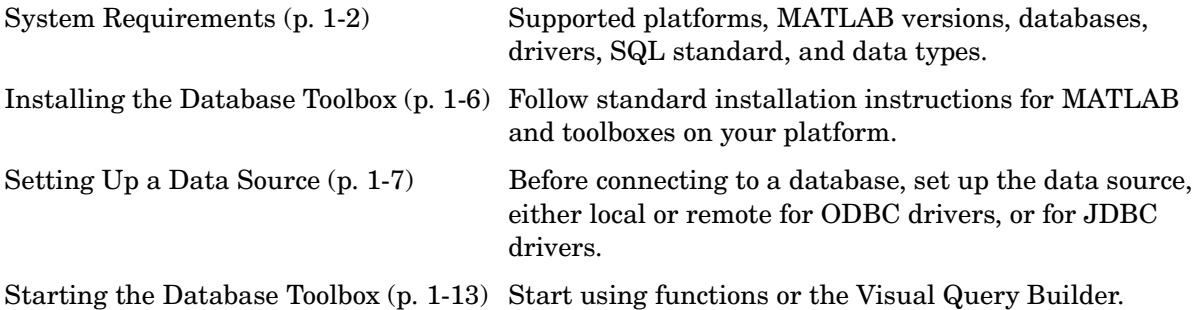

## <span id="page-15-0"></span>**System Requirements**

The Database Toolbox 2.2.1 works with the following systems and applications:

- **•** ["Platforms" on page 1-2](#page-15-1)
- **•** ["MATLAB Version" on page 1-2](#page-15-2)
- **•** ["Databases" on page 1-3](#page-16-0)
- **•** ["Drivers" on page 1-4](#page-17-0)
- **•** ["Structured Query Language \(SQL\)" on page 1-4](#page-17-1)
- **•** ["Data Types" on page 1-5](#page-18-0)

#### <span id="page-15-1"></span>**Platforms**

The Database Toolbox 2.2.1 runs on all of the platforms that support MATLAB Release 13 and Java. The Database Toolbox 2.2.1 does not run on the Hewlett-Packard 10.2 platform.

#### <span id="page-15-2"></span>**MATLAB Version**

The Database Toolbox 2.2.1 requires MATLAB Version 6.5 (Release 13) or later. You can see the system requirements for MATLAB online at http://www.mathworks.com/products/sysreq/.

#### <span id="page-16-0"></span>**Databases**

Your system must have access to an installed database. The Database Toolbox supports import/export of data from any ODBC/JDBC-compliant database management system, including the following.

- **•** IBM DB2
- **•** Informix
- **•** Ingres
- **•** Microsoft Access
- **•** Microsoft SQL Server
- **•** Oracle
- **•** Sybase SQL Server
- **•** Sybase SQL Anywhere

If you are upgrading from an earlier version of a database, such as Microsoft SQL Server Version 6.5, to a newer version, there is nothing special you need to do for the Database Toolbox. Just be sure to configure the data sources for the new version of the database application as you did for the original version.

**Note** We recommend that you do *not* include spaces in table and column names. Although Access supports the use of spaces in table and column names, most other databases do not. To retrieve data from tables whose names contain spaces, use delimiters around the table name when building the query. For example, some databases use brackets, [ ]. The Visual Query Builder does not allow spaces in table names.

Also, be sure not to name columns using the database's reserved words, such as DATE in Microsoft Access, or you will not be able to import or export the data using the Database Toolbox.

#### <span id="page-17-0"></span>**Drivers**

For Windows platforms, the Database Toolbox supports Open Database Connectivity (ODBC) drivers used with the supported databases. For UNIX and Windows platforms, the Database Toolbox supports Java Database Connectivity (JDBC) drivers. If you use JDBC drivers on a Windows platform, you cannot use the Visual Query Builder.

The driver for your database must be installed in order to use the Database Toolbox. Most users (or their database administrators) install the driver when they install the database. Consult your database documentation if you need instructions to install a database driver. If your database does not ship with JDBC drivers, you can download drivers from the Sun JDBC web site, http://industry.java.sun.com/products/jdbc/drivers.

#### **About Drivers for the Database Toolbox**

An ODBC driver is a standard PC interface that enables communication between database management systems and SQL-based applications. A JDBC driver is a standard interface that enables communication between Java-based applications and database management systems.

The Database Toolbox is a Java-based application. To connect the Database Toolbox to a database's ODBC driver, the toolbox uses a JDBC/ODBC bridge, which is supplied and automatically installed as part of the toolbox.

The following illustrates the use of drivers with the Database Toolbox.

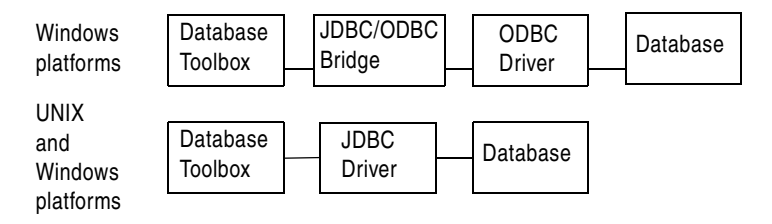

### <span id="page-17-1"></span>**Structured Query Language (SQL)**

The Database Toolbox supports American National Standards Institute (ANSI) standard SQL commands.

### <span id="page-18-0"></span>**Data Types**

You can import the following data types into MATLAB and export them back to your database:

- **•** BOOLEAN
- **•** CHAR
- **•** DATE
- **•** DECIMAL
- **•** DOUBLE
- **•** FLOAT
- **•** INTEGER
- **•** LONGCHAR (This is called the Memo data type in Microsoft Access.)
- **•** NUMERIC
- **•** REAL
- **•** SMALLINT
- **•** TIME
- **•** TIMESTAMP
- **•** TINYINT
- **•** VARCHAR

Any other type of data that is *imported* is treated as a VARCHAR by MATLAB. If you import a data type that cannot be treated as a VARCHAR, you see an unsupported data message from MATLAB.

If you try to *export* MATLAB data types not on this list, you see a syntax error from the database.

## <span id="page-19-0"></span>**Installing the Database Toolbox**

To install the Database Toolbox, select it with any other MATLAB toolboxes you want to install when you install MATLAB. For more information, see the installation documentation for your platform.

After installing a new version of the Database Toolbox, you need to set up your data sources. See ["Setting Up a Data Source" on page 1-7.](#page-20-0)

#### <span id="page-20-2"></span><span id="page-20-0"></span>**Setting Up a Data Source**

Before you can connect from the Database Toolbox to a database, you need to set up a *data source*. A data source consists of data that you want the toolbox to access, and information about how to find the data, such as driver, directory, server, or network names. You assign a name to each data source.

The instructions for setting up a data source differ depending on your configuration. Use one of these sets of instructions:

- **•** For MATLAB Windows platforms whose database resides on that PC or on another system to which the PC is networked via ODBC drivers, see ["Setting](#page-20-1)  [Up a Data Source for ODBC Drivers"](#page-20-1) below.
- **•** For MATLAB platforms that connect to a database via a JDBC driver, see ["Setting Up a Data Source for JDBC Drivers" on page 1-11](#page-24-0).

#### <span id="page-20-1"></span>**Setting Up a Data Source for ODBC Drivers**

Follow this procedure to set up a data source for a PC running Windows whose database resides on that PC or on another system to which the PC is networked via ODBC drivers. This procedure uses as an example, the Microsoft ODBC driver Version 4.00 and the U.S. English version of Microsoft Access 2000 for Windows 2000. If you have a different configuration, you may have to modify the instructions.

If you have Microsoft Access installed and want to use many of the examples in this document as written, set up these two data sources:

- **•** dbtoolboxdemo data source—Uses the tutorial database provided with the Database Toolbox in \$matlabroot\toolbox\database\dbdemos. When you first open the tutorial database (tutorial.mdb) in Access 2000, convert it to the Access 2000 format and assign it a different name, for example, northwind.mdb.
- **•** SampleDB data source—Uses the Microsoft Access sample database called northwind. If you do not already have the sample database on your system, you can download it from the Microsoft Web site downloads page. It is part of the Access 2000 downloads and is the Northwind Traders sample database. When you first open the Northwind database (Nwind.mdb) in Access 2000, convert it to the Access 2000 format and save it. You may want to make a copy of the original unconverted tutorial database.

To set up the data source:

**1** From the Windows **Start** menu, select **Programs -> Administrative Tools -> Data Sources (ODBC)**.

The **ODBC Data Source Administrator** dialog box appears, listing any existing data sources.

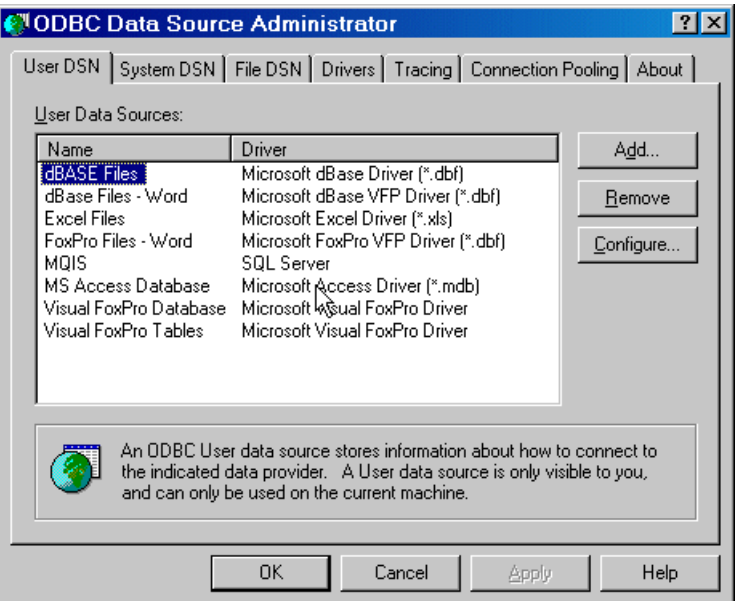

**2** Select the **User DSN** tab.

A list of existing user data sources appears.

<span id="page-21-0"></span>**3** Click **Add**. A list of installed ODBC drivers appears in the **Create New Data Source** dialog box.

- **4** Select the ODBC driver that the local data source you are creating will use and click **Finish**.
	- **-** For the examples in this book, select **Microsoft Access Driver (\*.mdb)**.
	- **-** Otherwise, select the driver for your database.

The **ODBC Setup** dialog box appears for the driver you selected. Note that the dialog box for your driver might be different from the following.

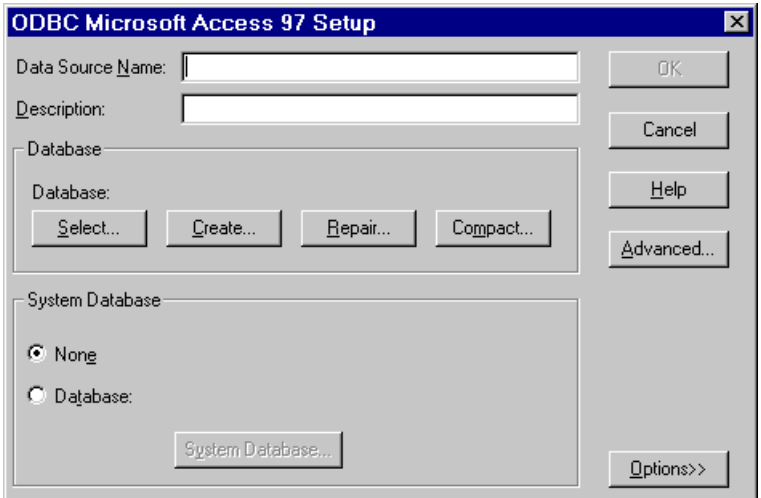

#### <span id="page-22-0"></span>**5** Provide a **Data Source Name** and **Description**.

For one example data source, type dbtoolboxdemo as the data source name.

Note that for some databases, the **ODBC Setup** dialog box requires you to provide additional information.

- <span id="page-23-1"></span>**6** Select the database that this data source will use. Note that for some drivers, you skip this step.
	- **a** In the **ODBC Setup** dialog box, click **Select**.

The **Select Database** dialog box appears.

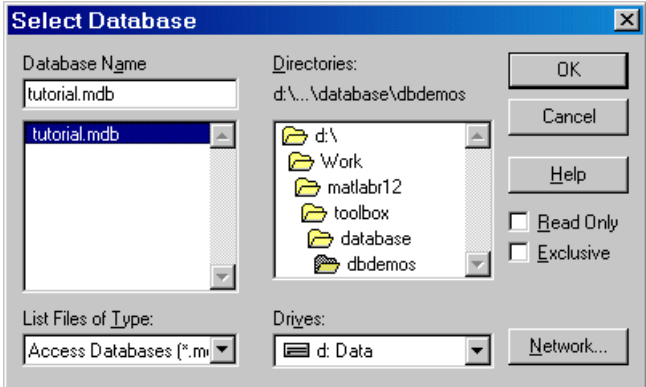

**b** Find and select the database you want to use. For the dbtoolboxdemo data source, select tutorial.mdb in \$matlabroot\toolbox\database\dbdemos.

If your database resides on another system to which your PC is connected, you must first click **Network**. The **Map Network Drive** dialog box appears. Find and select the directory containing the database you want to use, and then click **Finish**. The **Map Network Drive** dialog box closes.

- **c** Click **OK** to close the **Select Database** dialog box.
- <span id="page-23-0"></span>**7** In the **ODBC Setup** dialog box, click **OK**.
- **8** Repeat steps [3](#page-21-0) through [7](#page-23-0) to set up the data source for the other example database, northwind.
	- **-** In step [5,](#page-22-0) type SampleDB as the data source name.
	- **-** In step [6](#page-23-1), select northwind.mdb. See "SampleDB data source" in ["Setting Up](#page-20-1)  [a Data Source for ODBC Drivers" on page 1-7](#page-20-1) for instructions to obtain the data from Microsoft.

**9** Click **OK** to close the **ODBC Data Source Administrator** dialog box, which now contains the dbtoolboxdemo and SampleDB data sources.

## <span id="page-24-0"></span>**Setting Up a Data Source for JDBC Drivers**

To set up a data source for use with a Windows or UNIX system using JDBC drivers, include a pointer to the JDBC driver location in the MATLAB \$matlabroot/toolbox/local/classpath.txt file. For example, add the following line to your classpath.txt file

/dbtools/classes111.zip

where classes111.zip is the file containing JDBC drivers, and it is located in the dbtools directory. The filename is different for each database system. The file is available from your database provider.

#### **Setup for Using Visual Query Builder on UNIX Platforms**

If you want to use the Visual Query Builder on UNIX platforms, perform these steps to set up the JDBC data source. (You cannot use the Visual Query Builder on a Windows platform with a JDBC driver.)

**1** Start MATLAB if it is not already running.

**2** Access the **Configure Data Source** dialog box by typing confds

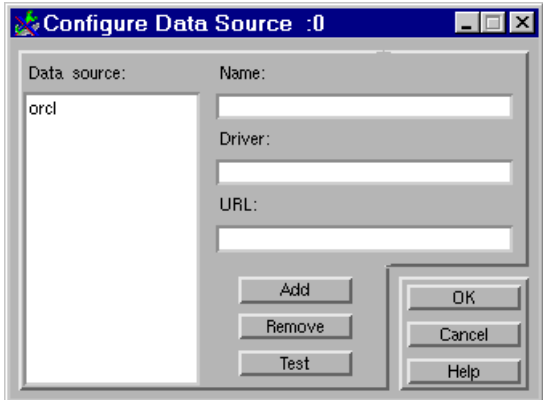

Any existing data sources are listed under **Data source**.

**3** Complete the **Name**, **Driver**, and **URL** fields. For example:

**Name**: orcl

**Driver**: oracle.jdbc.driver.OracleDriver

**URL**: jdbc:oracle:thin:@144.212.123.24:1822:

- **4** Click **Add** to add the data source.
- **5** Click **Test** to establish a test connection to the data source. You are prompted to supply a username and password if the database requires it.
- **6** Click **OK** to save the changes and close the **Configure Data Source** dialog box.

To remove a data source, select it from the **Data source** list in the **Configure Data Source** dialog box, click **Remove**, and click **OK**.

## <span id="page-26-0"></span>**Starting the Database Toolbox**

Use the Database Toolbox functions the way you would use any MATLAB function in the Command Window. For more information, see ["Using Functions](#page-80-2)  [in the Database Toolbox" on page 3-1](#page-80-2).

To start the Visual Query Builder, type querybuilder. For more information, see ["Visual Query Builder" on page 2-1.](#page-28-2)

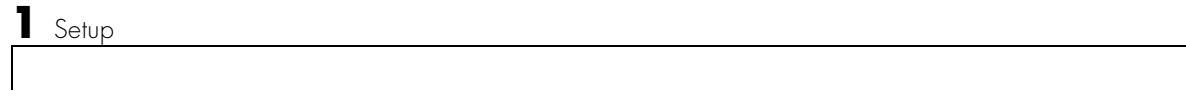

# <span id="page-28-0"></span>**2**

## <span id="page-28-2"></span><span id="page-28-1"></span>Visual Query Builder

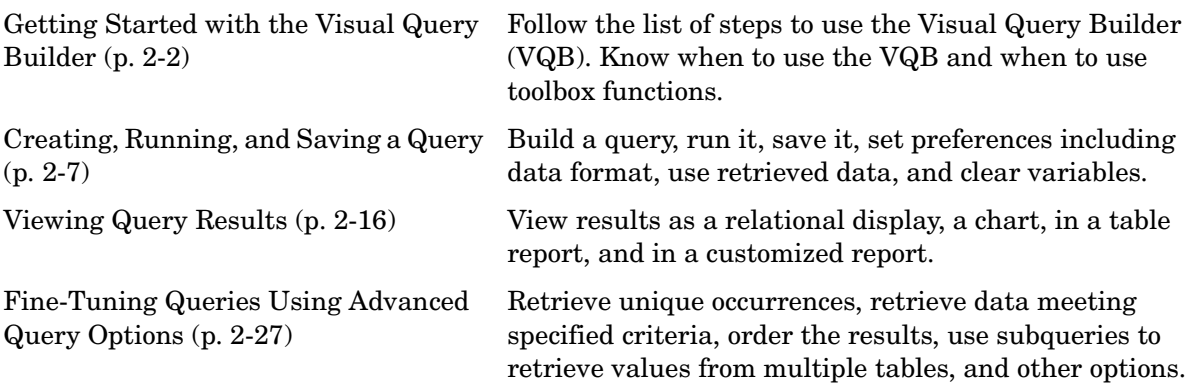

## <span id="page-29-0"></span>**Getting Started with the Visual Query Builder**

The Visual Query Builder (VQB) is an easy-to-use graphical user interface for retrieving data from your database. With the VQB, you build queries to retrieve data by selecting information from lists rather than by entering MATLAB functions. The VQB retrieves the data from a database and puts it in a MATLAB cell array, structure, or numeric matrix so you can process the data using the MATLAB suite of functions. With the VQB, you can display information retrieved as cell arrays in relational tables, reports, and charts.

#### <span id="page-29-1"></span>**Before You Start**

Before using the Visual Query Builder, set up a data source. For instructions, see ["Setting Up a Data Source" on page 1-7.](#page-20-2)

Note that if you use JDBC drivers on a Windows platform, you cannot use the Visual Query Builder.

#### <span id="page-29-2"></span>**Starting the Visual Query Builder**

To start the Visual Query Builder interface, type

```
querybuilder
```
at the MATLAB prompt. The Visual Query Builder opens. When you start the VQB, all fields except the **Data source** are blank. You can also start the interface using the **Start** menu or Launch Pad in the MATLAB desktop.

## <span id="page-30-0"></span>**Summary of Steps to Use the Visual Query Builder**

To start the Visual Query Builder, type querybuilder at the MATLAB prompt.

\* Required step

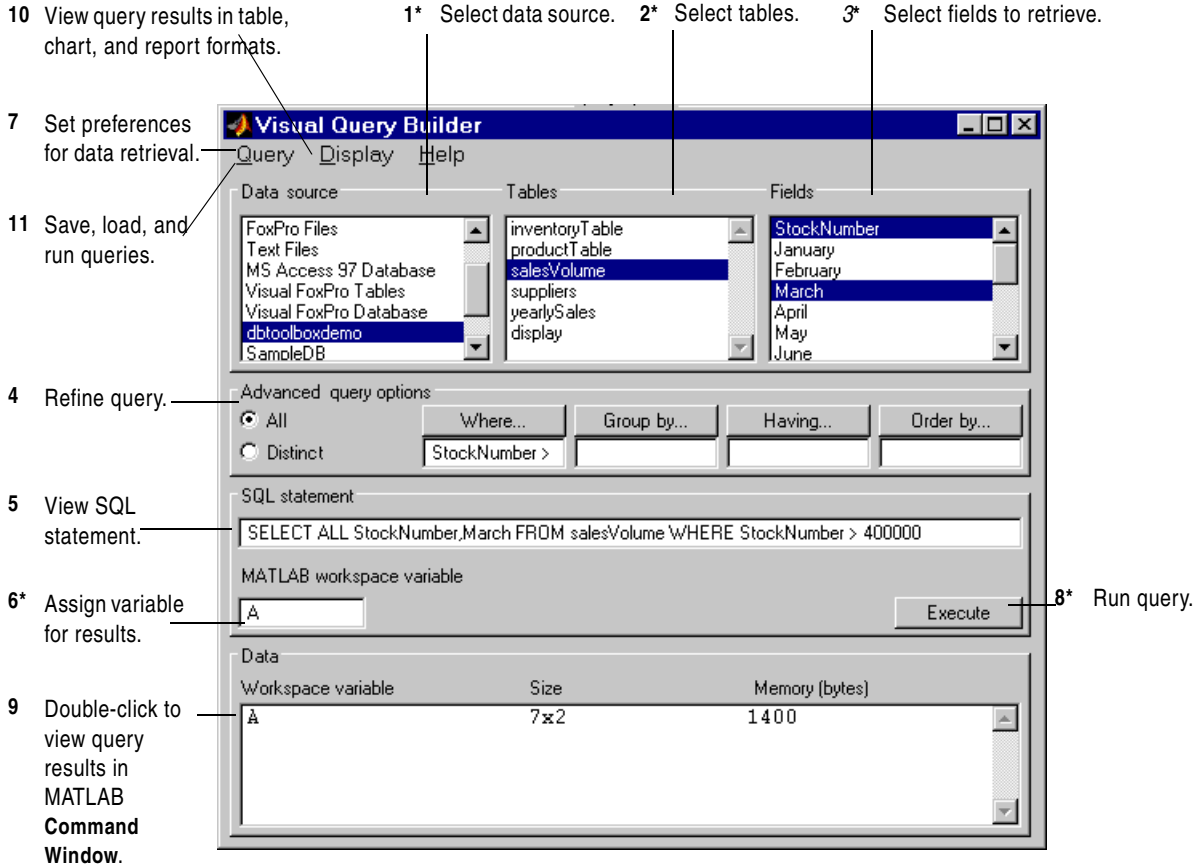

Detailed instructions to perform these steps are in subsequent sections. Required steps are marked with an \*.

- 1\* Select the data source from which you want to import data.
- 2\* Select the tables that contain the data you want to import.
- 3\* Select the fields whose data you want to import.
- 4 Use advanced query options to refine the query.
- 5 View the SQL statement.
- 6\* Assign a MATLAB workspace variable for the results.
- 7 Set preferences for data retrieval using the **Query** menu
- 8\* Execute the query.
- 9 View the resulting data in the MATLAB **Command Window**.
- 10 View results in table, chart, and report formats using the **Display** menu.
- 11 Save and load queries using the **Query** menu.

#### <span id="page-31-0"></span>**Quitting the Visual Query Builder**

To quit using the Visual Query Builder, select **Exit** from the **Query** menu, or click the close box.

#### <span id="page-31-1"></span>**When to Use the Visual Query Builder**

If you want to retrieve information from relational databases for use in MATLAB and you are not familiar with the Structured Query Language (SQL) and database applications, use the Visual Query Builder.

If you are familiar with SQL and your database applications, use the Visual Query Builder to easily build SQL queries and import query results into MATLAB, or use Database Toolbox functions instead.

Note that when you use the VQB, it automatically generates and displays the SQL statement for the query. Therefore, you can copy and paste the SQL statements you generate using the VQB into MATLAB code that uses Database Toolbox functions.

#### <span id="page-32-0"></span>**When to Use Database Toolbox Functions**

You must use Database Toolbox functions rather than the Visual Query Builder to

- **•** Export results from MATLAB to databases.
- **•** Write MATLAB applications that access databases.
- **•** Perform functions not available with the Visual Query Builder. For example, if you want to access data from tables whose names contain spaces, you need to use Database Toolbox functions since the Visual Query Builder does not support that capability.

You can also use Database Toolbox functions instead of the Visual Query Builder to import data into MATLAB.

For information on how to use the functions, see ["Using Functions in the](#page-80-2)  [Database Toolbox" on page 3-1](#page-80-2) and ["Function Reference" on page 4-1](#page-122-2).

#### <span id="page-32-1"></span>**Examples for the Visual Query Builder**

This document uses simple examples to demonstrate many of the Visual Query Builder features. These examples use the dbtoolboxdemo data source (tutorial database) for Microsoft Access. Instructions for setting up this data source are in ["Setting Up a Data Source" on page 1-7.](#page-20-2) If you don't have Microsoft Access, you should still be able to follow the examples because they are not complex.

If your version of Microsoft Access is different than that used in ["Setting Up a](#page-20-2)  [Data Source"](#page-20-2) you might get different results than those presented here. If your results differ, check your version of Access and check the table and column names in your databases to see if they are the same as those used in the examples.

The examples used are

- **•** ["Creating, Running, and Saving a Query" on page 2-7](#page-34-0)
- **•** ["Viewing Query Results" on page 2-16](#page-43-0)
- **•** ["Fine-Tuning Queries Using Advanced Query Options" on page 2-27](#page-54-0)

#### **Running a Visual Query Builder Demo**

You can run a demo of the Visual Query Builder, which illustrates its main features. In the **Visual Query Builder** dialog box, select **Demos** from the **Help** menu. Follow the instructions in the Command Window, which prompt you to press **Enter** to move through the demo.

The demo runs on Windows platforms only. It uses the dbtoolboxdemo data source (tutorial database). Instructions for setting up this data source are in ["Setting Up a Data Source" on page 1-7](#page-20-2).

If your version of Microsoft Access is different than that referred to in ["Setting](#page-20-2)  [Up a Data Source"](#page-20-2), you might get different results than those shown in the demo. If your results differ, check your version of Access and check the table and column names in your database to see if they are the same as those used in the demo.

#### <span id="page-33-0"></span>**Online Help for the Visual Query Builder**

While using the Visual Query Builder, get online help by

- **•** Selecting **Visual Query Builder Help** from the **Help** menu. This documentation for the Visual Query Builder appears in the Help browser.
- **•** Clicking **Help** in any Visual Query Builder dialog box. Detailed instructions for that dialog box appear in the Help browser.

For more information about getting help, see "Using the Help Browser" in the MATLAB documentation.

## <span id="page-34-0"></span>**Creating, Running, and Saving a Query**

Topics covered in this section are

- **•** ["Building and Executing a Query" on page 2-7](#page-34-1)
- **•** ["Saving a Query" on page 2-10](#page-37-0)
- **•** ["Specifying Preferences for NULLS, Data Format, and Error Handling" on](#page-38-0)  [page 2-11](#page-38-0)
- **•** ["Using Retrieved Data in MATLAB" on page 2-15](#page-42-0)
- **•** ["Clearing Variables from the Data Area" on page 2-15](#page-42-1)

## <span id="page-34-1"></span>**Building and Executing a Query**

Build and run a query to import data from your database into MATLAB. Then save the query for use again later.

**Before You Start.** Before using the VQB, set up a data source—see ["Setting Up a](#page-20-2)  [Data Source" on page 1-7](#page-20-2). The examples here use the dbtoolboxdemo data source.

**To Start.** To open the VQB, in the Command Window type

querybuilder

In the VQB, perform these steps to create and run a query:

**1** From the **Data source** list box, select the data source from which you want to import data. For this example, select dbtoolboxdemo, which is the data source for the tutorial database.

The list includes all data sources you set up. If you do not see the data source you want to use, you need to add it—see ["Setting Up a Data Source" on](#page-20-2)  [page 1-7](#page-20-2).

After selecting a data source, the **Tables** in that data source appears.

**2** From the **Tables** list box, select the table that contains the data you want to import. For this example, select salesVolume.

After selecting a table, the **Fields** (column names) in that table appear.

**Note**: Using the Visual Query Builder, you cannot access tables whose names include spaces. You can instead use Database Toolbox functions.

**3** From the **Fields** list box, select the fields containing the data you want to import. To select more than one field, hold down the **Ctrl** key or **Shift** key while selecting. For this example, select the fields StockNumber, January, February, and March.

As you select items from the **Fields** list, the query appears in the **SQL statement** field.

- **4** In the **MATLAB workspace variable** field, assign a name for the data returned by the query. For this example, use A.
- **5** Click **Execute** to run the query and retrieve the data.

The query runs, retrieves data, and stores it in MATLAB, which in this example is a cell array assigned to the variable A. In the **Data** area, information about the query result appears.
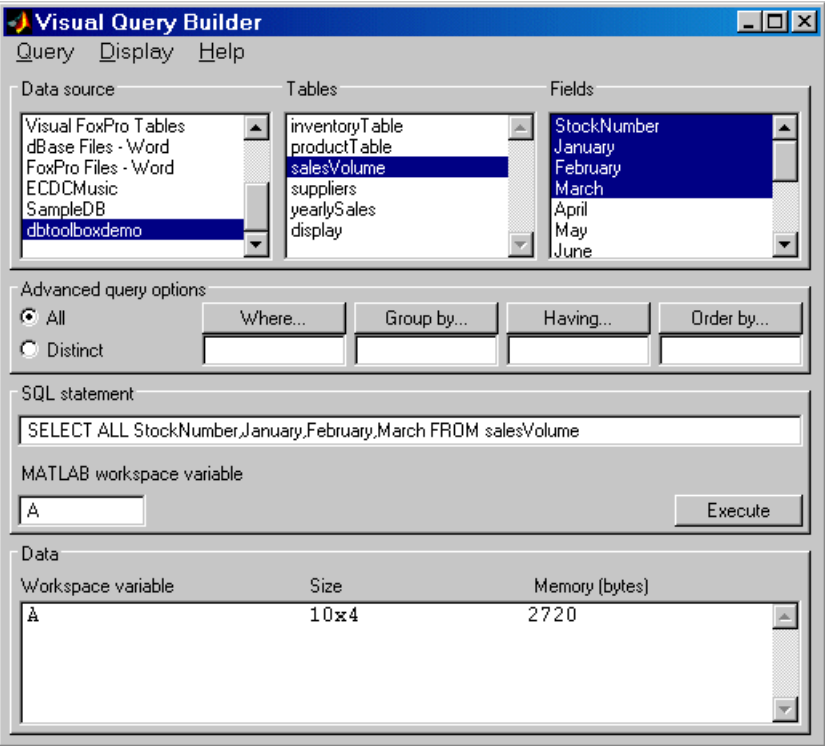

<span id="page-36-0"></span>**6** Double-click A in the **Data** section. The contents of A is displayed in the **Command Window**. Another way to see the contents of A is to type A in the **Command Window**.

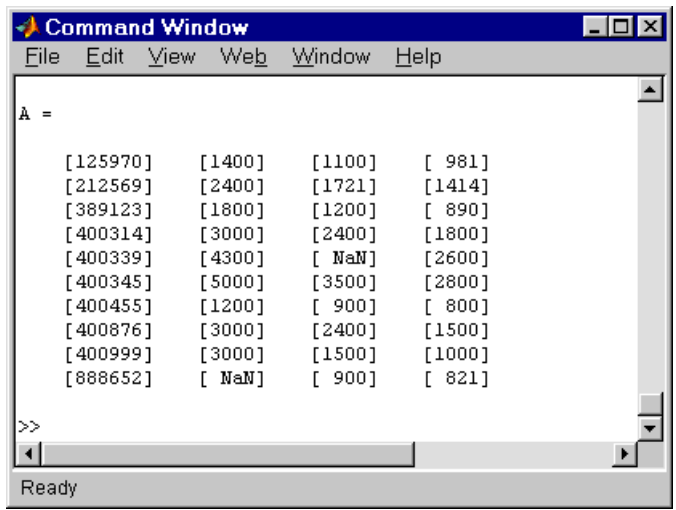

As an example of how to read the results, sales for item 400876 are 3000 in January, 2400 in February, and 1500 in March.

## **Saving a Query**

After building a query in the VQB, you can save it for later use. To save a query:

**1** Select **Save** from the **Query** menu.

The **Save SQL Statement** dialog box appears.

**2** Complete the **File name** field and click **Save**. For the example, type basic as the filename.

The query is saved with a .qry extension.

The MATLAB workspace variable name you assigned for the query results and the query preferences are *not* saved as part of the query.

#### <span id="page-38-0"></span>**Using a Saved Query**

To use a saved query:

**1** Select **Load** from the **Query** menu.

The **Load SQL Statemen**t dialog box appears.

**2** Select the name of the query you want to load and click **Open**. For the example, select basic.qry.

The VQB fields reflect the values for the saved query.

**3** To run the query, assign a variable in the **MATLAB workspace variable** field and click **Execute**.

### **Specifying Preferences for NULLS, Data Format, and Error Handling**

Using preferences, you can specify

- **•** How the query builder represents NULL data
- **•** Format of data retrieved
- **•** Method for error notification

To set preferences:

**1** Select **Preferences** from the **Query** menu.

The **Database Toolbox Preferences** dialog box appears, showing the current settings.

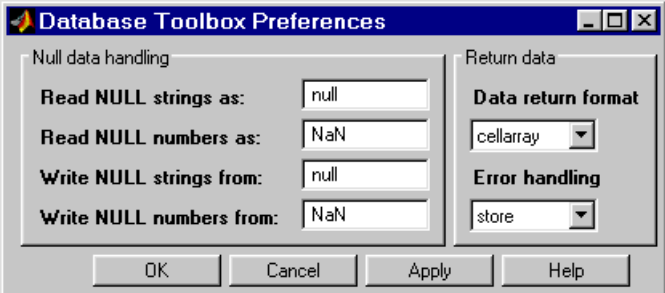

**2** Change the current preference settings to the new values and click **OK**. For this example, make the following changes.

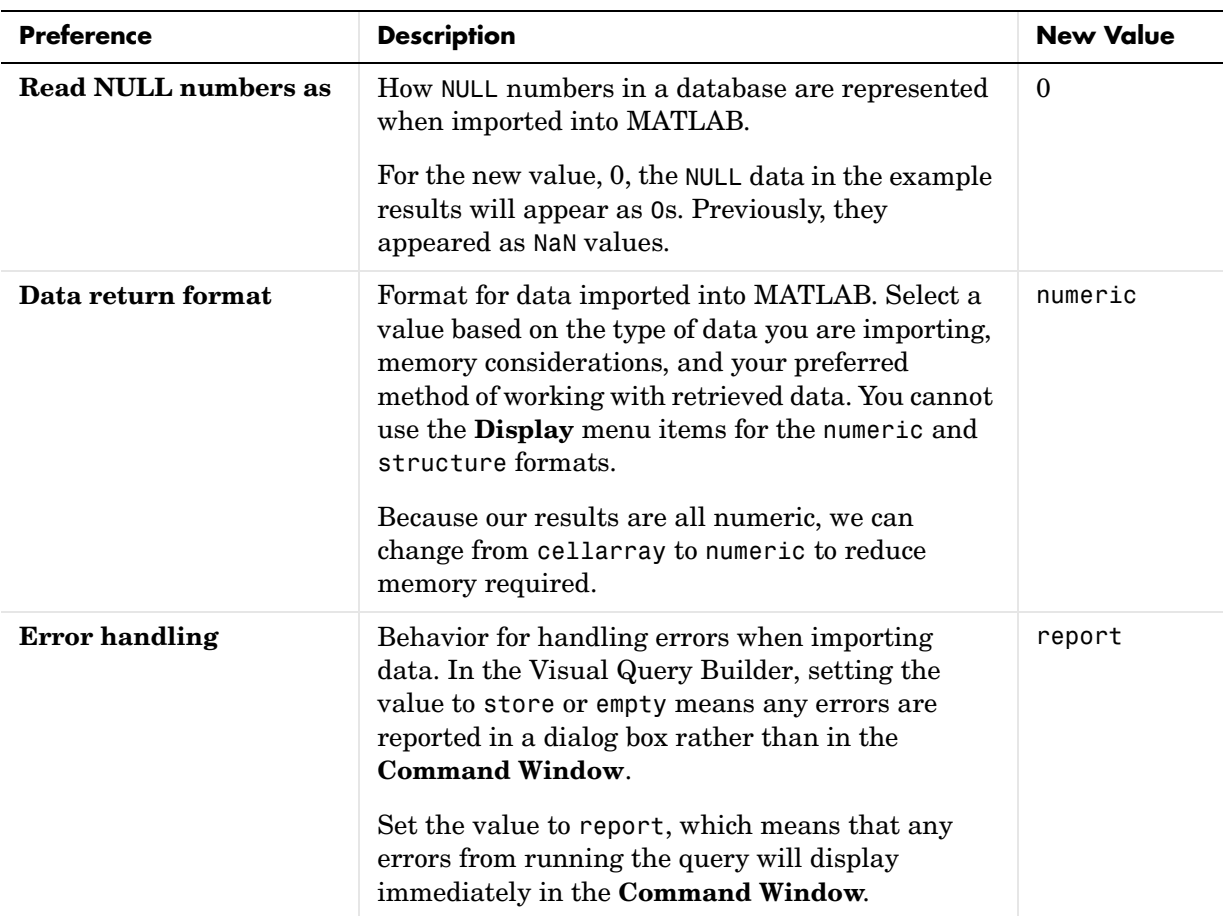

For more information about these preferences, see the property descriptions on the reference page for setdbprefs, which is the equivalent function for setting preferences. Note that the settings for writing strings and numbers are not relevant for use in the Visual Query Builder, since you cannot export data using the Visual Query Builder. However, you can change the settings in the **Preferences** dialog box and those settings will be used if you export data using the Database Toolbox functions.

**3** Enter a workspace variable, A, and click **Execute** to run the query again.

Information about the retrieved data appears in the **Data** section. Note that the **Memory** size of A is 320 bytes, compared to 2720 bytes when we ran the query using the previous settings for preferences. This is because we changed the **Data return format** to numeric, where previously it was set to cellarray. The numeric format requires far less memory than the cellarray format. However, the cellarray (or structure) format is required if you want to retrieve data that is not all numeric, such as strings, or if you want to use the **Display** menu items. If you use the numeric format to retrieve data that contains strings, the strings are returned as NULL values, represented by the preference you specified for **Read NULL numbers as**.

#### **4** To see the results, type A in the **Command Window**.

Results are not in brackets because data is a numeric matrix rather than a cell array.

NULL values are now represented by 0's instead of NaNs.

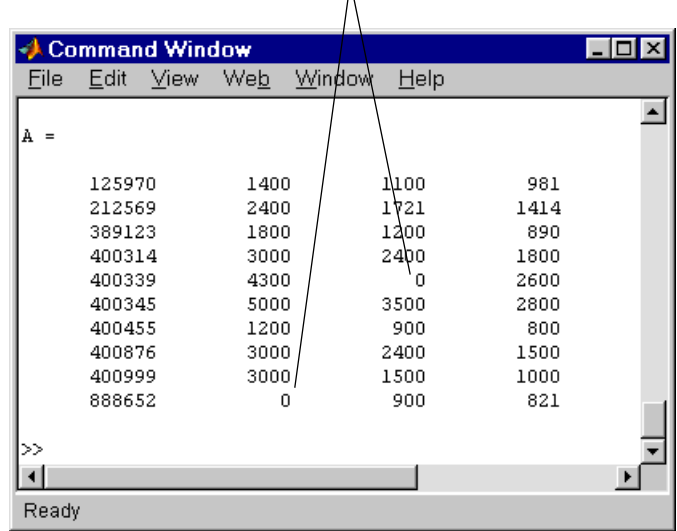

 $\Lambda$ 

Note that 0s are displayed where previously there were NaNs to represent NULL values. Also note that the data is not in brackets since it is a numeric matrix rather than a cell array.

#### **Saving Preferences**

Preferences apply to the current MATLAB session. They are not saved with a query. It is a good practice to verify the preference settings before you run a query, especially if it retrieves a large amount of data.

Another way to set preferences is by using the setdbprefs function. To use the same preferences whenever you run MATLAB, include the setdbprefs function in your startup file.

## **Using Retrieved Data in MATLAB**

When you execute a query, MATLAB retrieves the data and stores it in the variable name you provided. Using preferences, you specify the data return format as cellarray, structure, or numeric. Cell arrays and structures support mixed data types, but require more memory and are processed more slowly than numeric matrices. Use the numeric format if the data you are retrieving consists only of numeric data or if the nonnumeric data is not relevant. With the numeric format, any strings are converted to the representation specified in the NullNumberRead preference, for example, NaN.

For more information, see ["Working with Cell Arrays in MATLAB" on](#page-115-0)  [page 3-36.](#page-115-0)

# **Clearing Variables from the Data Area**

Variables in the **Data** area include those you assigned for query results, as well as any variables you assigned in the **Command Window**. The variables do not appear in the **Data** area until you execute a query. They remain in the **Data** area until you clear them in the **Command Window** using the clear function, and then execute a query.

# **Viewing Query Results**

After running a query in the Visual Query Builder, you can view the retrieved data in the MATLAB **Command Window**, as described in step 7 of ["Creating,](#page-34-0)  [Running, and Saving a Query" on page 2-7](#page-34-0). In addition, the VQB **Display** menu provides additional options for viewing data:

- **•** ["Relational Display of Data" on page 2-16](#page-43-0)
- **•** ["Chart Display of Results" on page 2-20;](#page-47-0) for example, a pie chart
- **•** ["Report Display of Results in a Table" on page 2-23](#page-50-0)
- **•** ["Customized Display of Results in the Report Generator" on page 2-25](#page-52-0)

To use these **Display** menu items, the data return format preference must be set to cellarray.

To use the saved query from the earlier example, basic.qry, with the **Display** menu examples in this section, change the preference, and load and run the query:

- **1** Select **Query -> Preferences**.
- **2** In the **Preferences** dialog box, change the **Data return format** to cellarray and click **OK**.
- **3** Select **Query -> Load**.
- **4** In the **Load SQL Statement** dialog box, select the **File name**, basic.qry. and click **Open**.
- **5** In the VQB, type a value for the **MATLAB workspace variable**, for example, A, and then click **Execute**.

### <span id="page-43-0"></span>**Relational Display of Data**

**1** After executing a query, select **Data** from the **Display** menu.

The query results appear in a figure window.

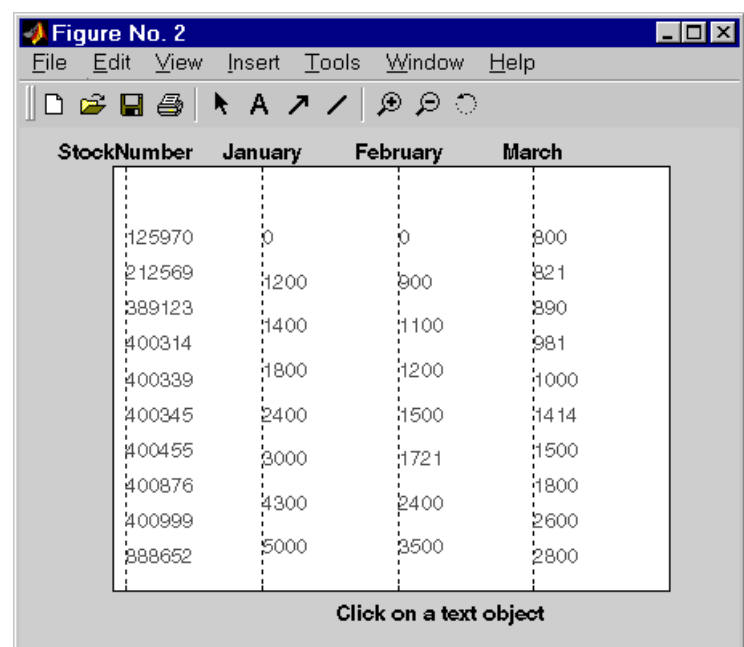

The display shows only the *unique* values for each field, so you do *not* read each row as a single record. For the basic.qry example, there are 10 entries in the StockNumber field, 8 entries in the January and February fields, and 10 entries in the March field, corresponding to the number of unique values in those fields.

**2** Click a value in the display, for example StockNumber 400876, to see the associated values.

The data associated with the selected value is shown in bold and connected via a dotted line. For example, sales for item 400876 are 3000 in January, 2400 in February, and 1500 in March.

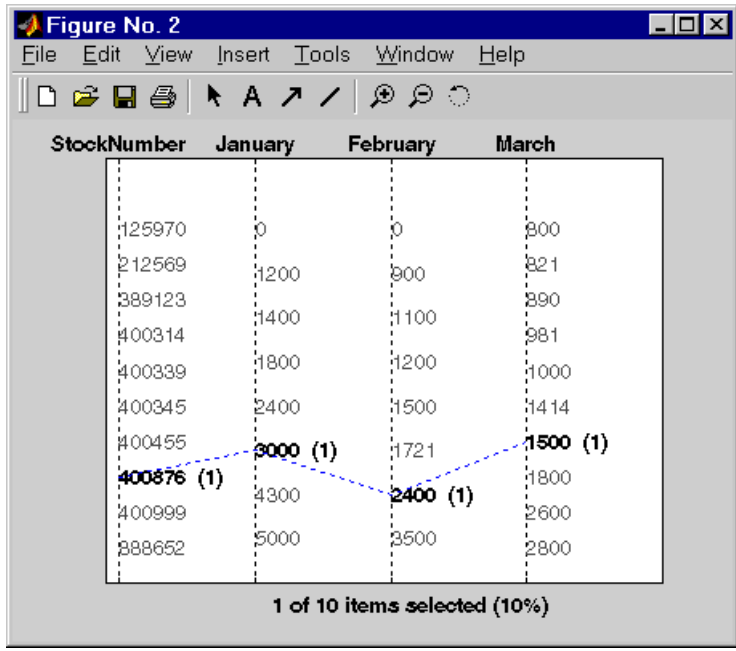

As another example, click 3000 in the January field. It shows three different items with sales of 3000 units in January: 400314, 400876, and 400999.

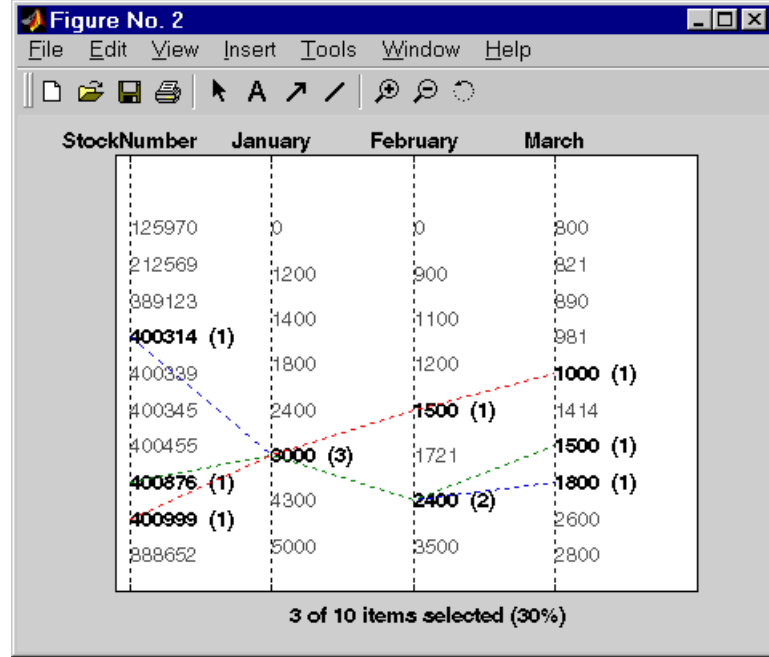

- **3** Because the display is presented in a MATLAB figure window, you can use some MATLAB figure features. For example, you can print the figure and annotate it. To print it, select **File -> Print**. You can also use **File -> Page Setup** and **File -> Print Preview**. For more information, use the **Figure** window **Help** menu.
- **4** If the query results include many entries, the display might not effectively show all of them. You can stretch the window to make it larger, modify the query so there are fewer results, or display the results in a table (see ["Report](#page-50-0)  [Display of Results in a Table" on page 2-23](#page-50-0)).

# <span id="page-47-0"></span>**Chart Display of Results**

**1** After executing a query, select **Chart** from the **Display** menu.

The **Charting** dialog box appears.

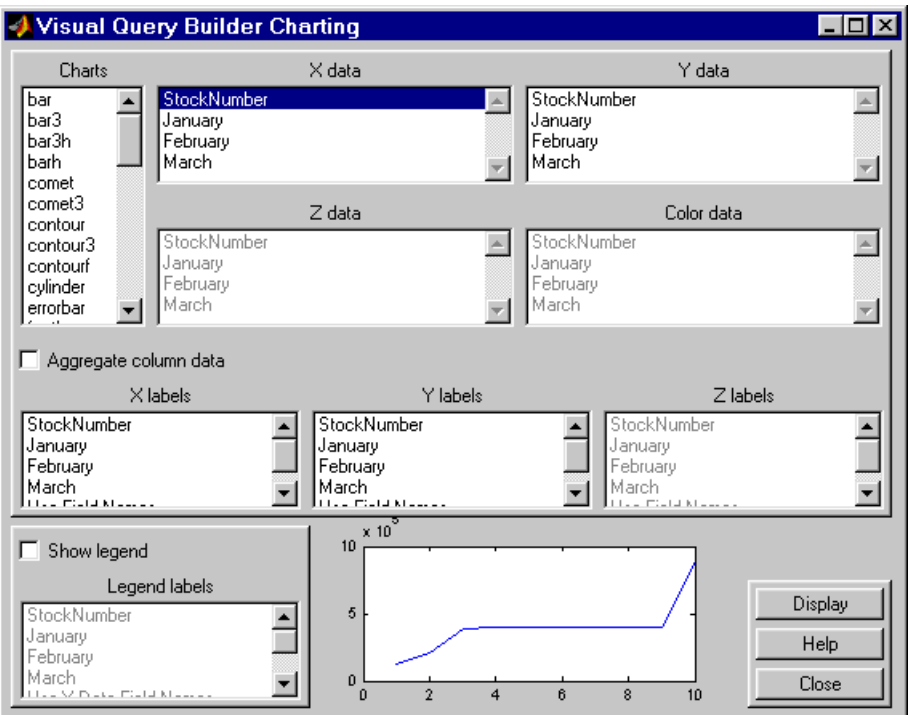

**2** Select the type of chart you want to display from the **Charts** listbox (plot is the default). For example, select pie to display a pie chart.

The preview of the chart at the bottom of the dialog box shows the result of your selection. For this example, the pie chart replaces the plot line, with each stock item appearing in a different color.

**3** Select the data you want to display in the chart from the **X data**, **Y data**, and **Z data** listboxes. For the pie chart example, select March from the **X data** list box to display a pie chart of March data.

The preview of the chart at the bottom of the dialog box reflects the selection you made. For this example, the pie chart shows percentages for March data.

**4** To display a legend, which maps the colors to the stock numbers, check the **Show legend** check box.

The **Legend labels** become available for you to select from.

**5** Select StockNumber from the **Legend labels** listbox.

A legend appears in the preview of the chart. You can drag and move the legend in the preview

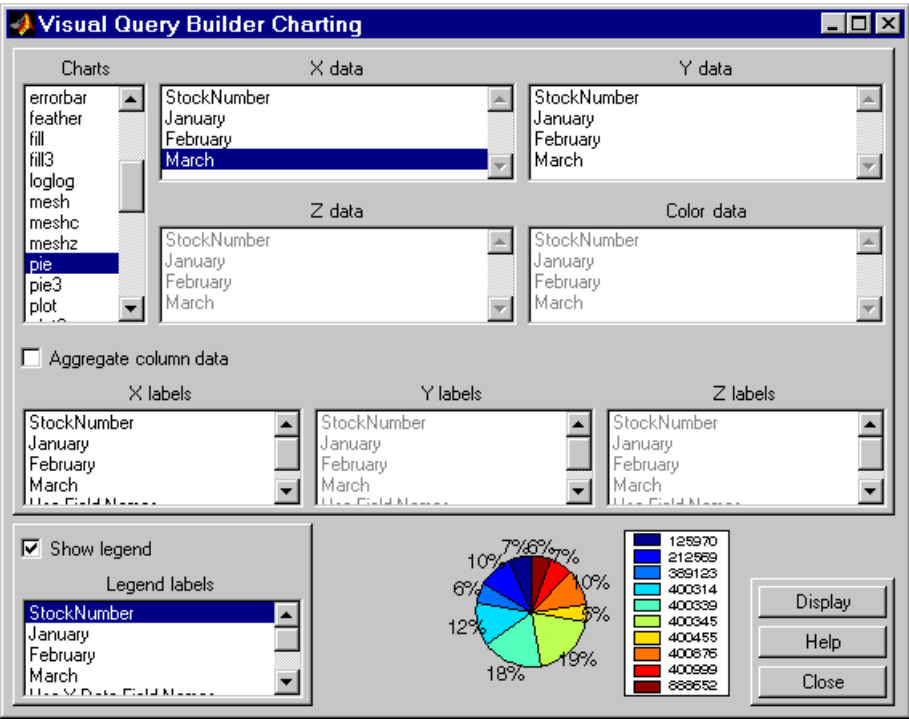

#### **6** Click **Display**.

The pie chart appears in a figure window. Because the display is presented in a MATLAB figure window, you can use some MATLAB figure features such as printing or annotating the figure. To print the figure, select **File -> Print**. You can also use **File -> Page Setup** and **File -> Print Preview**. For more information, use the **Figure** window's **Help** menu.

For example:

- **-** Resize the window by dragging any corner or edge.
- **-** Drag the legend to another position.
- **-** Annotate the chart using the **Tools** menu and the annotation buttons in the toolbar  $\uparrow$  **A**  $\uparrow$  **/** For more information, use the **Figure** window's **Help** menu.

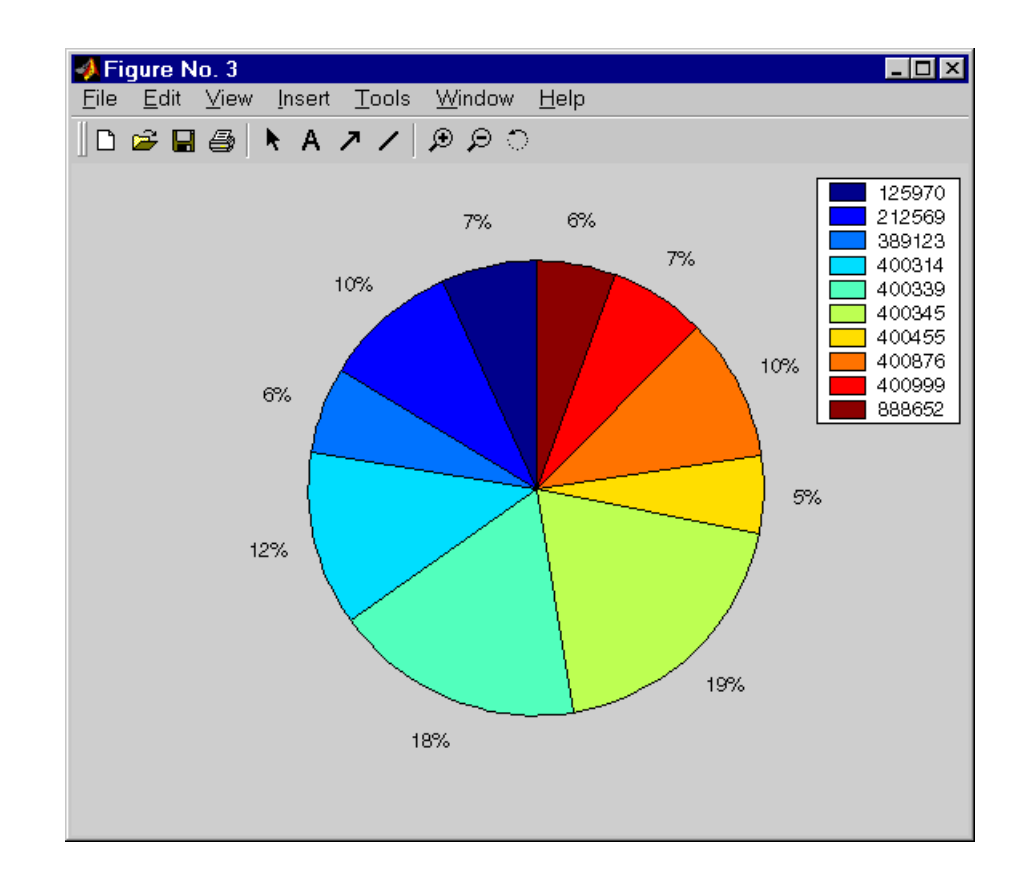

**7** Click **Close** to close the **Charting** dialog box.

There are many different ways to present the query results using the chart feature. For more information, click **Help** in the **Charting** dialog box.

## <span id="page-50-0"></span>**Report Display of Results in a Table**

The report display presents the results in your system's default Web browser.

**1** Because some browser configurations do not launch automatically, start your Web browser before using this feature.

**2** After executing a query, select **Report** from the **Display** menu.

The query results appear as a table. If you have the Report Generator product installed, the appearance of the report will be slightly different than what is shown here.

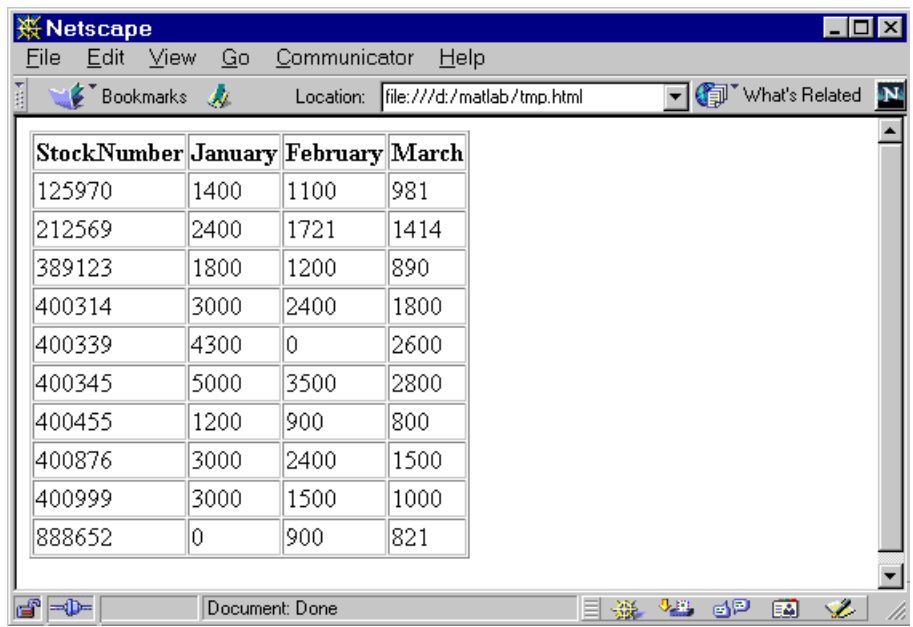

Each row represents a record from the database. For example, sales for item 400876 are 3000 in January, 2400 in February, and 1500 in March.

**3** Use your Web browser to save the report as an HTML page if you want to view it later. If you do not save it, the report will be overwritten the next time you select **Report** from the **Display** menu. To print the report, use the print features in your Web browser.

### <span id="page-52-0"></span>**Customized Display of Results in the Report Generator**

- **1** Because some browser configurations do not launch automatically, start your Web browser before using this feature.
- **2** After executing a query, select **Report Generator** from the **Display** menu.

The **Setup File List** dialog box appears.

- **3** Select \$matlabroot\toolbox\database\vqb\databasetlbx.rpt from the list.
- **4** To modify the report format, click **Edit**. Click the **Help** button in the dialog box for more information about this and other features of the Report Generator.

**5** To view the report, click **Report**.

The report appears in your system's default Web browser.

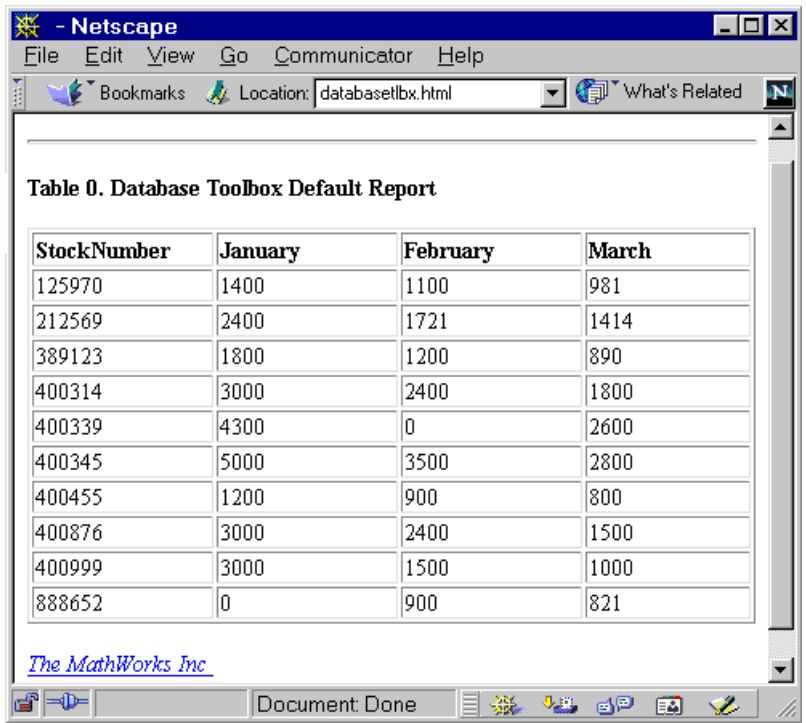

This example shows a report of sales volume over 3 months by product stock number. From the report, you can see that sales for item 400876 are 3000 in January, 2400 in February, and 1500 in March.

# **Fine-Tuning Queries Using Advanced Query Options**

Use advanced query options in the Visual Query Builder for

- **•** ["Retrieving Unique Occurrences" on page 2-27](#page-54-0).
- **•** ["Retrieving Information That Meets Specified Criteria" on page 2-29](#page-56-0).
- **•** ["Presenting Results in Specified Order" on page 2-38.](#page-65-0)
- **•** ["Creating Subqueries for Values from Multiple Tables" on page 2-42.](#page-69-0)
- **•** ["Creating Queries for Results from Multiple Tables" on page 2-47.](#page-74-0)
- **•** ["Other Features in Advanced Query Options" on page 2-51.](#page-78-0)

For more information about advanced query options, select **Help** in any of the dialog boxes for the options.

## <span id="page-54-0"></span>**Retrieving Unique Occurrences**

In the Visual Query Builder **Advanced query options**, select **Distinct** to limit results to only unique occurrences. Select **All** to retrieve all occurrences. For example:

- **1** Set **Preferences**; for this example, set **Data return format** to cellarray and **Read NULL numbers as** to NaN.
- **2** Select the **Data source**; for this example, dbtoolboxdemo.
- **3** Select the **Tables**; for this example, SalesVolume.
- **4** Select the **Fields**; for this example, January.
- **5** Run the query to retrieve all occurrences.
	- **a** In **Advanced query options**, select **All**.
	- **b** Assign a **MATLAB workspace variable**; for this example, All.
	- **c** Click **Execute**.
- **6** Run the query to retrieve only unique occurrences.
	- **a** In **Advanced query options**, select **Distinct**.
	- **b** Assign a **MATLAB workspace variabl**e, for this example, Distinct.
	- **c** Click **Execute**.
- **7** In the **Data** area, the **Workspace variable Size** shows 10x1 for All and 8x1 for Distinct.

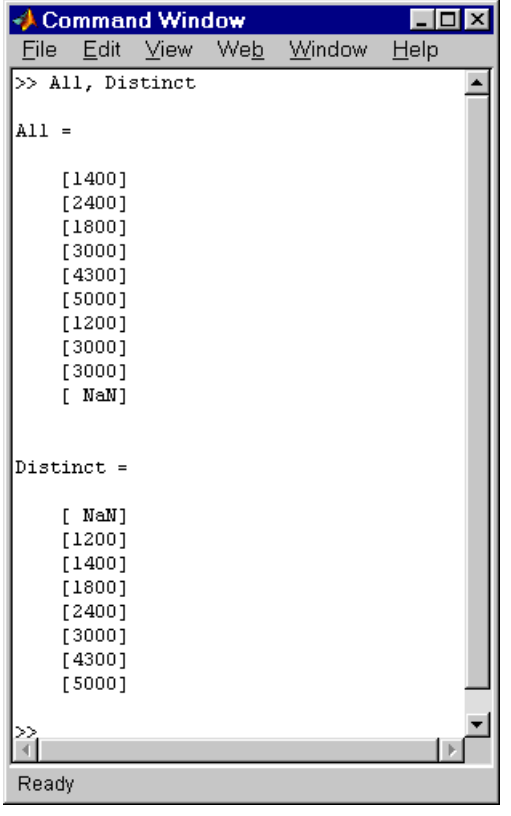

**8** In the **Command Window**, type All, Distinct to display the query results.

The value 3000, appears three times in All, but appears only once in Distinct.

# <span id="page-56-0"></span>**Retrieving Information That Meets Specified Criteria**

Use the **Where** field in **Advanced query options** to retrieve only the information that meets the criteria you specify. This example uses basic.qry, that was created and saved as explained in ["Creating, Running, and Saving a](#page-34-0)  [Query" on page 2-7](#page-34-0). It limits the results to those stock numbers greater than 400000 and less than 500000:

- **1** Load basic.qry. For instructions, see ["Using a Saved Query" on page 2-11](#page-38-0).
- **2** Set **Preferences**; for this example, set **Data return format** to cellarray and **Read NULL numbers as** to NaN.
- **3** In **Advanced query options**, click **Where**.

The **Where Clauses** dialog box appears.

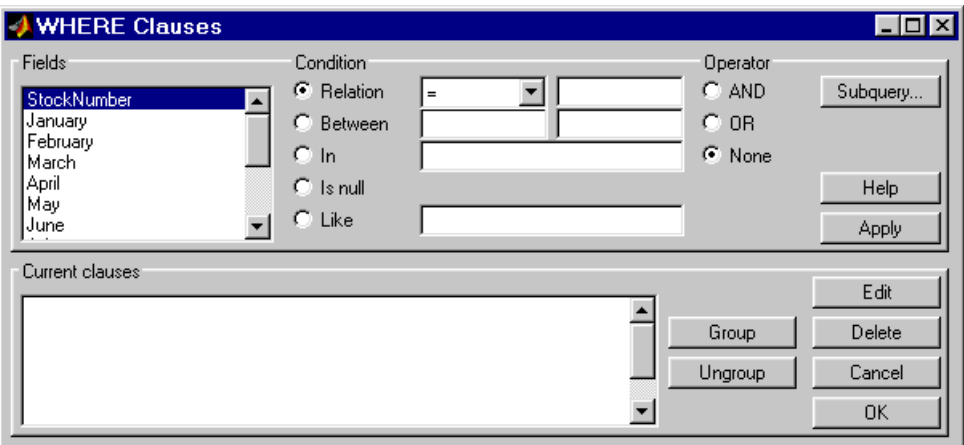

**4** Select the **Fields** whose values you want to restrict. For example, select StockNumber.

- **5** Use **Condition** to specify the criteria. For example, specify that the StockNumber be greater than 400000.
	- **a** Select **Relation**.
	- **b** From the drop-down list to the right of **Relation**, select >.
	- **c** In the field to the right of the drop-down list, type 400000.

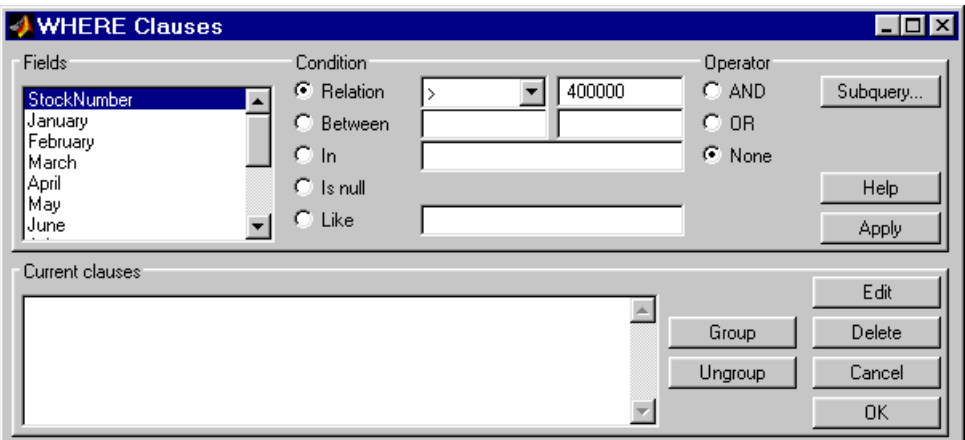

**d** Click **Apply**.

The clause appears in the **Current clauses** area.

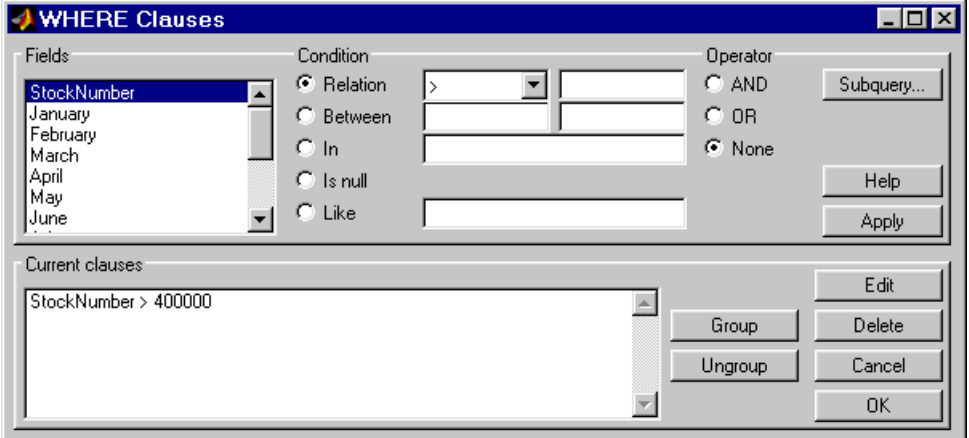

- **6** You can add another condition. First you edit the current clause to add the AND operator to it, and then you provide the new condition.
	- **a** Select StockNumber > 400000 from **Current clauses**.
	- **b** Click **Edit** (or double-click the StockNumber entry in **Current clauses**).

The **Condition** reflects the StockNumber clause.

- **c** For **Operator**, select **AND**.
- **d** Click **Apply**.

The **Current clauses** updates to show

StockNumber > 400000 AND

- **7** Add the new condition. For example, specify that StockNumber must also be less than 500000.
	- **a** From **Fields**, select StockNumber.
	- **b** Select **Relation** from **Condition**.
	- **c** From the drop-down list to the right of **Relation**, select <.
	- **d** In the field to the right of the drop-down list, type 500000.

**e** Click **Apply**.

The **Current clauses** area now shows

StockNumber > 400000 AND StockNumber < 500000

**8** Click **OK**.

The **Where Clauses** dialog box closes. The **Where** field and the **SQL statement** in the **Visual Query Builder** dialog box reflect the where clause you specified.

- **9** Assign a **MATLAB workspace variable**; for example, A.
- **10** Click **Execute**.

The results are a 6-by-4 matrix.

**11** To view the results, double click the A in the **Data** area of the VQB and they appear in the **Command Window**. Compare these to the results for all stock numbers, which is a 10-by-4 matrix (see step [6](#page-36-0) in ["Building and Executing a](#page-34-1)  [Query"\)](#page-34-1).

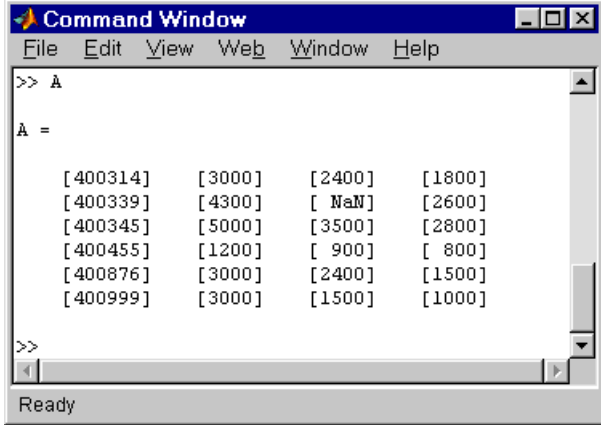

**12** Select **Save** from the **Query** menu and name this query basic\_where.qry for use with subsequent examples.

#### **Grouping Criteria**

In the **Where Clauses** dialog box, you can group together constraints so that the group of constraints is evaluated as a whole in the query. For the example, basic\_where.qry, where StockNumber is greater than 400000 and less than 50000, modify the query to group constraints. The new query will retrieve results where sales in any of the 3 months is greater than 1500 units, as long as sales for each of the 3 months is greater than 1000 units.

Click **Where** in the Visual Query Builder. The **Where Clauses** dialog box appears as follows, to retrieve data where the StockNumber is greater than 400000 and less than 50000.

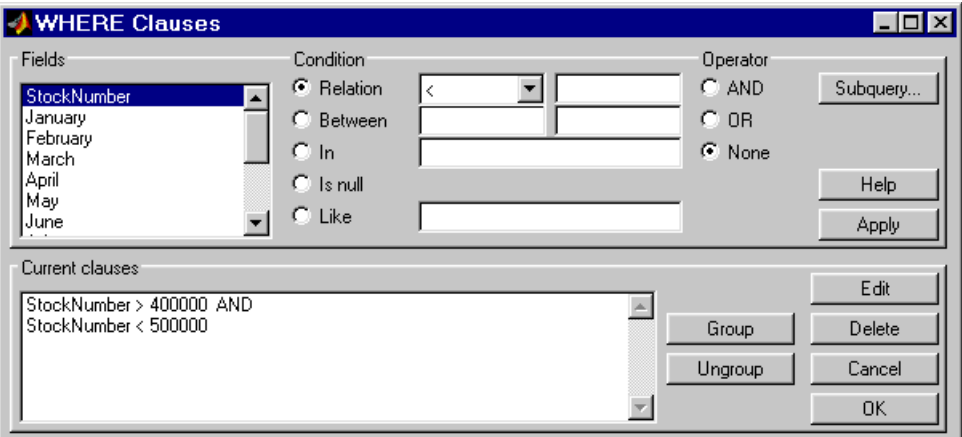

- **1** Add the criteria that retrieves data where sales in any of the 3 months is greater than 1500 units.
	- **a** In **Current clauses**, select StockNumber < 500000, and then click **Edit**.
	- **b** For **Operator**, select OR, and then click **Apply**.
	- **c** In **Fields**, select January. For **Relation**, select > and type 1500 in the field for it. For **Operator**, select OR, and then click **Apply**.
	- **d** In **Fields**, select February. For **Relation**, select > and type 1500 in the field for it. For **Operator**, select OR, and then click **Apply**.

**e** In **Fields**, select March. For **Relation**, select > and type 1500 in the field for it. Then click **Apply**.

The **Where Clauses** dialog box appears as follows.

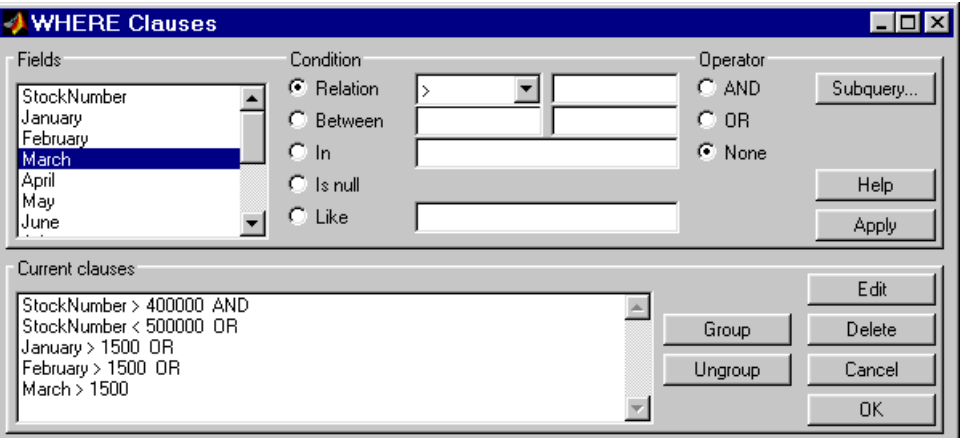

- **2** Group the criteria requiring any of the months to be greater than 1500 units.
	- **a** In **Current clauses**, select the statement January >1500 OR.
	- **b Shift**+click to also select February > 1500 OR.
	- **c Shift**+click to also select March > 1500.
	- **d** Click **Group**.

An opening parenthesis is added before January, and a closing parenthesis is added after March > 1500, signifying that these statements are evaluated as a whole.

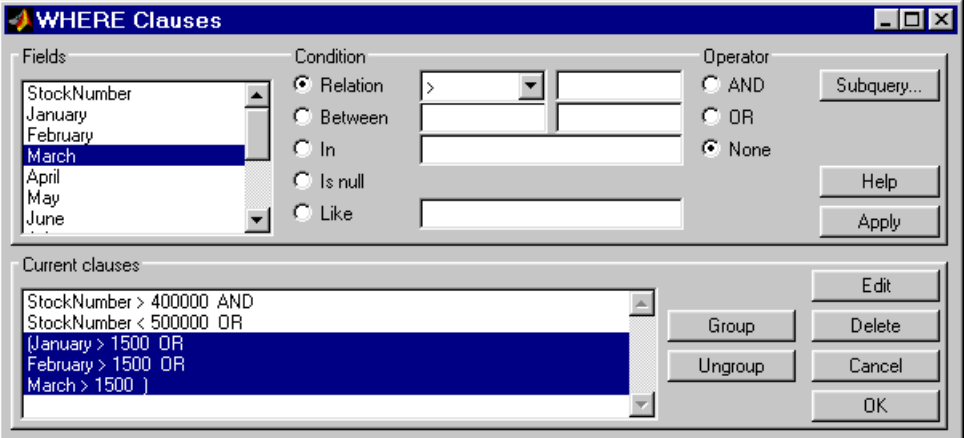

- **3** Add the criteria that retrieves data where sales in each of the 3 months is greater than 1000 units.
	- **a** In **Current clauses**, select the statement March >1500), and then click **Edit**.
	- **b** For **Operator**, select AND, and then click **Apply**.
	- **c** In **Fields**, select January. For **Relation**, select > and type 1000 in the field for it. For **Operator**, select AND, and then click **Apply**.
	- **d** In **Fields**, select February. For **Relation**, select > and type 1000 in the field for it. For **Operator**, select AND, and then click **Apply**.

**e** In **Fields**, select March. For **Relation**, select > and type 1000 in the field for it. Then click **Apply**.

The **Where clauses** dialog box appears as follows.

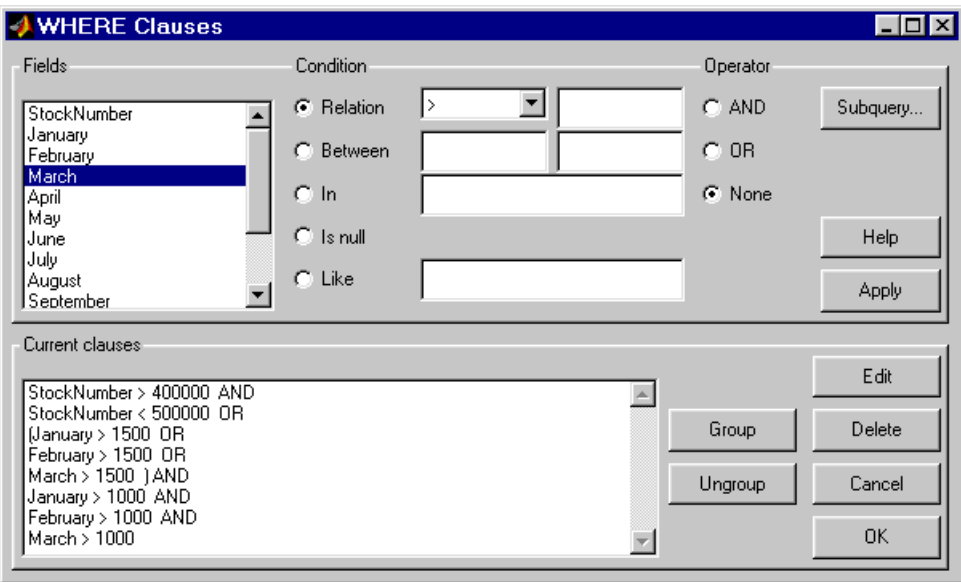

**f** Click **OK**.

The **Where Clauses** dialog box closes. The **SQL statement** in the **Visual Query Builder** dialog box reflects the modified where clause. Because the clause is so long, you have to use the right arrow key in the field to see all of the contents.

- **4** Assign a **MATLAB workspace variable**, for example, AA.
- **5** Click **Execute**.

The results are a 7-by-4 matrix.

**6** To view the results, type AA in the **Command Window**.

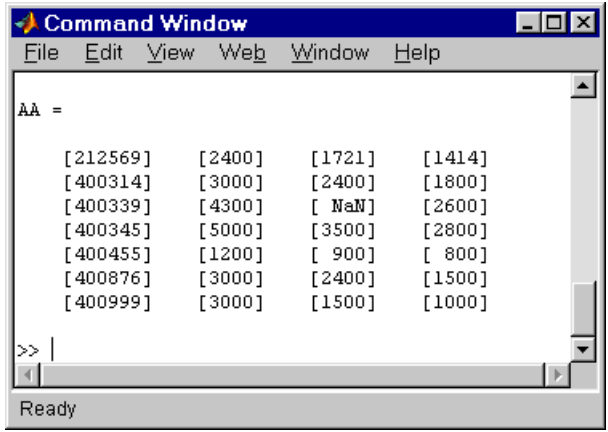

**Removing Grouping.** To remove grouping criteria in the **Where Clauses** dialog box, in **Current clause**s, select all of the statements in the group, and then click **Ungroup**. The parentheses are removed from the statements.

For the above example, to remove the grouping, select

(January > 1000 AND

and then **Shift**+click to also select

February > 1000 AND March > 1000)

Then click **Ungroup**. The three statements are no longer grouped.

### <span id="page-65-0"></span>**Presenting Results in Specified Order**

By default, the order of the rows in the query results depends on their order in the database, which is effectively random. Use the **Order by** field in **Advanced query options** to specify the order in which results appear. This example uses basic\_where.qry that was created and saved in the example presented in ["Retrieving Information That Meets Specified Criteria" on page 2-29](#page-56-0).

This example sorts the results of basic where.qry, so that January is the primary sort field, February the secondary, and March the last. Results for January and February are ascending, and results for March are descending:

- **1** Load basic\_where.qry. For instructions, see ["Using a Saved Query" on](#page-38-0)  [page 2-11.](#page-38-0)
- **2** Set **Preferences**. For this example, set **Data return format** to cellarray and **Read NULL numbers** as to NaN.
- **3** In **Advanced query options**, click **Order by**.

The **Order By Clauses** dialog box appears.

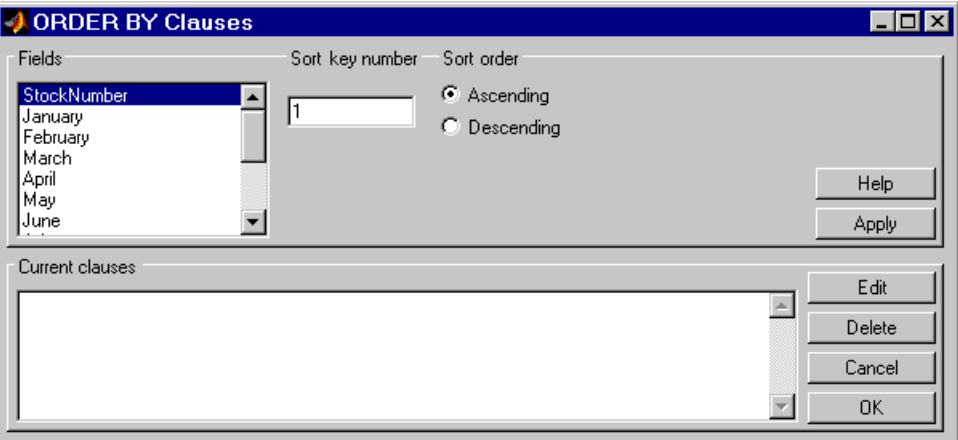

- **4** For the **Fields** whose results you want to specify the order of, specify the **Sort key number** and **Sort order**. For example, specify January as the primary sort field, with results displayed in ascending order.
	- **a** From **Fields**, select January.
	- **b** For **Sort key number**, type 1.
	- **c** For **Sort order**, select **Ascending**.
	- **d** Click **Apply**.

The **Current clause**s area now shows January ASC

- **5** Specify February as the second sort field, with results displayed in ascending order.
	- **a** From **Fields**, select February.
	- **b** For **Sort key number**, type 2.
	- **c** For **Sort order**, select **Ascending**.
	- **d** Click **Apply**.

The **Current clause**s area now shows

January ASC February ASC

- **6** Specify March as the third sort field, with results displayed in descending order.
	- **a** From **Fields**, select March.
	- **b** For **Sort key number**, type 3.
	- **c** For **Sort order**, select **Descending**.
	- **d** Click **Apply**.

The **Current clause**s area now shows

January ASC February ASC March DESC

**7** Click **OK**.

The **Order By Clauses** dialog box closes. The **Order by** field and the **SQL statement** in the **Visual Query Builder** reflect the order by clause you specified.

- **8** Assign a **MATLAB workspace variable**, for example, B.
- **9** Click **Execute**.
- **10** To view the results, type B in the **Command Window**. Compare these to the unordered query results, shown as A.

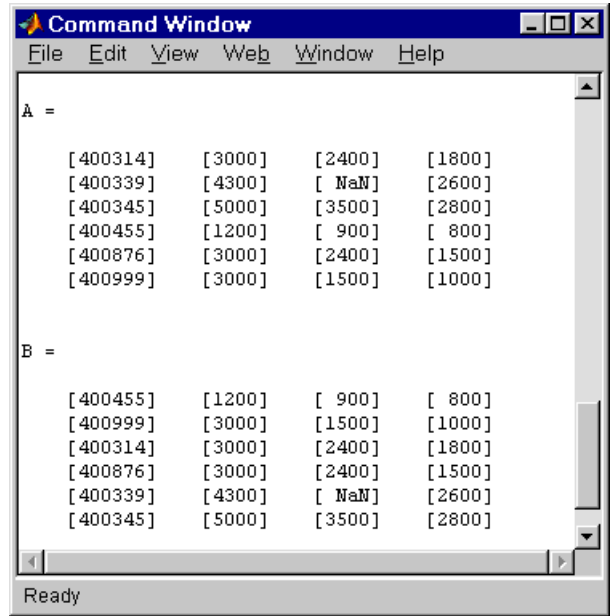

For B, results are first sorted by January sales, in ascending order. The lowest value for January sales, 1200 (for item number 400455) appears first and the highest value, 5000 (for item number for 400345) appears last.

For items 400999, 400314, and 400876, January sales were equal at 3000. Therefore, the second sort key, February sales, applies. February sales appear in ascending order—1500, 2400, and 2400 respectively.

For items 400314 and 400876, February sales were 2400, so the third sort key, March sales, applies. March sales appear in descending order—1800 and 1500 respectively.

### <span id="page-69-0"></span>**Creating Subqueries for Values from Multiple Tables**

Use the **Where** feature in **Advanced query options** to specify a subquery, which further limits a query by using values found in other tables. This is referred to as nested SQL. With the VQB, you can only include one subquery; use Database Toolbox functions to use multiple subqueries.

This example uses basic.qry (see ["Creating, Running, and Saving a Query" on](#page-34-0)  [page 2-7](#page-34-0)). It retrieves sales volumes for the product whose description is Building Blocks. The table used for basic.qry, salesVolume, has sales volumes and a stock number field, but not a product description field. Another table, productTable, has the product description and stock number, but not the sales volumes. Therefore, the query needs to look at productTable to get the stock number for the product whose description is Building Blocks, and then has to look at the salesVolume table to get the sales volume values for that stock number:

**1** Load basic.qry. For instructions, see ["Using a Saved Query" on page 2-11](#page-38-0).

This creates a query that retrieves the values for January, February, and March sales for all stock numbers.

- **2** Set **Preferences**. For this example, set **Data return format** to cellarray and **Read NULL numbers as** to NaN.
- **3** In **Advanced query options**, click **Where**.

The **Where Clauses** dialog box appears.

**4** Click **Subquery**.

The **Subquery** dialog box appears.

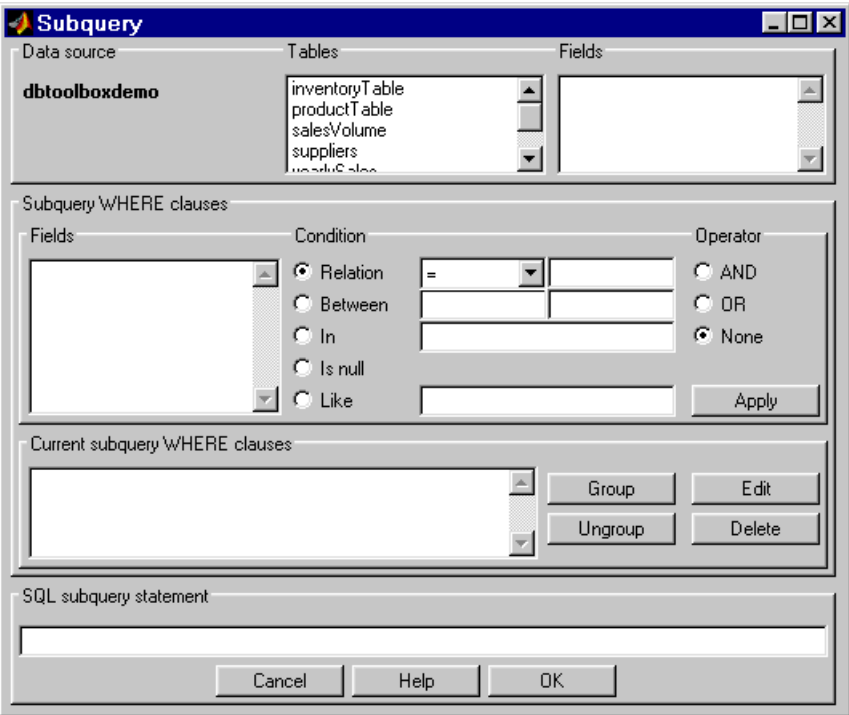

**5** From **Tables**, select the table that contains the values you want to associate. In this example, select productTable, which contains the association between the stock number and the product description.

The fields in that table appear.

**6** From **Fields**, select the field that is common to this table and the table from which you are retrieving results (the table you selected in the **Visual Query Builder** dialog box). In this example, select stockNumber.

This begins creating the **SQL subquery statement** to retrieve the stock number from productTable.

- **7** Create the condition that limits the query. In this example, limit the query to those product descriptions that are Building Blocks.
	- **a** In **Subquery Where clauses**, select productDescription from **Fields**.
	- **b** For **Condition**, select **Relation**.
	- **c** From the drop-down list to the right of **Relation**, select =.
	- **d** In the field to the right of the drop-down list, type 'Building Blocks' (include the single quotation marks to denote it is a string).
	- **e** Click **Apply**.

The clause appears in the **Current subquery Where clauses** area and updates the **SQL subquery statement**.

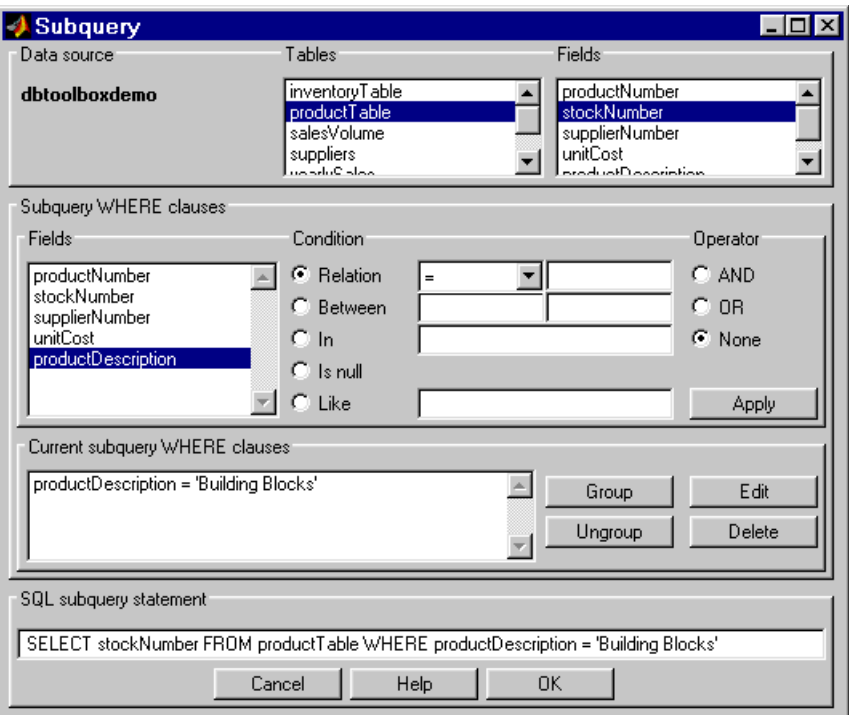
<span id="page-72-0"></span>**8** In the **Subquery** dialog box, click **OK**.

The **Subquery** dialog box closes.

**9** In the **Where Clauses** dialog box, click **Apply**.

This updates the **Current clauses** area using the subquery criteria specified in steps [3](#page-69-0) through [8.](#page-72-0)

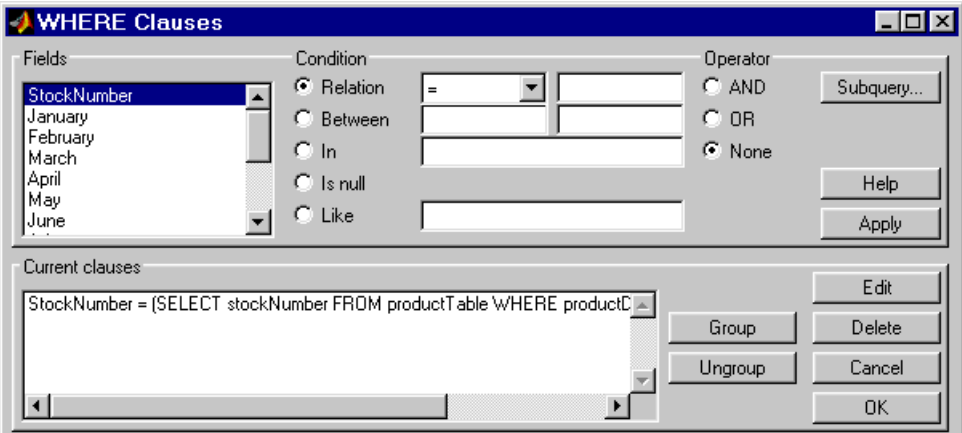

**10** In the **Where Clauses** dialog box, click **OK**.

This closes the **Where Clauses** dialog box and updates the **SQL statement** in the **Visual Query Builder** dialog box.

**11** In the **Visual Query Builder** dialog box, assign a **MATLAB workspace variable**, for example, C.

**12** Click **Execute**.

The results are a 1-by-4 matrix.

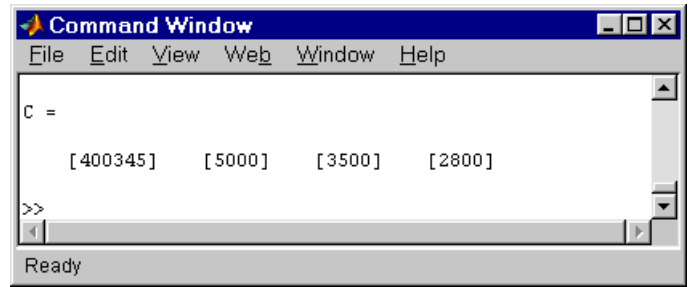

**13** Type C at the prompt in the MATLAB **Command Window** to see the results.

- **14** The results are for item 400345, which has the product description Building Blocks, although that is not evident from the results. To verify that the product description is actually Building Blocks, run this simple query.
	- **a** Select dbtoolboxdemo as the **Data source**. This clears the VQB selections made during a previous query.
	- **b** Select productTable from **Tables**.
	- **c** Select stockNumber and productDescription from **Fields**.
	- **d** Assign a **MATLAB workspace variable**, for example, P.
- **e** Click **Execute**.
- **f** Type P at the prompt in the **Command Window** to view the results.

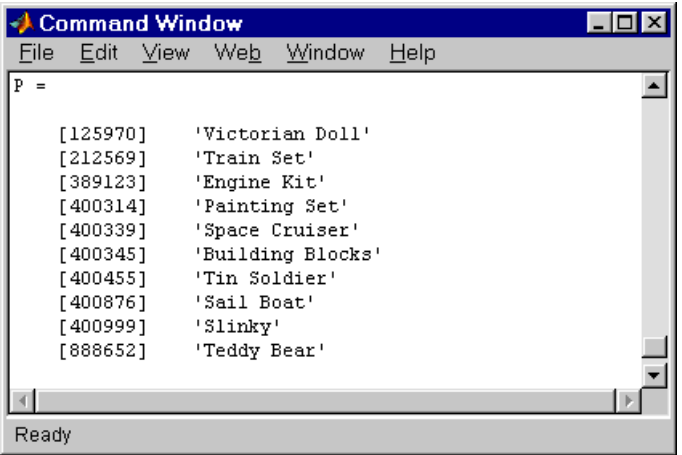

The results show that item 400345 has the product description Building Blocks. The following section, ["Creating Queries for Results from](#page-74-0)  [Multiple Tables"](#page-74-0) creates a query that includes the product description in the results.

#### <span id="page-74-0"></span>**Creating Queries for Results from Multiple Tables**

You can select multiple tables to create a query whose results include values from both tables. This is called a *join* operation in SQL.

This example retrieves sales volumes by product description. The example is very similar to the example in ["Creating Subqueries for Values from Multiple](#page-69-1)  [Tables" on page 2-42](#page-69-1). The difference is that this example creates a query that uses both tables in order to include the product description rather than the stock number in the results.

The table salesVolume, has sales volumes and a stock number field, but not a product description field. Another table, productTable, has the product description and the stock number, but not sales volumes. Therefore, the query needs to retrieve data from both tables and equate the stock number from productTable with the stock number from the salesVolume table:

- **1** Set **Preferences**. For this example, set **Data return format** to cellarray and **Read NULL numbers as** to NaN.
- **2** Select the **Data source**, for this example, dbtoolboxdemo. This clears the VQB selections made during a previous query

The tables in that data source appear in **Tables**.

**3** From **Tables**, select the tables from which you want to retrieve data. For example, **Ctrl**+click on productTable and salesVolume to select both tables.

The fields (columns) in those tables appear in **Fields**. Note that the field names now include the table names. For example, productTable.stockNumber is the field name for the stock number in the product table, and salesVolume.StockNumber is the field name for the stock number in the sales volume table.

- **4** From **Fields**, select these fields to be included in the results. For example, **Ctrl**+click on productTable.productDescription, salesVolume.January, salesVolume.February, and salesVolume.March.
- **5** In **Advanced query options**, click **Where** to make the necessary associations between fields in different tables. For example, the where clause equates the productTable.stockNumber with the salesVolume.StockNumber so that the product description is associated with sales volumes in the results.

The **Where Clauses** dialog box appears.

- **6** In the **Where Clauses** dialog box.
	- **a** Select productTable.stockNumber from **Fields**.
	- **b** For **Condition**, select **Relation**.
	- **c** From the drop-down list to the right of **Relation**, select =.
	- **d** In the field to the right of the drop-down list, type salesVolume.StockNumber.

**e** Click **Apply**.

The clause appears in the **Current clauses** area.

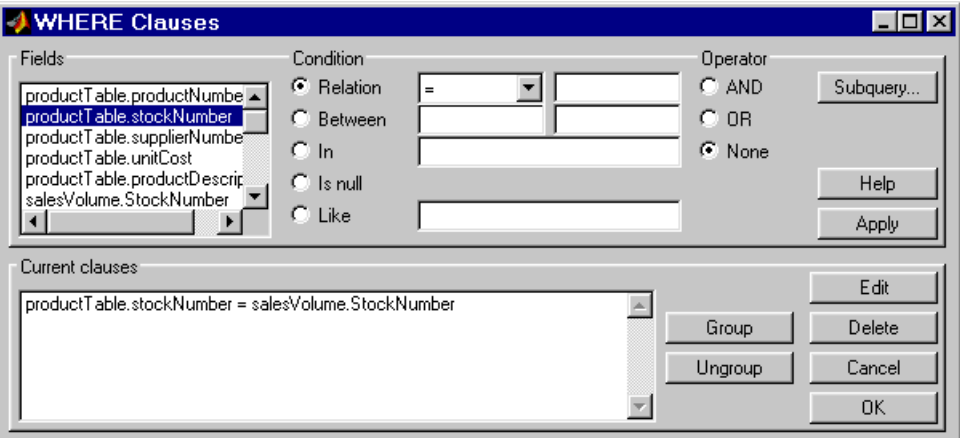

**f** Click **OK**.

The **Where Clauses** dialog box closes. The **Where** field and **SQL statement** in the **Visual Query Builder** dialog box reflect the where clause.

**7** Assign a **MATLAB workspace variable**, for example, P1.

**8** Click **Execute** to run the query.

The results are a 10-by-4 matrix.

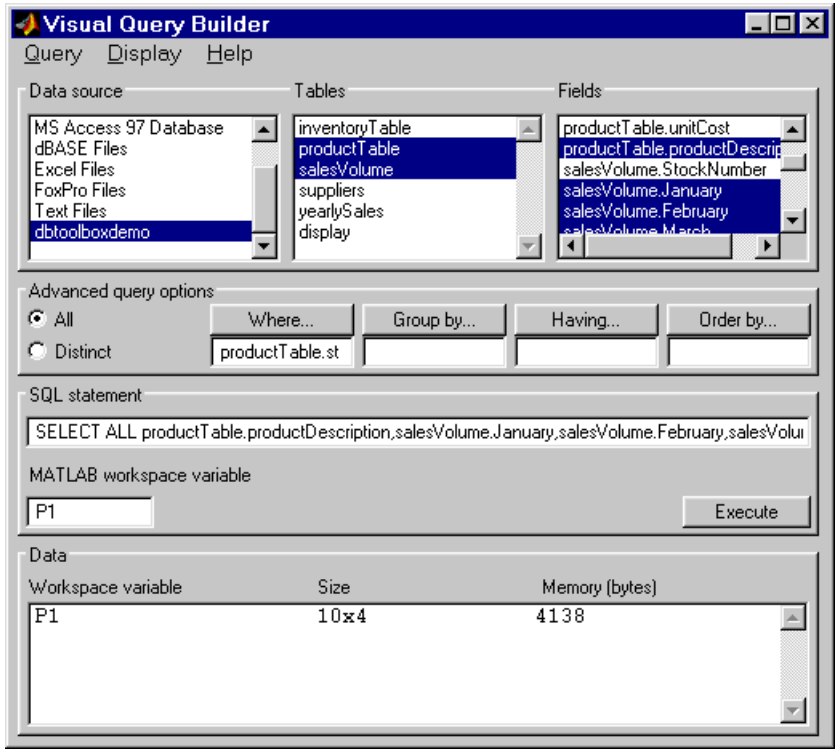

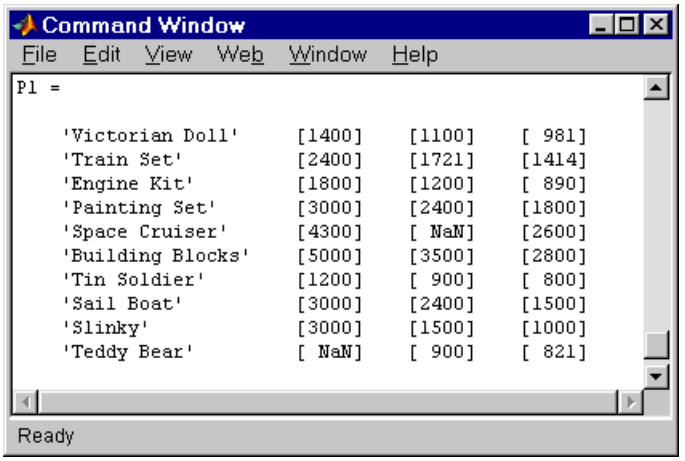

**9** Type P1 at the prompt in the **Command Window** to see the results.

## **Other Features in Advanced Query Options**

For more information about advanced query options, select the option and then click **Help** in the resulting dialog box. For example, click **Group by** in **Advanced query options**, and then click **Help** in the **Group by Clauses** dialog box.

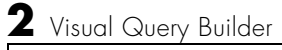

# Using Functions in the Database Toolbox

When first using the toolbox, follow the simple examples in this section consecutively. Once you are familiar with the process, go directly to the example of interest. To run these examples, you need to set up the specified data source—for instructions, see ["Setting Up a Data Source" on page 1-7](#page-20-0) If your version of Microsoft Access is different than the one used here, you might get different results. M-files containing functions used in some of these examples are in matlab\toolbox\database\dbdemos. As you work with the examples, you can open the M-files to see the functions and copy them, or you can run the M-files to see the results. For more information on the functions used in these examples, type doc followed by the function name, or see ["Function Reference" on page 4-1.](#page-122-0)

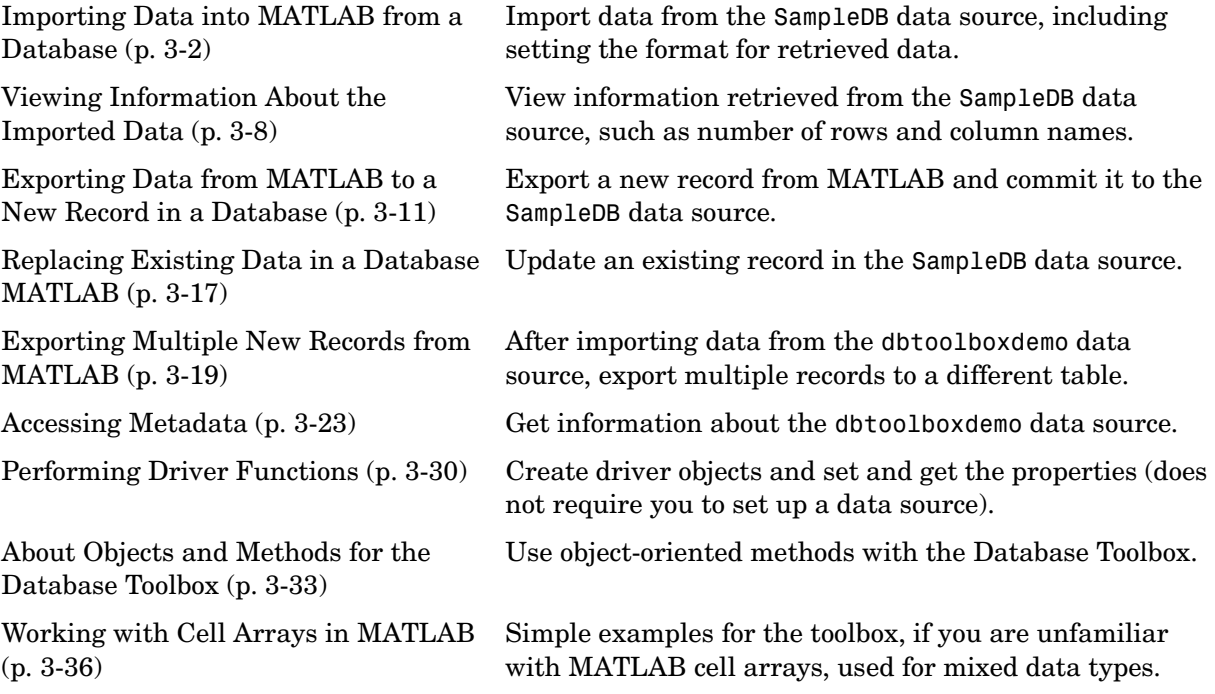

# <span id="page-81-0"></span>**Importing Data into MATLAB from a Database**

In this example, you connect to and import data from a database. Specifically, you connect to the SampleDB data source, and then import country data from the customers table in the northwind sample database. You learn to use these Database Toolbox functions:

- **•** database
- **•** exec
- **•** fetch
- **•** logintimeout
- **•** ping
- **•** setdbprefs

If you want to see or copy the functions for this example, or if you want to run the set of functions, use the M-file matlab\toolbox\database\dbdemos\dbimportdemo.m:

- **1** If you did not already do so, set up the data source SampleDB according to the directions in ["Setting Up a Data Source" on page 1-7.](#page-20-0)
- **2** In MATLAB, set the maximum time, in seconds, you want to allow the MATLAB session to try to connect to a database. This prevents the MATLAB session from hanging up if a database connection fails.

Enter the function *before* you connect to a database.

Type

logintimeout(5)

to specify the maximum allowable connection time as 5 seconds. If you are using a JDBC connection, the function syntax is different. For more information, see logintimeout.

```
MATLAB returns
ans=
      5
```
When you use the database function in the next step to connect to the database, MATLAB tries to make the connection. If it cannot connect in 5 seconds, it stops trying.

**3** Connect to the database by typing

```
conn = database('SampleDB', '', '')
```
In this example, you define a MATLAB variable, conn, to be the returned connection object. This connection stays open until you close it with the close function.

For the database function, you provide the name of the database, which is the data source SampleDB for this example. The other two arguments for the database function are username and password. For this example, they are empty strings because the SampleDB database does not require a username or password.

If you are using a JDBC connection, the database function syntax is different. For more information, see the database reference page.

For a valid connection, MATLAB returns information about the connection object.

```
conn =
        Instance: 'SampleDB'
        UserName: ''
          Driver: []
             URL: []
     Constructor: [1x1
                  com.mathworks.toolbox.database.databaseConnect]
        Message: []
          Handle: [1x1 sun.jdbc.odbc.JdbcOdbcConnection]
         TimeOut: 5
      AutoCommit: 'on'
            Type: 'Database Object'
```
**4** Check the connection status by typing

ping(conn)

MATLAB returns status information about the connection, indicating that the connection was successful.

```
 DatabaseProductName: 'ACCESS'
DatabaseProductVersion: '04.00.0000'
         JDBCDriverName: 'JDBC-ODBC Bridge (odbcjt32.dll)'
      JDBCDriverVersion: '2.0001 (04.00.6019)'
 MaxDatabaseConnections: 64
        CurrentUserName: 'admin'
            DatabaseURL: 'jdbc:odbc:SampleDB'
 AutoCommitTransactions: 'True'
```
**5** Open a cursor and execute an SQL statement by typing

```
curs = exec(conn, 'select country from customers')
```
In the exec function, conn is the name of the connection object. The second argument, select country from customers, is a valid SQL statement that selects the country column of data from the customers table.

The exec function returns a cursor object. In this example, you assign the returned cursor object to the MATLAB variable curs.

```
curs = Attributes: []
               Data: 0
     DatabaseObject: [1x1 database]
           RowLimit: 0
           SQLQuery: 'select country from customers'
           Message: []
               Type: 'Database Cursor Object'
          ResultSet: [1x1 sun.jdbc.odbc.JdbcOdbcResultSet]
             Cursor: [1x1 com.mathworks.toolbox.database.sqlExec]
         Statement: [1x1 sun.jdbc.odbc.JdbcOdbcStatement]
              Fetch: 0
```
The data in the cursor object is stored in MATLAB.

**6** Specify the format of retrieved data by typing

```
setdbprefs('DataReturnFormat','cellarray')
```
In this example, the returned data contains strings so the data format must support strings, which cellarray does. If the returned data contains only numerics or if the nonnumeric data is not relevant, you could instead specify the numeric format, which uses less memory.

**7** Import data into MATLAB by typing

curs = fetch(curs, 10)

fetch is the function that imports data. It has the following two arguments in this example:

- **-** curs, the cursor object returned by exec.
- **-** 10, the maximum number of rows you want to be returned by fetch. The RowLimit argument is optional. If RowLimit is omitted, MATLAB imports all remaining rows. When importing large quantities of data, rather than importing all the rows at once, import the data using multiple fetches and include the rowlimit argument to improve speed and memory usage.

In this example, fetch reassigns the cursor object containing the rows of data returned by fetch to the variable curs. MATLAB returns information about the cursor object.

```
curs = Attributes: []
               Data: {10x1 cell}
     DatabaseObject: [1x1 database]
           RowLimit: 0
           SQLQuery: 'select country from customers'
            Message: []
               Type: 'Database Cursor Object'
          ResultSet: [1x1 sun.jdbc.odbc.JdbcOdbcResultSet]
             Cursor: [1x1 com.mathworks.toolbox.database.sqlExec]
          Statement: [1x1 sun.jdbc.odbc.JdbcOdbcStatement]
              Fetch: com.mathworks.toolbox.database.fetchTheData]
```
The curs object contains an element, Data, that in turn contains the rows of data in the cell array. You can tell that Data contains 10 rows and 1 column.

**8** Display the Data element in the cursor object, curs. Assign the data element, curs.Data to the variable AA. Type

 $AA = \text{curs.} Data$ 

MATLAB returns

```
AA =
```

```
 'Germany'
 'Mexico'
 'Mexico'
 'UK'
 'Sweden'
 'Germany'
 'France'
 'Spain'
 'France'
 'Canada'
```
Now you can use MATLAB to perform operations on the returned data. For more information, see ["Working with Cell Arrays in MATLAB" on page 3-36.](#page-115-0) **9** At this point, you can go to the next example. If you want to stop working now and resume with the next example at a later time, close the cursor and the connection. Type

close(curs) close(conn)

# <span id="page-87-0"></span>**Viewing Information About the Imported Data**

In this example, you view information about the data you imported and close the connection. You learn to use these Database Toolbox functions:

- **•** attr
- **•** close
- **•** cols
- **•** columnnames
- **•** rows
- **•** width

If you want to see or copy the functions for this example, or if you want to run the set of functions, use the M-file

matlab\toolbox\database\dbdemos\dbinfodemo.m:

**1** If you are continuing directly from the previous example [\("Importing Data](#page-81-0)  [into MATLAB from a Database" on page 3-2\)](#page-81-0), skip this step. Otherwise, if the cursor and connection are not open, type the following to continue with this example.

```
conn = database('SampleDB', '', '');
curs = exec(conn, 'select country from customers');
setdbprefs('DataReturnFormat','cellarray');
curs = fetch(curs, 10);
```
**2** View the number of rows in the data set you imported by typing

```
numrows = rows(curs)
```
MATLAB returns

```
numrows =
     10
```
rows returns the number of rows in the data set, which is 10 in this example.

**3** View the number of columns in the data set by typing numcols = cols(curs)

```
MATLAB returns
numcols =
      1
```
cols returns the number of columns in the data set, which is one in this example.

**4** View the column names for the columns in the data set by typing

```
colnames = columnnames(curs)
```

```
MATLAB returns
```
colnames = 'country'

columnnames returns the names of the columns in the data set. In this example, there is only one column, and therefore only one column name, 'country', is returned.

**5** View the width of the column (size of field) in the data set by typing  $colsize = width(curs, 1)$ 

```
MATLAB returns
colsize =
     15
```
width returns the column width for the column number you specify. Here, the width of column 1 is 15.

**6** You can use a single function to view multiple attributes for a column by typing

```
attributes = attr(curs)
```
MATLAB returns

```
atrtributes = fieldName: 'country'
        typeName: 'VARCHAR'
       typeValue: 12
     columnWidth: 15
       precision: []
            scale: []
        currency: 'false'
        readOnly: 'false'
        nullable: 'true'
         Message: []
```
Note that if you had imported multiple columns, you could include a colnum argument to specify the number of the column for which you want the information.

**7** Close the cursor by typing

close(curs)

Always close a cursor when you are finished with it to avoid using memory unnecessarily and to ensure there are enough available cursors for other users.

**8** At this point, you can go to the next example. If you want to stop working now and resume with the next example at a later time, close the connection. Type

close(conn)

#### <span id="page-90-0"></span>**Exporting Data from MATLAB to a New Record in a Database**

In this example, you retrieve a set of data, perform a simple calculation on the data using MATLAB, and export the results as a new record to another table in the database. Specifically, you retrieve freight costs from an orders table, calculate the average freight cost, put the data into a cell array to export it. Then export the data (the average freight cost and the date the calculation was made) to an empty table.

You learn to use these Database Toolbox functions:

- **•** get
- **•** insert
- **•** setdbprefs
- **1** Create a table in Microsoft Access into which you will export MATLAB results.
	- **a** Check the properties of the northwind database to be sure it is writable, that is, *not* read only.
	- **b** Open the northwind database in Microsoft Access.
	- **c** Create a new table that has two columns, Calc\_Date and Avg\_Cost.

**d** For the Calc\_Date field, use the default **Data Type**, which is Text, and for the Avg\_Cost field, set the **Data Type** to Number.

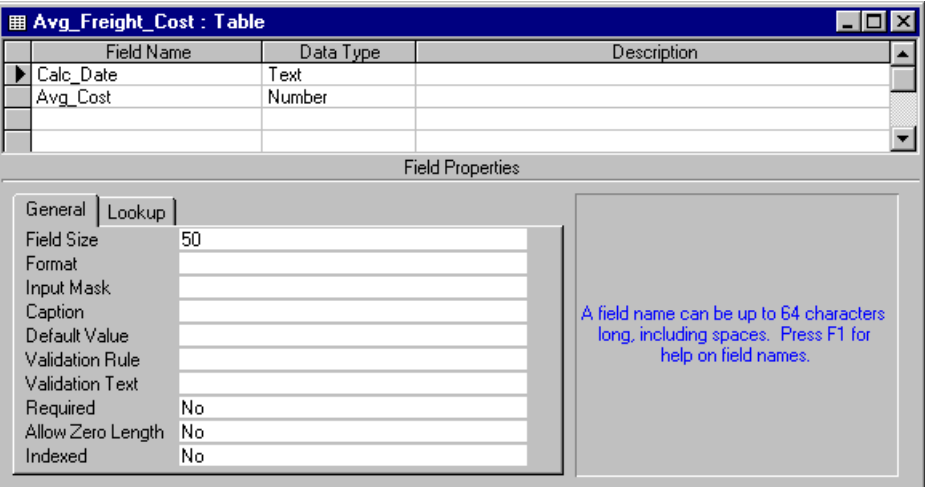

**e** Save the table as Avg\_Freight\_Cost and close it. Access warns you that there is no primary key, but you do not need one. If you do designate a primary key, you can only run the example once because Access prevents you from inserting the same record twice.

If you need more information about how to create a table in Access, see Microsoft Access help or written documentation. Also, refer to the ["Note" on](#page-16-0)  [page 1-3](#page-16-0) for information about the use of spaces in table and column names and the use of reserved words.

After creating the table in Access, if you want to run a set of functions similar to this example, use the M-file matlab\toolbox\database\dbdemos\dbinsertdemo.m.

**2** If you are continuing from the previous example ["Viewing Information](#page-87-0)  [About the Imported Data" on page 3-8](#page-87-0), skip this step. Otherwise, connect to the data source, SampleDB. Type

```
conn = database('SampleDB', '', '');
```
**3** In MATLAB, set the format for retrieved data to numeric by typing setdbprefs('DataReturnFormat','numeric')

In this example, the returned data will contain only a column of numbers so the data format can be numeric, which is needed to perform calculations on the data.

**4** Import the data on which you want to perform calculations. Specifically, import the freight column of data from the orders table. To keep the example simple, import only three rows of data. Type

```
curs = exec(conn, 'select freight from orders');
curs = fetch(curs, 3);
```
**5** View the data you imported by typing

```
AA = curs.Data
```
MATLAB returns

 $AA =$  32.3800 11.6100 65.8300

**6** Calculate the average freight cost. First, assign the number of rows in the array to the variable numrows. Then calculate the average, assigning the result to the variable meanA. Type

```
numrows = rows(curs);
meanA = sum(AA(:)) / numrows
```
MATLAB returns

 $meanA =$ 36.6067

**7** Assign the date on which this calculation was made to the variable D by typing

 $D = '20$ -Jan-2002';

**8** Assign the date and mean to a cell array, which you will export to the database. A cell array is required because the date information is a string. Unlike importing data, you do not specify the export format using setdbprefs, but instead use standard MATLAB operations to define it. Put the date in the first cell by typing

 $exdata(1,1) = {D}$ 

MATLAB returns

exdata = '20-Jan-2002'

Put the mean in the second cell by typing

 $exdata(1,2) = {meanA}$ 

MATLAB returns

exdata = '20-Jan-2002' [36.6067]

**9** Define the names of the columns to which you will be exporting data. In this example, the column names are those in the Avg\_Freight\_Cost table you created earlier, Calc\_Date and Avg\_Cost. Assign the cell array containing the column names to the variable colnames. Type

colnames = {'Calc Date','Avg Cost'};

**10** Before you export data from MATLAB, determine the current status of the AutoCommit flag for the database. The status of the AutoCommit flag determines if the database data will be automatically committed or not. If the flag is off, you can undo an update.

Verify the status of the AutoCommit flag using the get function by typing

```
get(conn, 'AutoCommit')
```
MATLAB returns

ans  $=$ on

The AutoCommit flag is set to on so exported data will be automatically committed. In this example, keep the AutoCommit flag on; for a Microsoft Access database, this is the only option.

**11** Export the data into the Avg\_Freight\_Cost table. For this example, type insert(conn, 'Avg Freight Cost', colnames, exdata)

where conn is the connection object for the database to which you are exporting data. In this example, conn is SampleDB, which is already open. However, if you export to a different database that is not open, use the database function to connect to it before exporting the data.

Avg Freight Cost is the name of the table to which you are exporting data. In the insert function, you also include the colnames cell array and the cell array containing the data you are exporting, exdata, both of which you defined in the previous steps. Note that you do not define the type of data you are exporting; the data is exported in its current MATLAB format.

Running insert appends the data as a new record at the end of the Avg Freight Cost table.

If you get an error, it may be because the table is open in design mode in Access. Close the table in Access and repeat the insert function.

**12** In Microsoft Access, view the Avg\_Freight\_Cost table to verify the results.

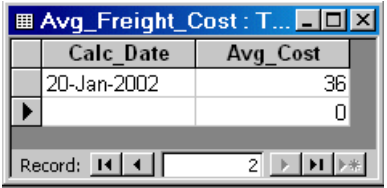

Note that the Avg\_Cost value was rounded to a whole number to match the properties of that field in Access.

**13** Close the cursor by typing

```
close(curs)
```
Always close a cursor when you are finished with it to avoid using memory unnecessarily and to ensure there are enough available cursors for other users.

**14** At this point, you can go to the next example. If you want to stop working now and resume with the next example at a later time, close the connection. Type

close(conn)

Do not delete or change the Avg\_Freight\_Cost table in Access because you will use it in the next example.

## <span id="page-96-0"></span>**Replacing Existing Data in a Database MATLAB**

In this example, you update existing data in the database with exported data from MATLAB. Specifically, you update the date you previously imported into the Avg Freight Cost table.

You learn to use these Database Toolbox functions:

- **•** close
- **•** update

If you want to see or copy the functions for this example, or if you want to run a similar set of functions, use the M-file matlab\toolbox\database\dbdemos\dbupdatedemo.m:

**1** If you are continuing directly from the previous example (["Exporting Data](#page-90-0)  [from MATLAB to a New Record in a Database" on page 3-11\)](#page-90-0), skip this step. Otherwise, type

```
conn = database('SampleDB', '', '');
colnames = \{ 'Calc Date', 'Avg Cost' \};D = '20-Jan-2002';
meanA = 36.6067;
exdata = \{D, \text{ mean}A\}MATLAB returns
```
exdata = '20-Jan-2002' [36.6067]

**2** Assume that the date in the Avg Freight Cost table is incorrect and instead should be 19-Jan-2002. Type

 $D = '19 - Jan - 2002'$ 

**3** Assign the new date value to the cell array, newdata, which contains the data you will export. Type

 $newdata(1,1) = {D}$ MATLAB returns newdata = '19-Jan-2002'

**4** Identify the record to be updated in the database. To do so, define an SQL where statement and assign it to the variable whereclause. The record to be updated is the record that has 20-Jan-2002 for the Calc\_Date.

```
whereclause = 'where Calc Date = ''20-Jan-2002'''
```
Because the date string is within a string, two single quotation marks surround the date instead of just single quotation mark. MATLAB returns

```
whereclause =where Calc Date = '20-Jan-2002'
```
- **5** Export the data, replacing the record whose Calc Date is 20-Jan-2002. update(conn, 'Avg Freight Cost', colnames, newdata, whereclause)
- **6** In Microsoft Access, view the Avg Freight Cost table to verify the results.

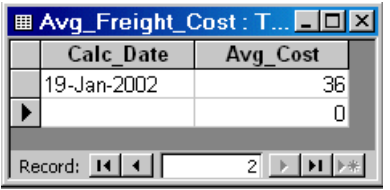

**7** Close the cursor and disconnect from the database.

close(curs) close(conn)

Always close a connection when you are finished with it to avoid using memory unnecessarily and to ensure there are enough available connections for other users.

# <span id="page-98-0"></span>**Exporting Multiple New Records from MATLAB**

In this example, you import multiple records, manipulate the data in MATLAB, and then export it to a different table in the database. Specifically, you import sales figures for all products, by month, into MATLAB. Then you compute the total sales for each month. Finally, you export the monthly totals to a new table.

You learn to use these Database Toolbox functions:

- **•** insert
- **•** setdbprefs

If you want to see or copy the functions for this example, or if you want to run a similar set of functions, use the M-file matlab\toolbox\database\dbdemos\dbinsert2demo.m:

- **1** If you did not already do so, set up the data source dbtoolboxdemo according to the directions in ["Setting Up a Data Source" on page 1-7.](#page-20-0) This data source uses the tutorial database.
- **2** Check the properties of the tutorial database to be sure it is writable, that is, *not* read only.
- **3** Connect to the database by typing

```
conn = database('dbtoolboxdemo', '', '');
```
You define the returned connection object as conn. You do not need a username or password to access the dbtoolboxdemo database.

**4** Specify preferences for the retrieved data by using the setdbprefs function. Set the data return format to numeric and specify that any NULL value read from the database is to be converted to a 0 in MATLAB.

```
setdbprefs...
({'NullNumberRead';'DataReturnFormat'},{'0';'numeric'})
```
Note that when you specify DataReturnFormat as numeric, the value for NullNumberRead must also be numeric, such as 0, and cannot be a string, such as NaN.

**5** Import the sales figures. Specifically, import all data from the salesVolume table. Type

```
curs = exec(conn, 'select * from salesVolume');
curs = fetch(curs);
```
**6** To get a sense of the data you imported, view the column names in the fetched data set. Type

columnnames(curs)

MATLAB returns

```
ans ='Stock Number', 'January', 'February', 'March', 'April',
   'May', 'June', 'July', 'August', 'September', 'October',
   'November', 'December'
```
**7** To get a sense of what the data is, view the data for January, which is in column 2. Type

curs.Data(:,2)

MATLAB returns

ans  $=$ 

**8** Get the size of the matrix containing the fetched data set, assigning the dimensions to m and n. In a later step, you use these values to compute the monthly totals. Type

[m,n] = size(curs.Data)

MATLAB returns

```
m = 10
n = 13
```
**9** Compute the monthly totals by typing

```
for i = 2:ntmp = curs.DataFrame(:, i);monthly(i-1,1) = sum(tmp(:));end
```
where tmp is the sales volume for all products in a given month i, and monthly is the total sales volume of all products for the month i.

For example, when i is 2, row 1 of monthly is the total of all rows in column 2 of curs.Data, where column 2 is the sales volume for January.

To see the result, type

monthly

MATLAB returns

**10** Create a string array containing the column names into which you are inserting the data. In a later step, we insert the data into the salesTotal column of the yearlySales table. The yearlySales table contains no data. Here we assign the array to the variable colnames. Type

```
colnames{1,1} = 'salesTotal';
```
**11** Insert the data into the yearlySales table by typing

```
insert(conn, 'yearlySales', colnames, monthly)
```
**12** View the yearlySales table in the tutorial database to be sure the data was imported correctly.

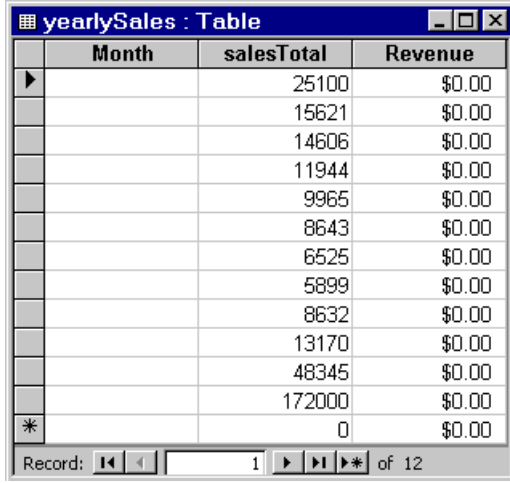

**13** Close the cursor and database connection. Type

close(curs) close(conn)

#### <span id="page-102-0"></span>**Accessing Metadata**

In this example, you access information about the database, which is called the *metadata*. You use these Database Toolbox functions:

- **•** dmd
- **•** get
- **•** supports
- **•** tables
- **1** Connect to the dbtoolboxdemo data source. Type

```
conn = database('dbtoolboxdemo', '', '')
```
MATLAB returns information about the database object.

```
conn = Instance: 'dbtoolboxdemo'
        UserName: ''
          Driver: []
             URL: []
     Constructor: [1x1
                  com.mathworks.toolbox.database.databaseConnect]
        Message: []
         Handle: [1x1 sun.jdbc.odbc.JdbcOdbcConnection]
         TimeOut: 0
      AutoCommit: 'on'
            Type: 'Database Object'
```
<span id="page-102-1"></span>**2** To view additional information about the database, you first construct a database metadata object using the dmd function. Type

```
dbmeta = dmd(conn)
```
MATLAB returns the handle (identifier) for the metadata object.

```
dbmeta =
```
DMDHandle: [1x1 sun.jdbc.odbc.JdbcOdbcDatabaseMetaData]

**3** To view a list of properties associated with the database, use the get function for the metadata object you just created, dbmeta.

 $v = get(dbmeta)$ 

MATLAB returns a long list of properties associated with the database.

 $v =$ 

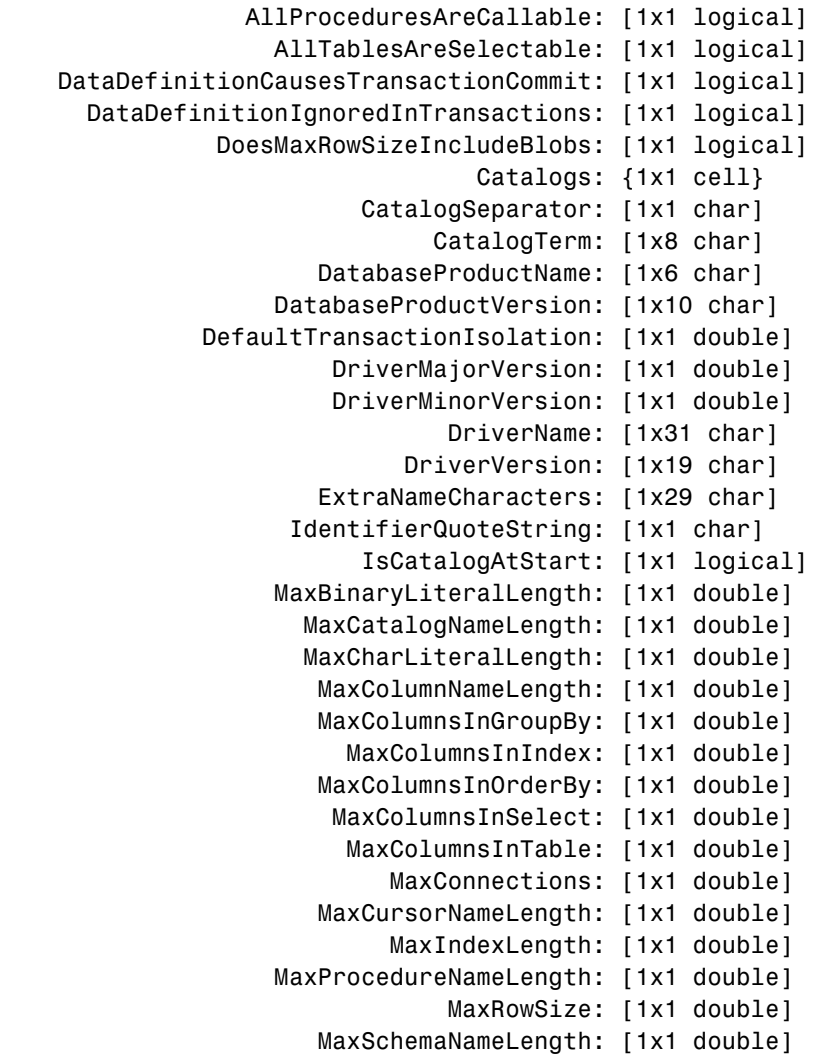

```
 MaxStatementLength: [1x1 double]
                     MaxStatements: [1x1 double]
               MaxTableNameLength: [1x1 double]
                MaxTablesInSelect: [1x1 double]
                MaxUserNameLength: [1x1 double]
                 NumericFunctions: [1x73 char]
                     ProcedureTerm: [1x5 char]
                          Schemas: {}
                        SchemaTerm: ''
               SearchStringEscape: [1x1 char]
                       SQLKeywords: [1x461 char]
                  StringFunctions: [1x91 char]
       StoresLowerCaseIdentifiers: [1x1 logical]
 StoresLowerCaseQuotedIdentifiers: [1x1 logical]
       StoresMixedCaseIdentifiers: [1x1 logical]
 StoresMixedCaseQuotedIdentifiers: [1x1 logical]
       StoresUpperCaseIdentifiers: [1x1 logical]
 StoresUpperCaseQuotedIdentifiers: [1x1 logical]
                  SystemFunctions: ''
                        TableTypes: {4x1 cell}
                TimeDateFunctions: [1x111 char]
                          TypeInfo: {16x1 cell}
                               URL: [1x23 char]
                          UserName: [1x5 char]
            NullPlusNonNullIsNull: [1x1 logical]
              NullsAreSortedAtEnd: [1x1 logical]
            NullsAreSortedAtStart: [1x1 logical]
               NullsAreSortedHigh: [1x1 logical]
                NullsAreSortedLow: [1x1 logical]
            UsesLocalFilePerTable: [1x1 logical]
                   UsesLocalFiles: [1x1 logical]
```
You can see much of the information in the list directly, for example, the UserName, which is 'admin'.

<span id="page-105-0"></span>**4** Some information is too long to fit in the field's display area and instead the size of the information in the field is reported. For example, the Catalogs element is shown as a {1x1 cell}. To view the actual Catalog information, type

v.Catalogs

#### MATLAB returns

ans  $=$ 

```
'D:\matlab\toolbox\database\dbdemos\tutorial'
```
For more information about the database metadata properties returned by get, see the methods of the DatabaseMetaData object at http://java.sun.com/products/jdk/1.2/docs/api/java/sql/ package-summary.html.

**5** To see the properties that this database supports, use the supports function. Type

a = supports(dbmeta)

#### MATLAB returns

 $a =$ 

- AlterTableWithAddColumn: 1
- AlterTableWithDropColumn: 1
	- ANSI92EntryLevelSQL: 1
		- ANSI92FullSQL: 0
	- ANSI92IntermediateSQL: 0
- CatalogsInDataManipulation: 1
- CatalogsInIndexDefinitions: 1
- CatalogsInPrivilegeDefinitions: 0
	- CatalogsInProcedureCalls: 0
	- CatalogsInTableDefinitions: 1
		- ColumnAliasing: 1
			- Convert: 1
		- CoreSQLGrammar: 0
		- CorrelatedSubqueries: 1
- DataDefinitionAndDataManipulationTransactions: 1
	- DataManipulationTransactionsOnly: 0
		- DifferentTableCorrelationNames: 0
			- ExpressionsInOrderBy: 1
				- ExtendedSQLGrammar: 0
					- FullOuterJoins: 0
						- GroupBy: 1
				- GroupByBeyondSelect: 1
					- GroupByUnrelated: 0
			- IntegrityEnhancementFacility: 0
				- LikeEscapeClause: 0
				- LimitedOuterJoins: 0
				- MinimumSQLGrammar: 1
				- MixedCaseIdentifiers: 1
				- MixedCaseQuotedIdentifiers: 0
					- MultipleResultSets: 0
					- MultipleTransactions: 1
						- NonNullableColumns: 0
					- OpenCursorsAcrossCommit: 0
					- OpenCursorsAcrossRollback: 0
				- OpenStatementsAcrossCommit: 1
			- OpenStatementsAcrossRollback: 1
				- OrderByUnrelated: 0
- OuterJoins: 1
- PositionedDelete: 0
- PositionedUpdate: 0
- SchemasInDataManipulation: 0
- SchemasInIndexDefinitions: 0
- SchemasInPrivilegeDefinitions: 0
	- SchemasInProcedureCalls: 0
	- SchemasInTableDefinitions: 0
		- SelectForUpdate: 0
		- StoredProcedures: 1
		- SubqueriesInComparisons: 1
			- SubqueriesInExists: 1
				- SubqueriesInIns: 1
		- SubqueriesInQuantifieds: 1
			- TableCorrelationNames: 1
				- Transactions: 1
					- Union: 1
					- UnionAll: 1

A 1 means the database supports that property, while a 0 means the database does not support that property. For the above example, the GroupBy property has a value of 1, meaning the database supports the SQL group by feature.

For more information about the properties supported by the database, see the methods of the DatabaseMetaData object at http://java.sun.com/products/jdk/1.2/docs/api/java/sql/ package-summary.html.

**6** There are other Database Toolbox functions you can use to access additional database metadata. For example, to retrieve the names of the tables in a catalog in the database, use the tables function. Type

t = tables(dbmeta, 'tutorial')

where dbmeta is the name of the database metadata object you created for the database using dmd in step [2](#page-102-1), and tutorial is the name of the catalog for which you want to retrieve table names. (You retrieved catalog names in step [4](#page-105-0).)
MATLAB returns the names and types for each table.

 $t =$ 

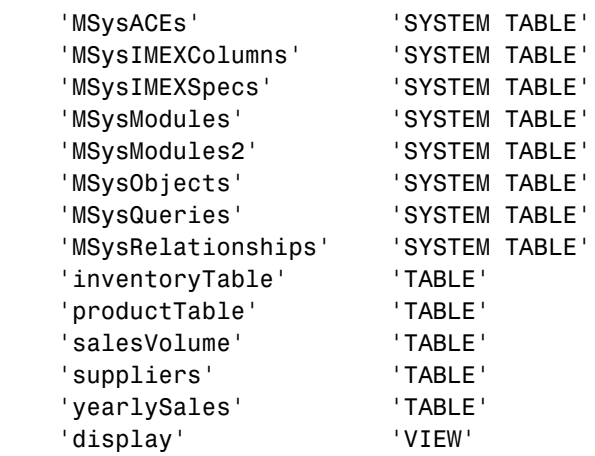

Two of these tables were used in the previous example: salesVolume and yearlySales.

For a list of all of the database metadata functions, see ["Database Metadata](#page-126-0)  [Object" on page 4-5](#page-126-0). Some databases do not support all of these functions.

**7** Close the database connection. Type

close(conn)

#### **Resultset Metadata Object**

Similar to the dmd function are the resultset and rsmd functions. Use resultset to create a resultset object for a cursor object that you created using exec or fetch. You can then get properties of the resultset object, create a resultset metadata object using rsmd and get its properties, or make calls to the resultset object using your own Java-based applications. For more information, see the reference pages for resultset and rsmd, or see the lists of related functions, ["Resultset Object"](#page-127-0) and ["Resultset Metadata Object" on page 4-6](#page-127-1).

## **Performing Driver Functions**

This example demonstrates how to create database driver and drivermanager objects so that you can get and set the object properties. You use these Database Toolbox functions:

- **•** drivermanager
- **•** driver
- **•** get
- **•** isdriver
- **•** set

**Note** There is no equivalent M-file demo to run because the example relies on a specific PC to JDBC connection and database. Your configuration will be different than the one in this example so you cannot run these examples exactly as written. Instead, use values for your own system. See your database administrator for address information

**1** Connect to the database.

```
c = database('orc1', 'scott', 'tiger', ...'oracle.jdbc.driver.OracleDriver',...
'jdbc:oracle:thin:@144.212.123.24:1822:');
```
**2** Use the driver function to construct a driver object for a specified database URL string of the form jdbc: < subprotocol>: < subname>. For example, type

d = driver('jdbc:oracle:thin:@144.212.123.24:1822:')

MATLAB returns the handle (identifier) for the driver object.

 $d =$ 

DriverHandle: [1x1 oracle.jdbc.driver.OracleDriver]

**3** To get properties of the driver object, type

 $v = get(d)$ 

MATLAB returns information about the driver's versions.

```
v =MajorVersion: 1
   MinorVersion: 0
```
**4** To determine if d is a valid JDBC driver object, type

isdriver(d)

MATLAB returns

ans  $=$ 1

which means d is a valid JDBC driver object. Otherwise, MATLAB would have returned a 0.

**5** To set and get properties for all drivers, first create a drivermanager object using the drivermanager function. Type

dm = drivermanager

dm is the drivermanager object.

**6** Get properties of the drivermanager object. Type

 $v = get(dm)$ 

MATLAB returns

```
v = Drivers: {'sun.jdbc.odbc.JdbcOdbcDriver@761630'...
                    [1x38 char]}
     LoginTimeout: 0
        LogStream: []
```
**7** To set the LoginTimeout value to 10 for all drivers loaded during this session, type

set(dm,'LoginTimeout',10)

Verify the value by typing

 $v = get(dm)$ 

#### MATLAB returns

```
v = Drivers: {'sun.jdbc.odbc.JdbcOdbcDriver@761630'}
     LoginTimeout: 10
        LogStream: []
```
The next time you connect to a database, the LoginTimeout value will be 10. For example, type

```
conn = database('SampleDB','','');
logintimeout
```
MATLAB returns

ans  $=$ 10

For a list of all the driver object functions, see ["Driver Object"](#page-127-2) and ["Drivermanager Object" on page 4-6](#page-127-3).

## **About Objects and Methods for the Database Toolbox**

The Database Toolbox is an object-oriented application. The toolbox has the following objects:

- **•** Cursor
- **•** Database
- **•** Database metadata
- **•** Driver
- **•** Drivermanager
- **•** Resultset
- **•** Resultset metadata

Each object has its own method directory, which begins with an @ sign, in the \$matlabroot\toolbox\database\database directory. The methods for operating on a given object are the M-file functions in the object's directory.

You can use the Database Toolbox with no knowledge of or interest in its object-oriented implementation. But for those that are interested, some of its useful aspects follow:

**•** You use constructor functions to create objects, such as running the fetch function to create a cursor object containing query results. MATLAB returns not only the object but stored information about the object. Since objects are structures in MATLAB, you can easily view the elements of the returned object.

As an example, if you create a cursor object curs using the fetch function, MATLAB returns

```
curs = Attributes: []
               Data: {10x1 cell}
     DatabaseObject: [1x1 database]
           RowLimit: 0
           SQLQuery: 'select country from customers'
            Message: []
               Type: 'Database Cursor Object'
          ResultSet: [1x1 sun.jdbc.odbc.JdbcOdbcResultSet]
             Cursor: [1x1 com.mathworks.toolbox.database.sqlExec]
          Statement: [1x1 sun.jdbc.odbc.JdbcOdbcStatement]
              Fetch: com.mathworks.toolbox.database.fetchTheData]
```
You can easily access information about the cursor object, including the results, which are in the Data element of the cursor object. To view the contents of the element, which is a 10-by-1 cell array in this example, you type

```
curs.Data
```

```
MATLAB returns
```

```
ans =
```

```
 'Germany'
 'Mexico'
 'Mexico'
 'UK'
 'Sweden'
 'Germany'
 'France'
 'Spain'
 'France'
```
**•** Objects allow the use of overloaded functions. For example, to view properties of objects in the Database Toolbox, you use the get function, regardless of the object. This means you only have to remember one function, get, rather than having to remember specific functions for each object. The properties you retrieve with get differ, depending on the object, but the function itself always has the same name and argument syntax.

**•** You can write your own methods, as M-files, to operate on the objects in the Database Toolbox. For more information, see "MATLAB Classes and Objects" in the MATLAB documentation.

## **Working with Cell Arrays in MATLAB**

When you import data from a database into MATLAB, the data is stored as a numeric matrix, a structure, or a MATLAB cell array, depending on the data return format preference you specified using setdbprefs or the **Database Toolbox Preferences** dialog box.

Once the data is in MATLAB, you can use MATLAB functions to work with it. Because some users are unfamiliar with cell arrays, this section provides a few simple examples of how to work with the cell array data type in MATLAB:

- **•** ["Viewing Cell Array Data Returned from a Query" on page 3-37](#page-116-0)
- **•** ["Viewing Elements of Cell Array Data" on page 3-39](#page-118-0)
- **•** ["Performing Functions on Cell Array Data" on page 3-41](#page-120-0)
- **•** ["Creating Cell Arrays for Exporting Data from MATLAB" on page 3-41](#page-120-1)

For more information on using cell arrays, see "Structures and Cell Arrays" in the MATLAB documentation.

#### <span id="page-116-0"></span>**Viewing Cell Array Data Returned from a Query**

#### **Viewing Query Results**

- **1** How you view query results depends on if you imported the data using the fetch function or if you used the Visual Query Builder.
	- **-** If you imported data using the fetch function, MATLAB returns, for example (see ["Exporting Data from MATLAB to a New Record in a](#page-90-0)  [Database" on page 3-11\)](#page-90-0)

```
curs = Attributes: []
            Data: [3x1 double]
 DatabaseObject: [1x1 database]
        RowLimit: 0
        SQLQuery: 'select freight from orders'
        Message: []
            Type: 'Database Cursor Object'
      ResultSet: [1x1 sun.jdbc.odbc.JdbcOdbcResultSet]
          Cursor: [1x1 com.mathworks.toolbox.database.sqlExec]
      Statement: [1x1 sun.jdbc.odbc.JdbcOdbcStatement]
           Fetch: [1x1
                 com.mathworks.toolbox.database.fetchTheData]
```
The retrieved data is in the field **Data**. To view it, type

curs.Data

Alternatively, you can assign the data to a variable, for example, A, by typing

A = curs.Data

and then view it by typing A.

**-** If you imported data using the Visual Query Builder, you assign the results to the workspace variable, which is A in this example, using the Visual Query Builder. To see the data, type the workspace variable name at the MATLAB prompt in the **Command Window**, for example, type A.

- **2** MATLAB displays the data in the **Command Window**, for example
	- $A =$  32.3800 11.6100 65.8300

#### **Viewing Results with Multiple Columns**

If the query results consist of multiple columns, you can view all the results for a single column using a colon (:). See the example in ["Exporting Multiple New](#page-98-0)  [Records from MATLAB" on page 3-19.](#page-98-0) For example, you view the results of column 2 by typing

 $A(:,2)$ 

or if you used fetch, you can also view it by typing

curs.Data(:,2)

MATLAB returns the data in column 2, for example

```
ans =
```
#### **Expanding Results**

If the results do not fit in the display space available, MATLAB expresses them as an array. If for example, MATLAB returns these query results.

 $B =$ 

[122] 'Virgina Power' [123] 'North Land Trading' [124] [1x20 char] [125] 'Bush Pro Shop'

You can see the data in rows 1, 2, and 4, but the second column in row 3 is expressed as an array because the results are too long to display.

To view the contents of the second column in the third row, type

B(3,2)

or if you used fetch, you can also view it by typing

```
curs.Data(3,2)
```
MATLAB returns

ans  $=$ 'The Ristuccia Center'

#### <span id="page-118-0"></span>**Viewing Elements of Cell Array Data**

In these examples, the curs.Data notation is not used and instead the examples assume you assigned curs.Data to a variable. If you do not assign curs.Data to a variable, then just substitute curs.Data for the variable name in the examples.

This example is the same as that in ["Exporting Data from MATLAB to a New](#page-90-0)  [Record in a Database" on page 3-11,](#page-90-0) but the DataReturnFormat is set to cellarray.

```
A = [32.3800]
      [11.6100]
      [65.8300]
```
#### **Viewing a Single Element as a Numeric Value**

To view the first element of A, type

```
A(1,1)
```
MATLAB returns

```
ans =[32.3800]
```
The result is not numeric but instead is an element in a cell array. You cannot perform numeric operations on cell array data.

To retrieve the first element as a numeric value, enclose it in curly braces. For example, type

A{1,1}

MATLAB returns

ans  $=$ 32.3800

This result is numeric and therefore you can perform numeric operations on it.

#### **Viewing an Entire Column or Row as a Numeric Vector**

To retrieve the data in an entire column or row of a cell array as a numeric vector, use colons within the curly braces. You then assign the results to a matrix by enclosing them in square brackets. For example, to retrieve all the data in column 1, type

AA=[A{:,1}]'

MATLAB returns

 $AA =$  32.3800 11.6100 65.8300

You can also retrieve the contents using the celldisp function. For example, type

celldisp(A)

MATLAB returns

```
A{1} =32.3800
A{2} =11.6100
A{3} =65.8300
```
#### <span id="page-120-0"></span>**Performing Functions on Cell Array Data**

To perform certain MATLAB functions directly on cell arrays, you need to extract the contents of the cell array as numeric data.

For example, to compute the sum of the elements in the cell array A, type

```
sum([A{:}])
```
MATLAB returns

ans  $=$ 109.8200

#### <span id="page-120-1"></span>**Creating Cell Arrays for Exporting Data from MATLAB**

If you use the insert or update functions to export data from MATLAB to a database and need to include data in a cell array, such as column names, use the following techniques.

#### **Enclosing Data in Curly Braces**

One way to put data in a cell array is by enclosing the data in curly braces, with rows separated by semicolons, and elements within a row separated by commas.

For example, to identify the column names in an insert function, use curly braces as follows.

insert(conn, 'Growth', {'Date','Average'}, insertdata)

You can also insert the data itself using curly braces. For example, to insert A and avgA, and B and avgB, into the Date and Average columns of the Growth table, use the insert function as follows.

```
insert(conn, 'Growth', {'Date','Average'}, {A, avgA; B, avgB})
```
#### **Assigning Cell Array Elements**

To put data into a cell array element, enclose it in curly braces. For example, if you have one row containing two values you want to export, A and meanA, put them in cell array exdata, which you will export. Type

```
exdata(1,1) = {A};exdata(1,2) = {meanA};
```
Alternatively, you can assign values to exdata in one step by typing

```
exdata = {A, meanA}
```
To export the data exdata, use the insert function as follows.

```
insert(conn, 'Growth', colnames, exdata)
```
#### **Converting a Numeric Matrix to a Cell Array**

If you want to export data containing numeric and string values, you need to export it as a cell array. As an example, you will export a cell array, exdata, whose first column already contains the names of the twelve months. You have calculated the total sales figures for each month and the results are in the numeric matrix monthly. To assign the values in monthly to the second column of the cell array exdata, convert the numeric matrix monthly to a cell array exdata using the num2cell. Type

 $exdata(:,2) = num2cell(monthly);$ 

num2cell takes the data in monthly and assigns each row to the second column in the cell array, exdata.

**4**

# Function Reference

## **Functions—By Category**

The following tables group Database Toolbox functions by category:

- **•** ["General" on page 4-3](#page-124-0)
- **•** ["Database Connection" on page 4-3](#page-124-1)
- **•** ["SQL Cursor" on page 4-3](#page-124-2)
- **•** ["Importing Data into MATLAB from a Database" on page 4-4](#page-125-0)
- **•** ["Exporting Data from MATLAB to a Database" on page 4-4](#page-125-1)
- **•** ["Database Metadata Object" on page 4-5](#page-126-1)
- **•** ["Driver Object" on page 4-6](#page-127-4)
- **•** ["Drivermanager Object" on page 4-6](#page-127-5)
- **•** ["Resultset Object" on page 4-6](#page-127-6)
- **•** ["Resultset Metadata Object" on page 4-6](#page-127-7)
- **•** ["Visual Query Builder" on page 4-7](#page-128-0)

## <span id="page-124-0"></span>**General**

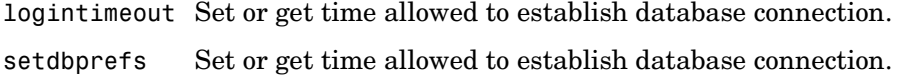

#### <span id="page-124-1"></span>**Database Connection**

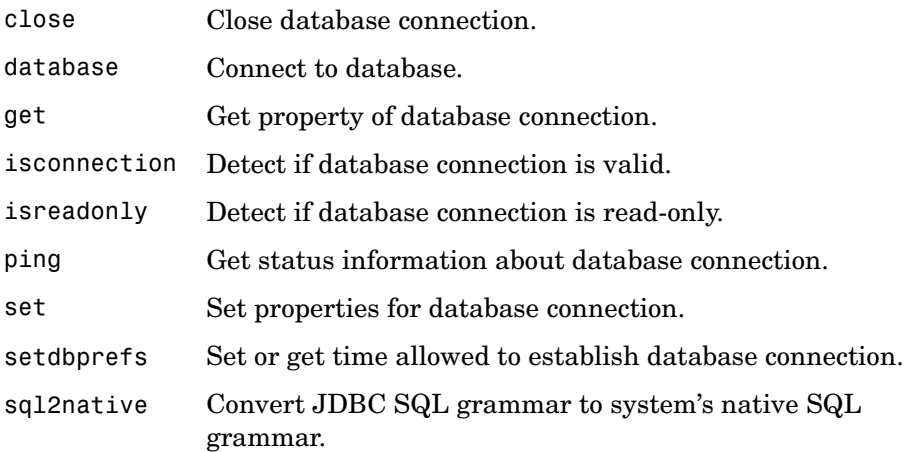

#### <span id="page-124-2"></span>**SQL Cursor**

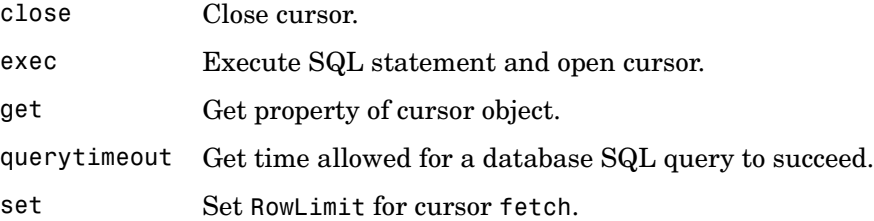

## <span id="page-125-0"></span>**Importing Data into MATLAB from a Database**

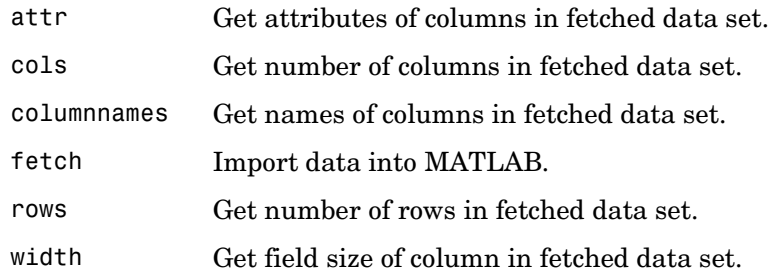

## <span id="page-125-1"></span>**Exporting Data from MATLAB to a Database**

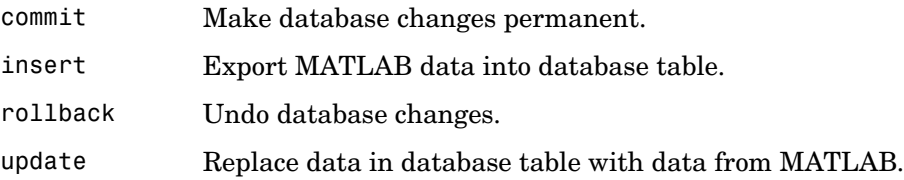

## <span id="page-126-1"></span><span id="page-126-0"></span>**Database Metadata Object**

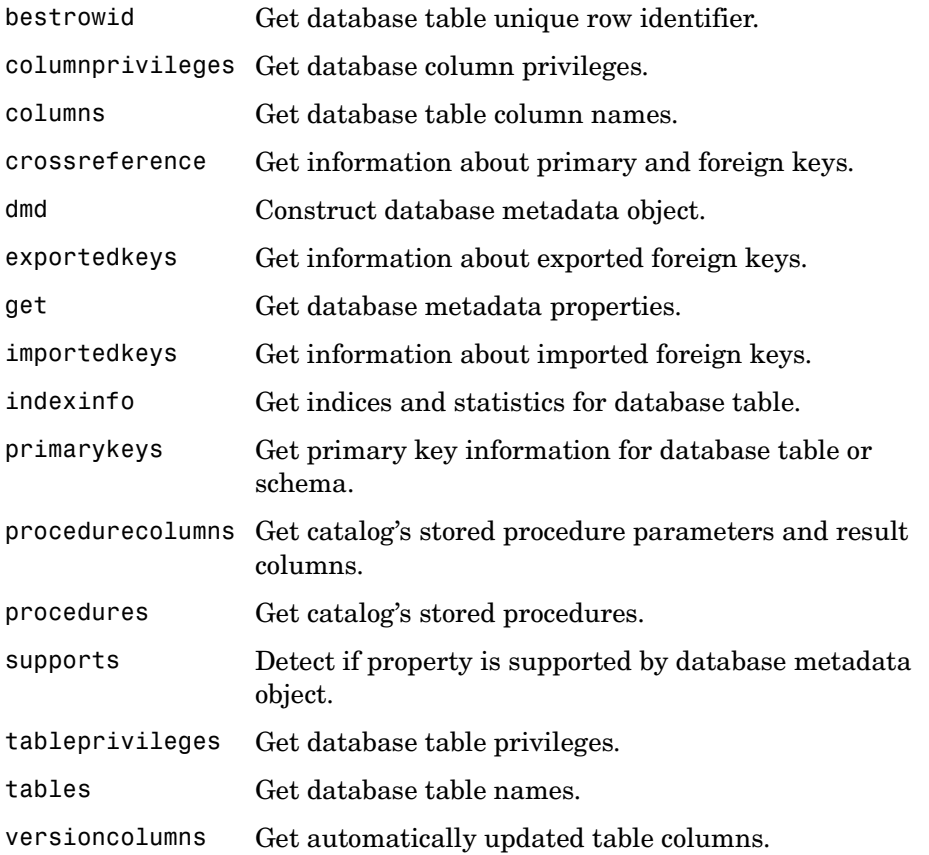

## <span id="page-127-4"></span><span id="page-127-2"></span>**Driver Object**

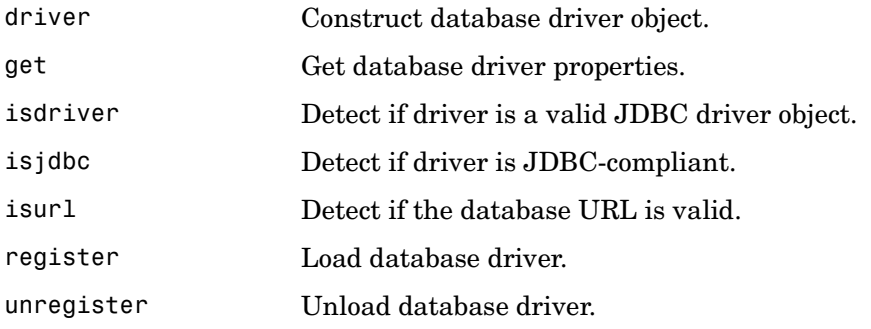

# <span id="page-127-5"></span><span id="page-127-3"></span>**Drivermanager Object**

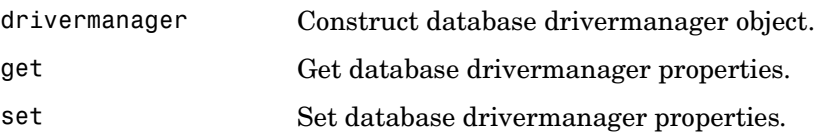

## <span id="page-127-6"></span><span id="page-127-0"></span>**Resultset Object**

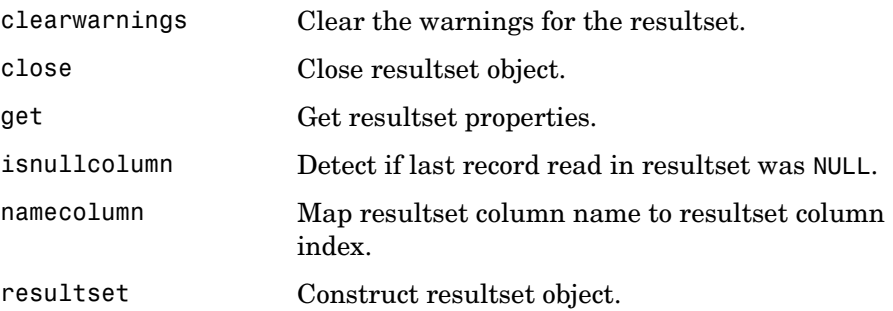

## <span id="page-127-7"></span><span id="page-127-1"></span>**Resultset Metadata Object**

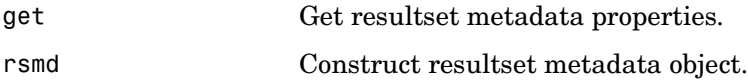

## <span id="page-128-0"></span>**Visual Query Builder**

confds Configure data source for use with Visual Query Builder (JDBC only). querybuilder Start visual SQL query builder.

**4-7**

# **Functions-Alphabetical List**

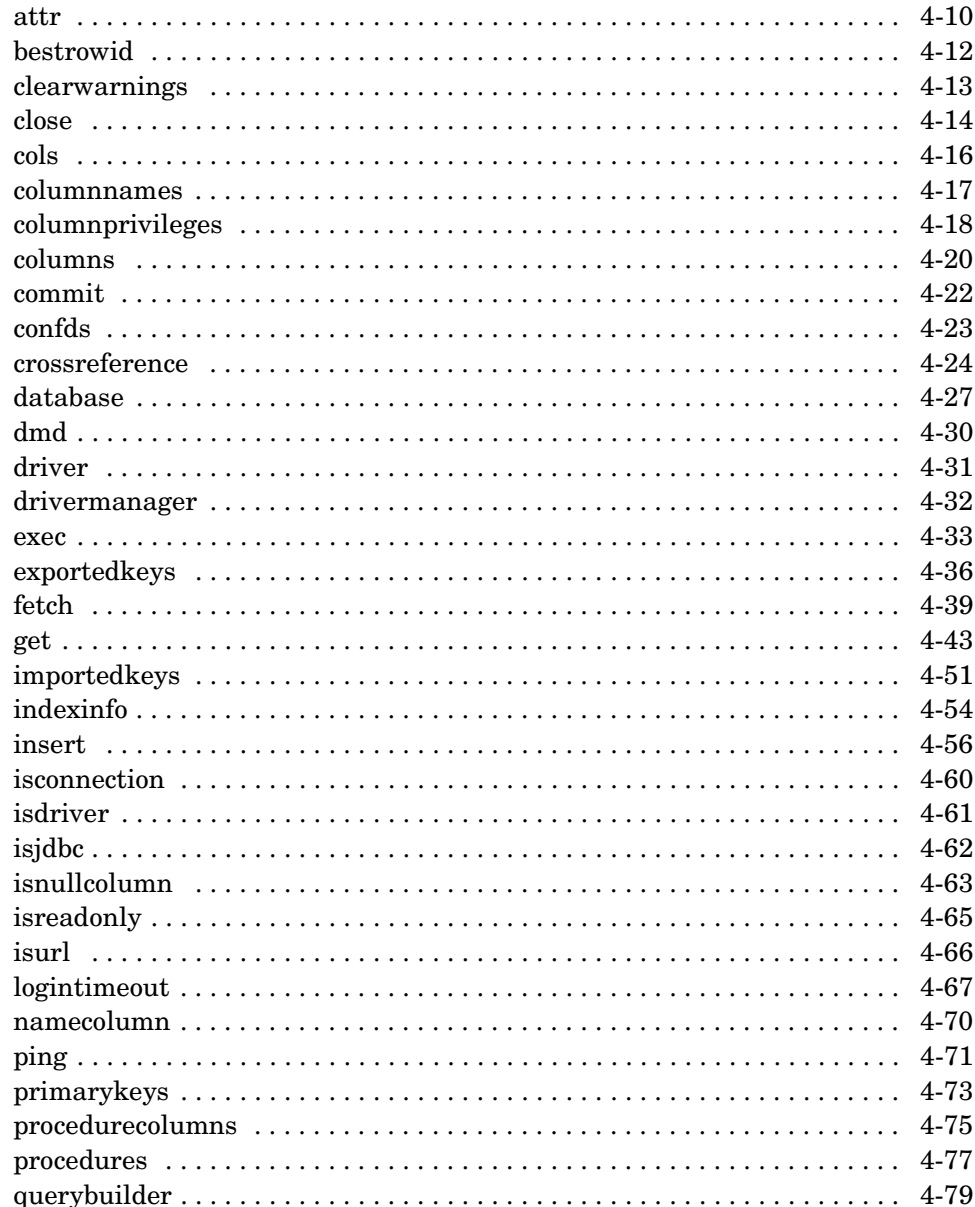

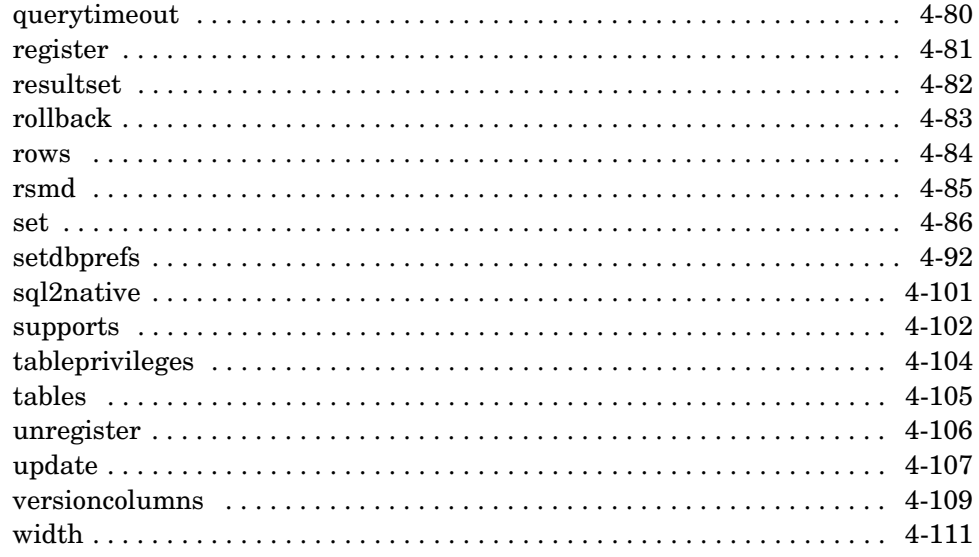

## **attr**

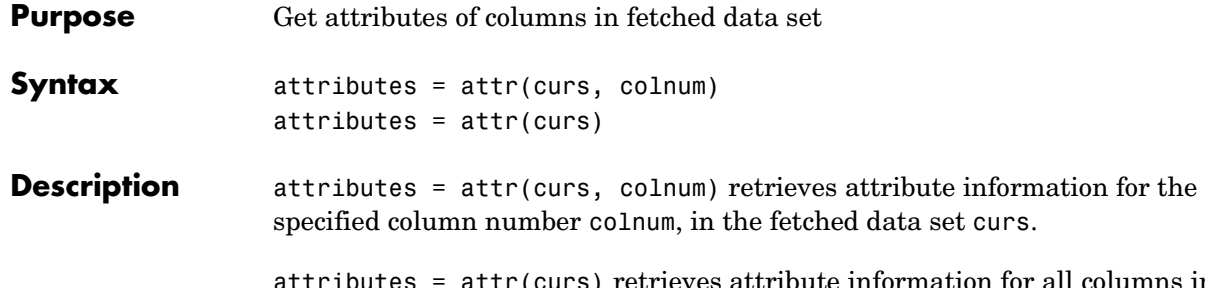

<span id="page-131-0"></span>attributes = attr(curs) retrieves attribute information for all columns in the fetched data set curs, and stores it in a cell array. Use attributes(colnum) to display the attributes for column colnum.

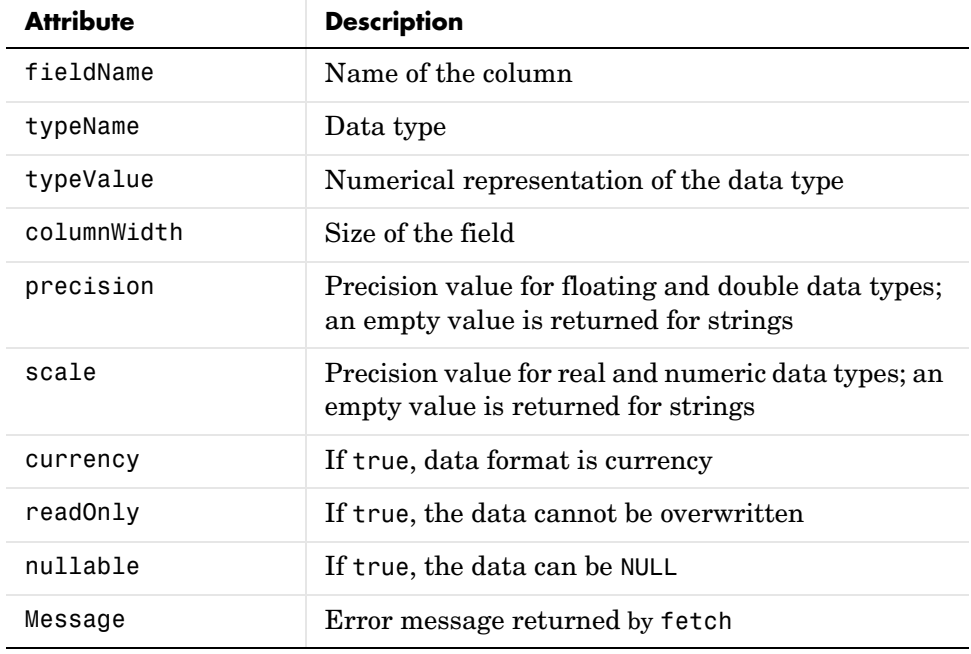

The returned attributes are listed in the following table.

#### **Examples Example 1—Get Attributes for One Column**

Get the column attributes for the fourth column of a fetched data set.

```
attr(curs, 4)
ans = fieldName: 'Age'
        typeName: 'LONG'
       typeValue: 4
     columnWidth: 11
       precision: []
           scale: []
        currency: 'false'
        readOnly: 'false'
        nullable: 'true'
        Message: []
```
#### **Example 2—Get Attributes for All Columns**

Get the column attributes for curs, and assign them to attributes.

 $attributes = attr(curs)$ 

View the attributes of column 4.

attributes(4)

MATLAB returns the attributes of column 4.

```
ans = fieldName: 'Age'
        typeName: 'LONG'
       typeValue: 4
     columnWidth: 11
       precision: []
            scale: []
        currency: 'false'
        readOnly: 'false'
        nullable: 'true'
         Message: []
```
**See Also** cols, columnnames, columns, dmd, fetch, get, tables, width

# **bestrowid**

<span id="page-133-0"></span>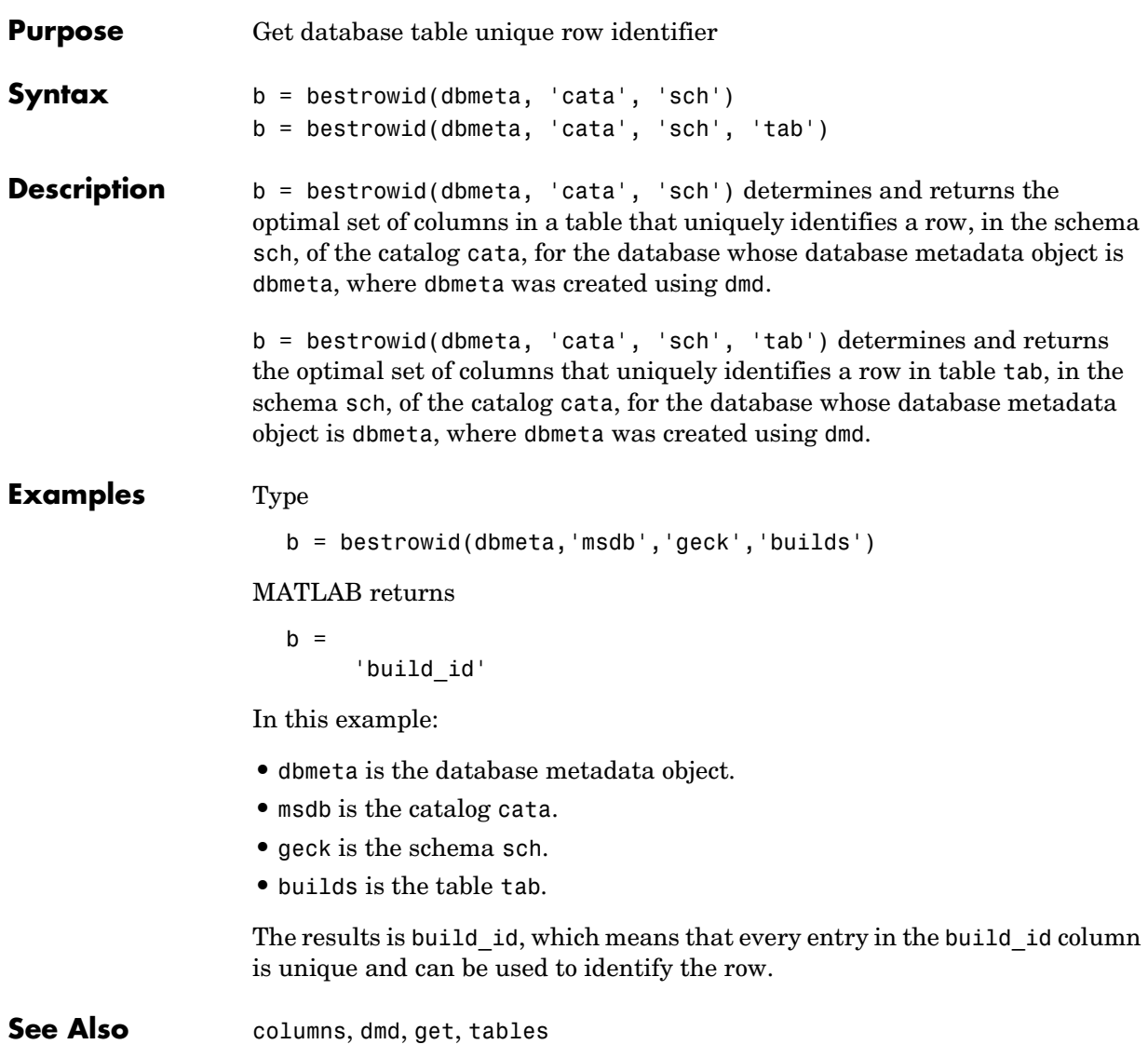

# **clearwarnings**

<span id="page-134-0"></span>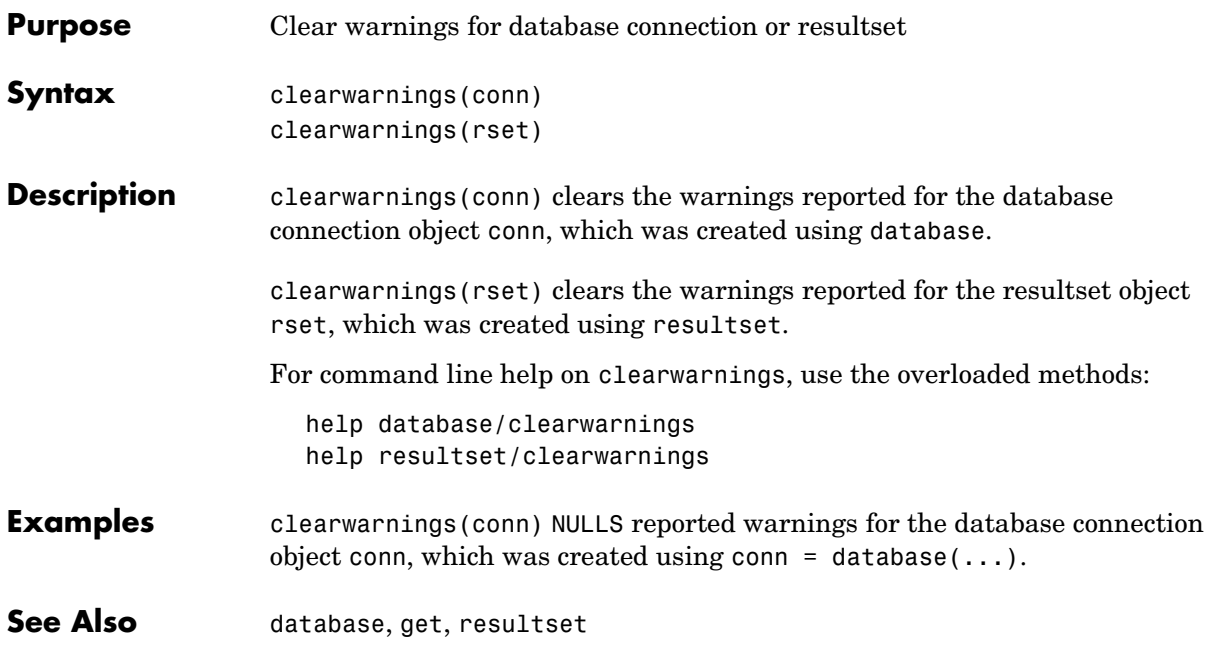

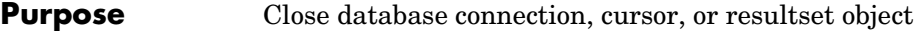

**Syntax** close(object)

**Description** close(object) closes object, freeing up associated resources.

<span id="page-135-0"></span>Following are the allowable objects for close.

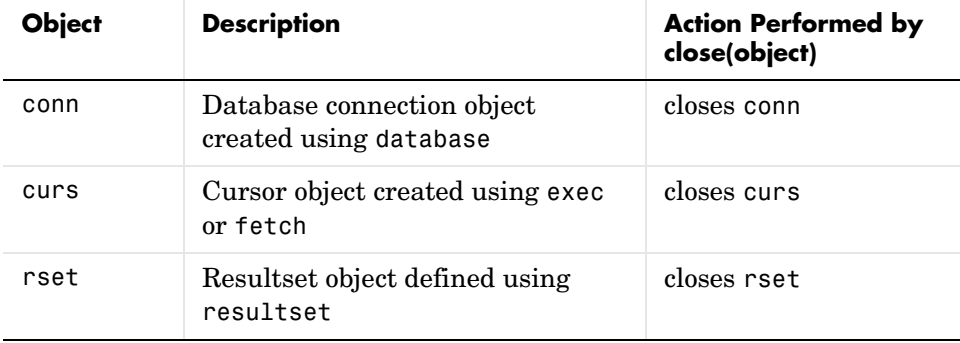

Database connections, cursors, and resultsets remain open until you close them using the close function. Always close a cursor, connection, or resultset when you finish using it so that MATLAB stops reserving memory for it. Also, most databases limit the number of cursors and connections that can be open at one time.

If you terminate a MATLAB session while cursors and connections are open, MATLAB closes them, but your database might not free up the connection or cursor. Therefore, always close connections and cursors when you finish using them.

Close a cursor before closing the connection used for that cursor.

For command line help on close, use the overloaded methods:

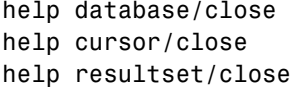

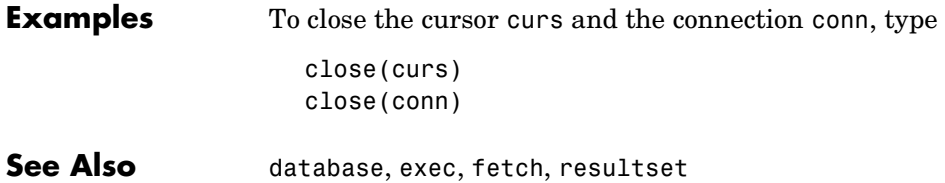

# **cols**

<span id="page-137-0"></span>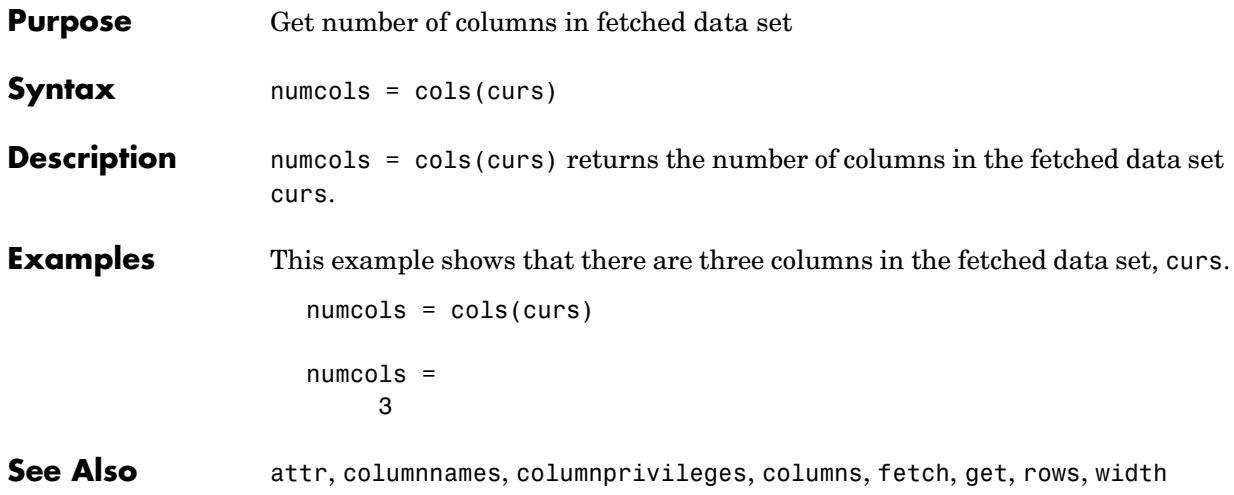

<span id="page-138-0"></span>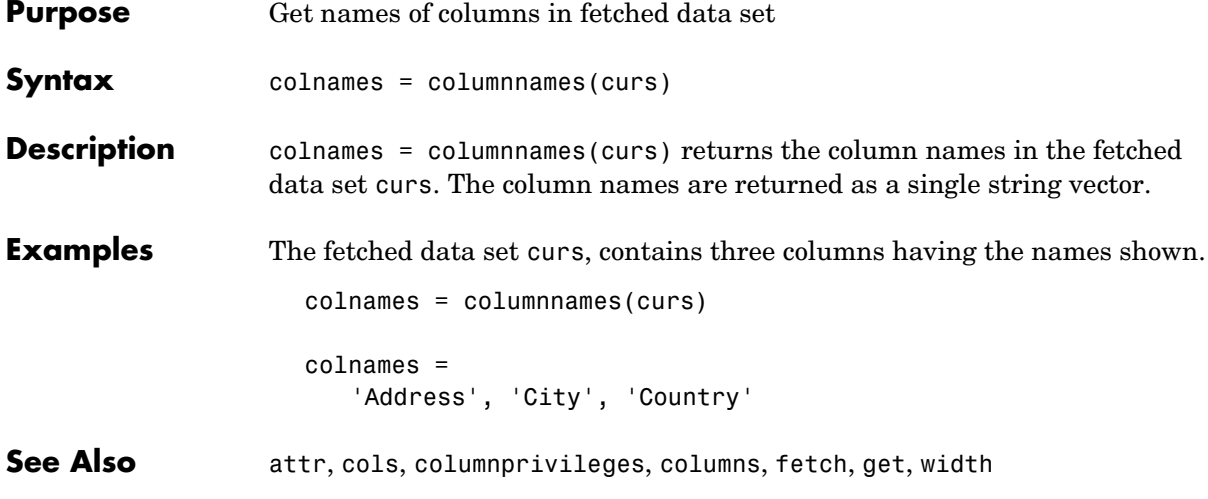

# **columnprivileges**

<span id="page-139-0"></span>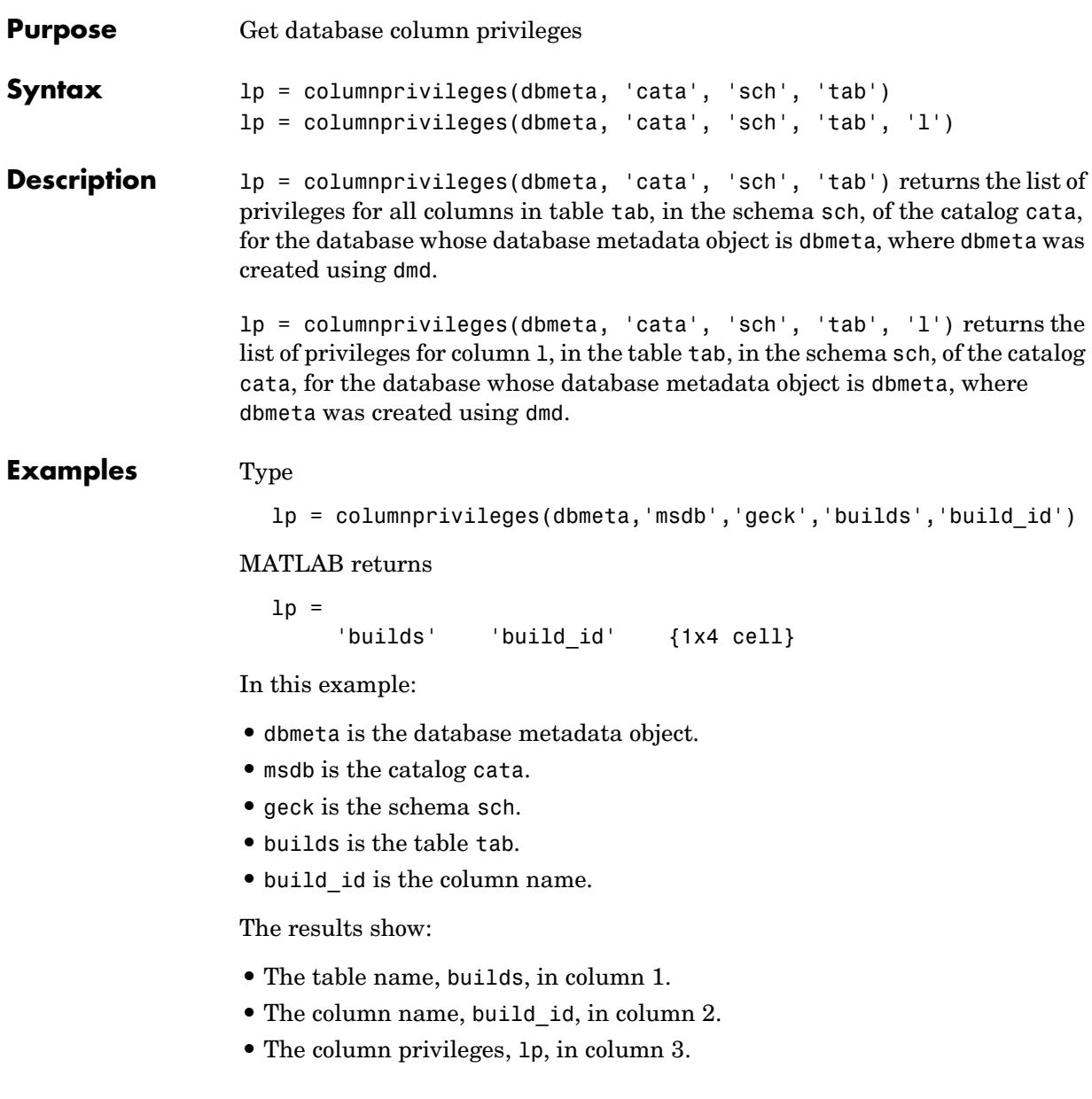

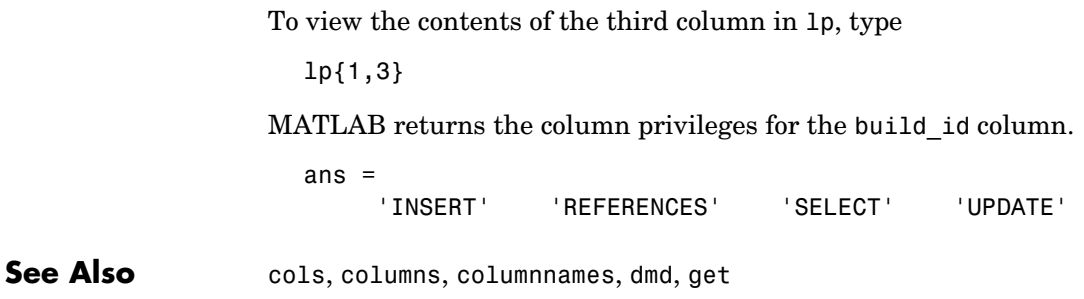

## **columns**

<span id="page-141-0"></span>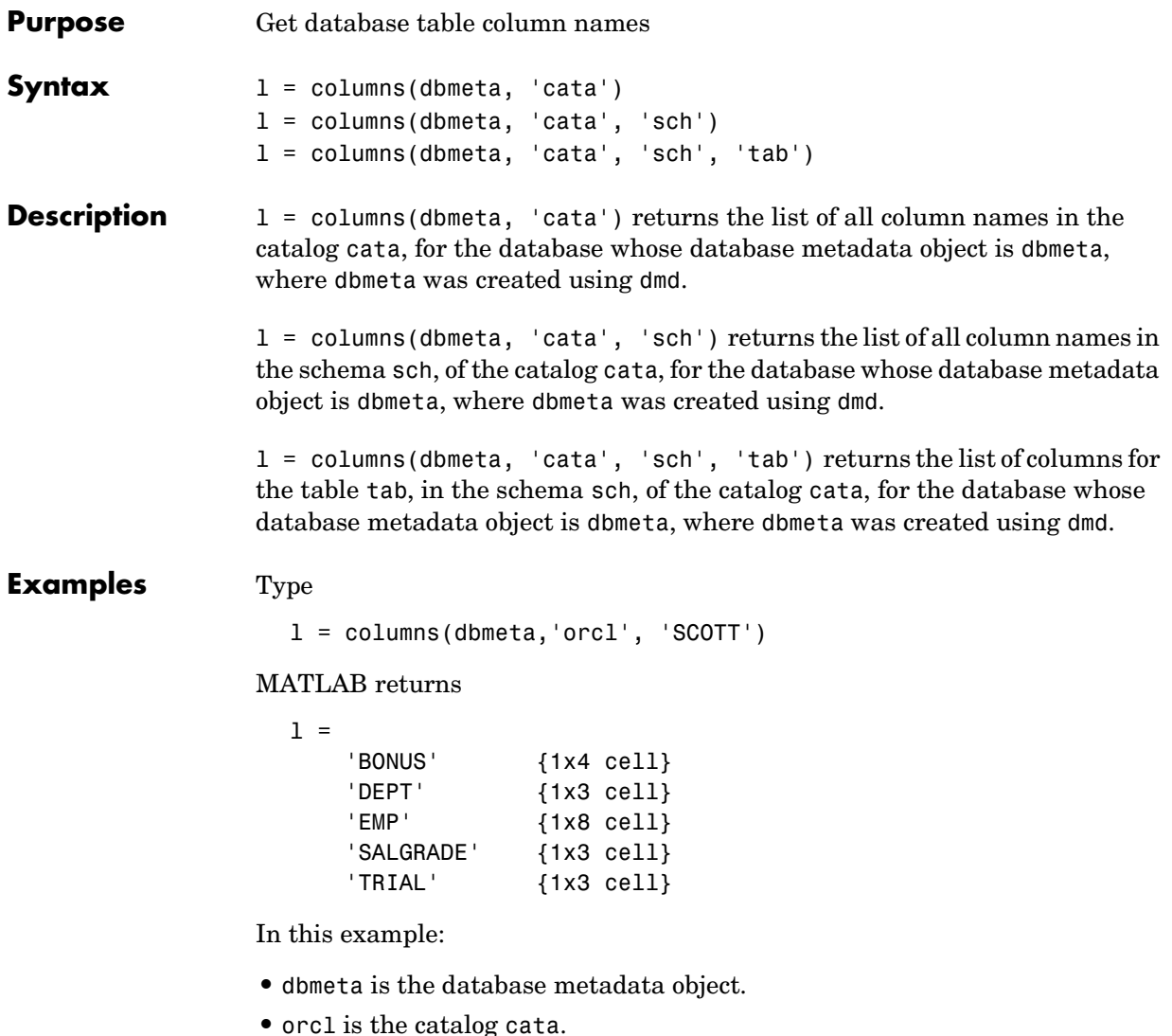

**•** SCOTT is the schema sch.

The results show the names of the five tables and a cell array containing the column names in the tables.

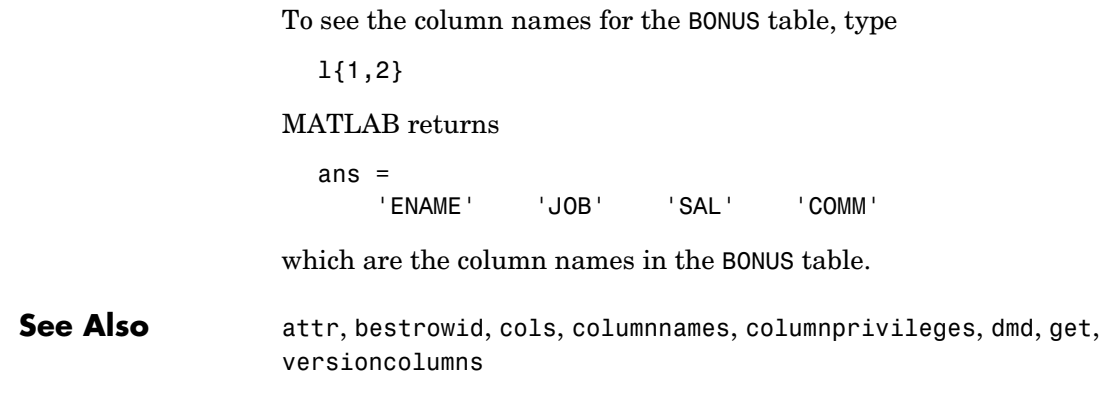

## **commit**

<span id="page-143-0"></span>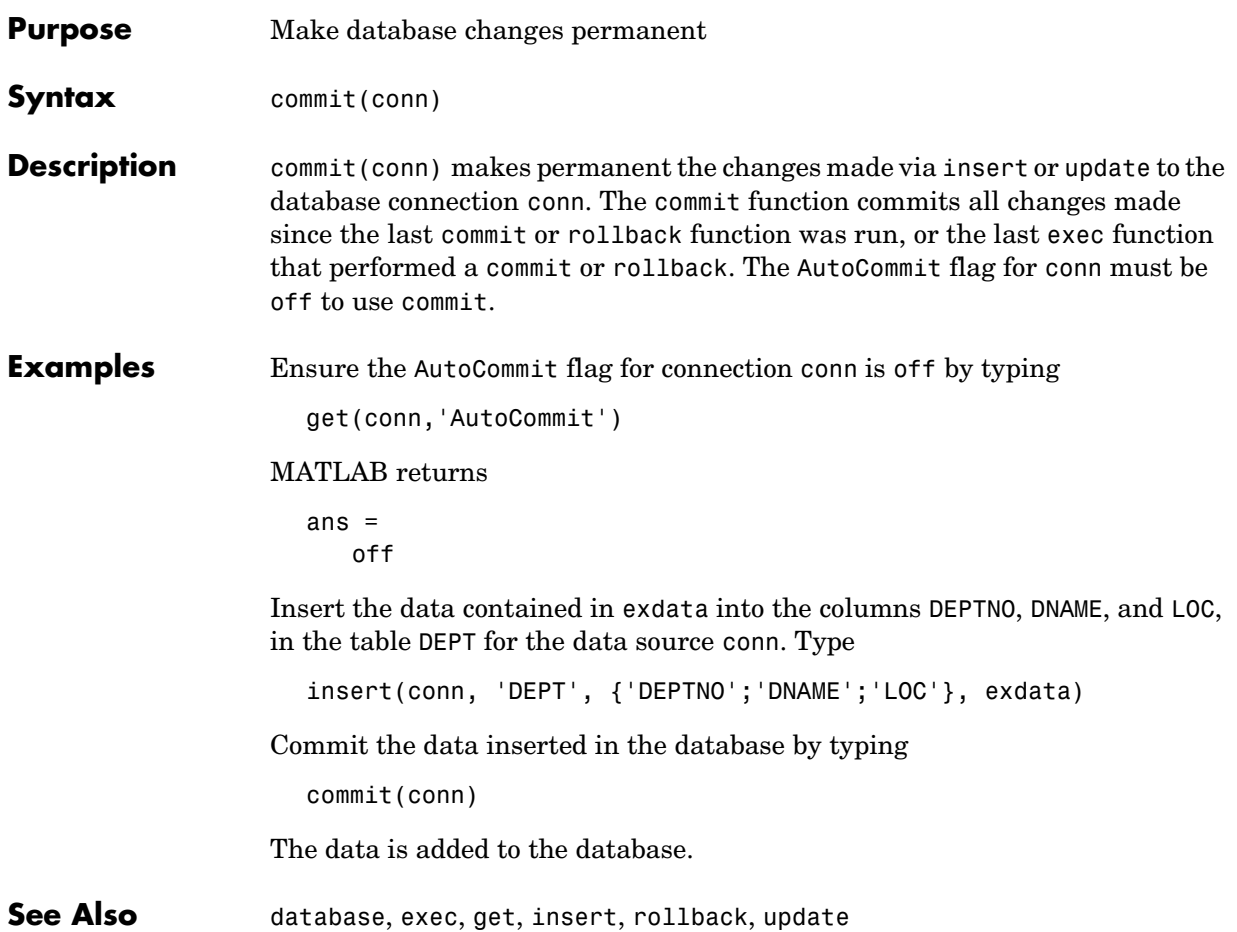
### **Purpose** Configure data source for Visual Query Builder (JDBC on UNIX only)

#### **Syntax** confds

**Description** confds displays the **Configure Data Source** dialog box, from which you add and remove data sources. Use confds on a UNIX platform if you connect to databases via JDBC drivers and want to use the Visual Query Builder. (You cannot use the Visual Query Builder on a Windows platform with a JDBC driver.) To add and remove data sources for connections that use ODBC drivers, see ["Setting Up a Data Source" on page 1-7](#page-20-0).

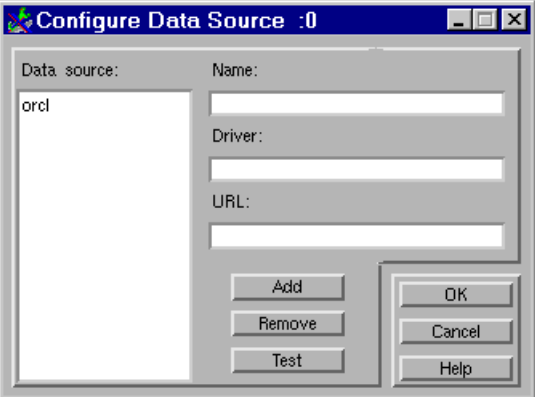

**1** Complete the **Name**, **Driver**, and **URL** fields. For example: **Name**: orcl

**Driver**: oracle.jdbc.driver.OracleDriver

**URL**: jdbc:oracle:thin:@144.212.123.24:1822:

- **2** Click **Add** to add the data source.
- **3** Click **Test** to establish a test connection to the data source. You are prompted to supply a username and password if the database requires it.
- **4** Click **OK** to save the changes and close the **Configure Data Source** dialog box.

To remove a data source, select it, click **Remove**, and click **OK**.

# **crossreference**

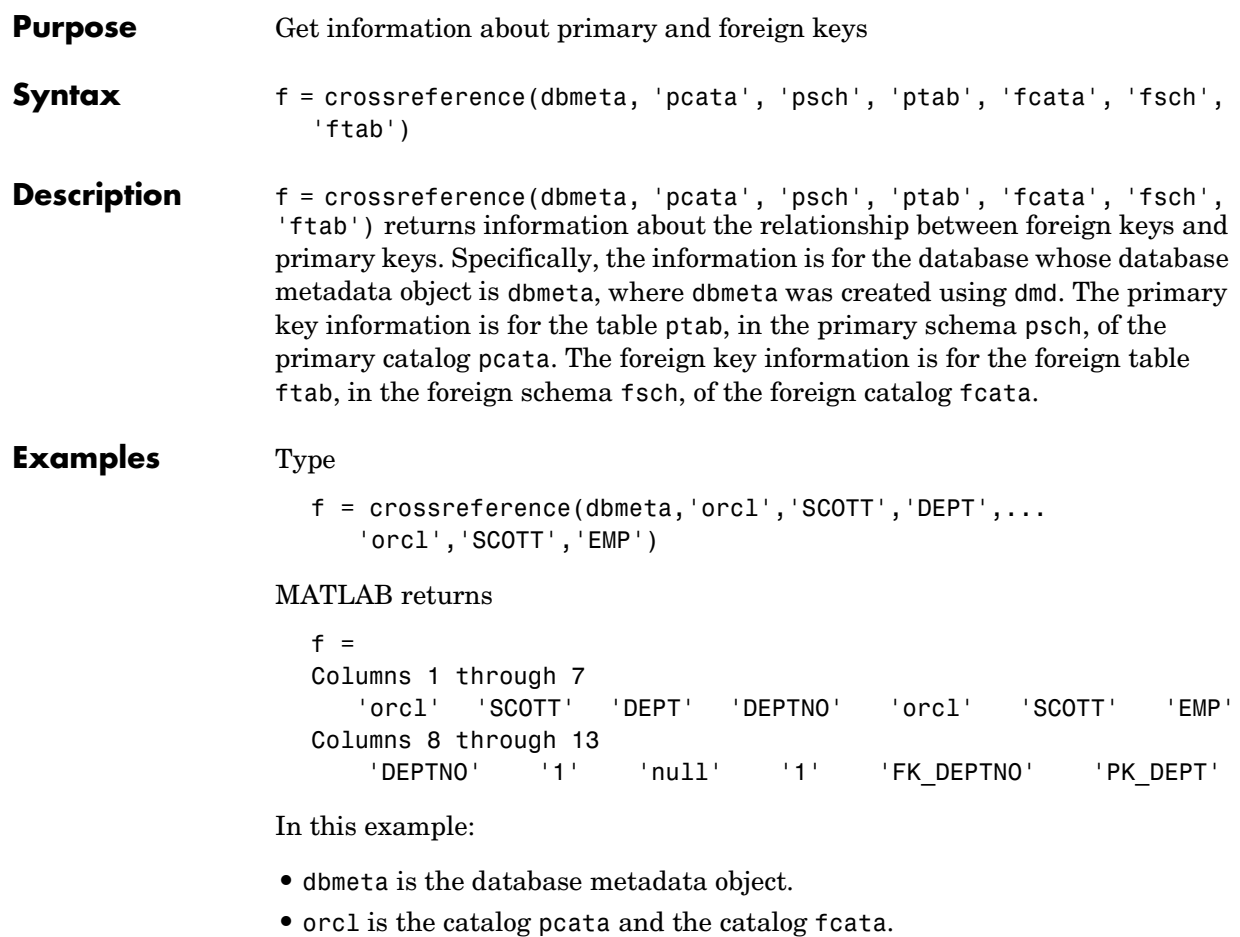

- **•** SCOTT is the schema psch and the schema fsch.
- **•** DEPT is the table ptab that contains the referenced primary key.
- **•** EMP is the table ftab that contains the foreign key.

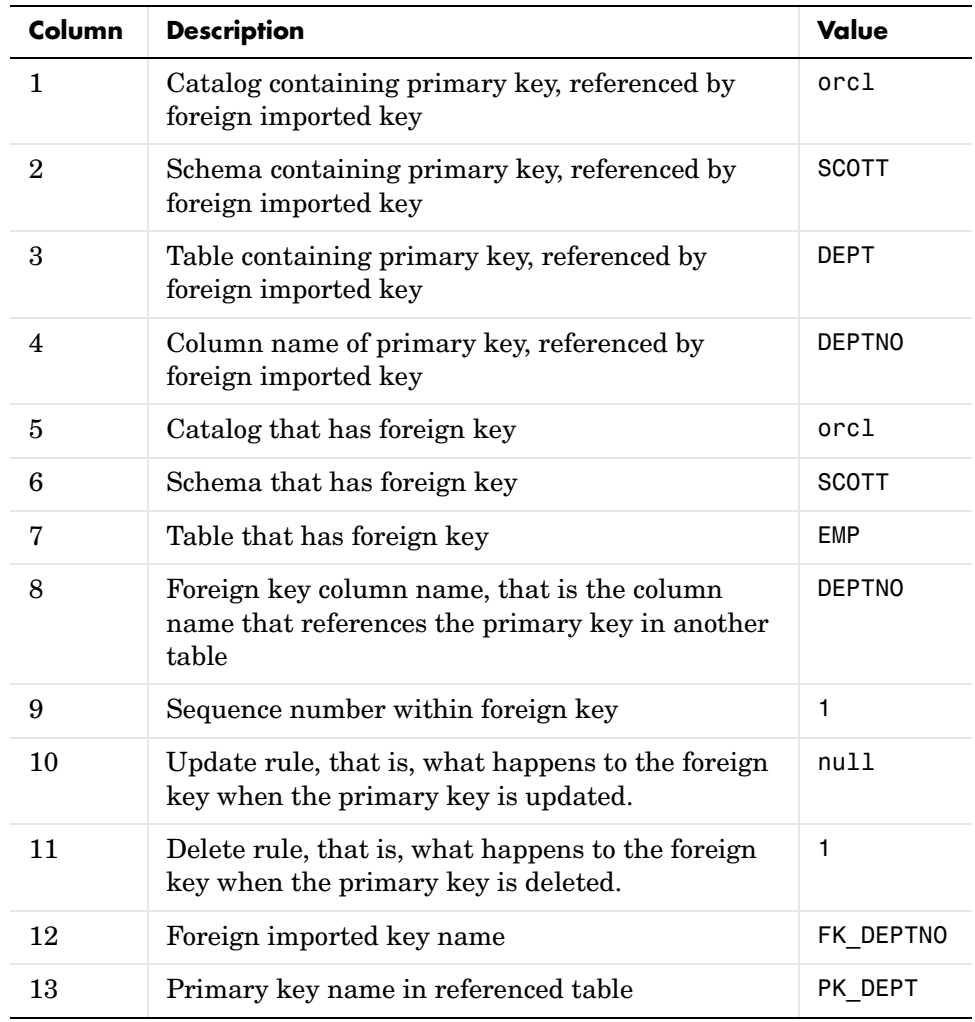

The results show the primary and foreign key information.

In the schema SCOTT, there is only one foreign key. The table DEPT contains a primary key DEPTNO that is referenced by the field DEPTNO in the table EMP. DEPTNO in the EMP table is a foreign key.

# **crossreference**

For a description of the codes for update and delete rules, see http://java.sun.com/products/jdk/1.2/docs/api/java/sql/package-sum mary.html for the DatabaseMetaData object property getCrossReference.

**See Also** dmd, exportedkeys, get, importedkeys, primarykeys

**Purpose** Connect to database **Syntax** conn = database('datasourcename', 'username', 'password') conn = database('databasename', 'username', 'password', 'driver','databaseurl') **Description** conn = database('datasourcename', 'username', 'password') connects a MATLAB session to a database via an ODBC driver, returning the connection object to conn. The data source to which you are connecting is datasourcename. You must have previously set up the data source—for instructions, see ["Setting](#page-20-0)  [Up a Data Source"](#page-20-0). username and password are the username and/or password required to connect to the database. If you do not need a username or a password to connect to the database, use empty strings as the arguments.

conn = database('databasename', 'username', 'password', 'driver', 'databaseurl') connects a MATLAB session to a database, databasename, via the specified JDBC driver, returning the connection object to conn. The username and/or password required to connect to the database are username and password. If you do not need a username or a password to connect to the database, use empty strings as the arguments. databaseurl is the JDBC URL object, jdbc:subprotocol:subname. The subprotocol is a database type, such as oracle. The subname may contain other information used by driver, such as the location of the database and/or a port number. The subname may take the form //hostname:port/databasename. Find the correct driver name and databaseurl format in the driver manufacturer's documentation.

If database establishes a connection, MATLAB returns information about the connection object.

```
Instance: 'SampleDB'
     UserName: ''
       Driver: []
         URL: []
 Constructor: [1x1
              com.mathworks.toolbox.database.databaseConnect]
     Message: []
      Handle: [1x1 sun.jdbc.odbc.JdbcOdbcConnection]
      TimeOut: 0
   AutoCommit: 'off'
         Type: 'Database Object'
```
# **database**

Use logintimeout before you use database to specify the maximum amount of time for which database tries to establish a connection.

You can have multiple database connections open at one time.

After connecting to a database, use the ping function to view status information about the connection, and use dmd, get, and supports to view properties of conn.

The database connection stays open until you close it using the close function. Always close a connection after you finish using it.

#### **Examples Example 1—Establish ODBC Connection**

To connect to an ODBC data source called Pricing, where the database has a user mike and a password bravo, type

```
conn = database('Pricing', 'mike', 'bravo');
```
### **Example 2—Establish ODBC Connection Without Username and Password**

To connect to an ODBC data source SampleDB, where a username and password are not needed, use empty strings in place of those arguments. Type

```
conn = database('SampleDB','','');
```
#### **Example 3—Establish JDBC Connection**

In this JDBC connection example, the database is oracle, the username is scott, and the password is tiger. The oci7 JDBC driver name is oracle.jdbc.driver.OracleDriver and the URL that specifies the location of the database server is jdbc:oracle:oci7.

```
conn = database('oracle','scott','tiger',...
   'oracle.jdbc.driver.OracleDriver','jdbc:oracle:oci7:');
```
The JDBC name and URL take different forms for different databases, as shown in the examples in the following table.

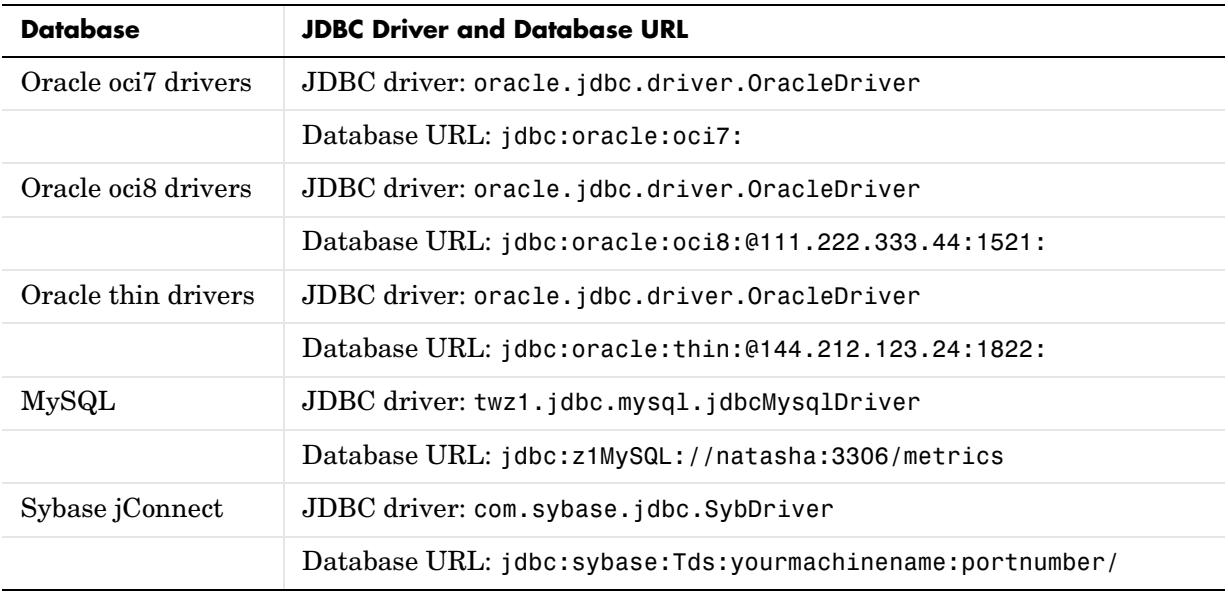

For the Oracle thin drivers example, in the database URL jdbc:oracle:thin:@144.212.123.24:1822, the target machine that the database server resides on is 144.212.123.24, and the port number is 1822.

**See Also** close, dmd, get, isconnection, isreadonly, logintimeout, ping, supports

# **dmd**

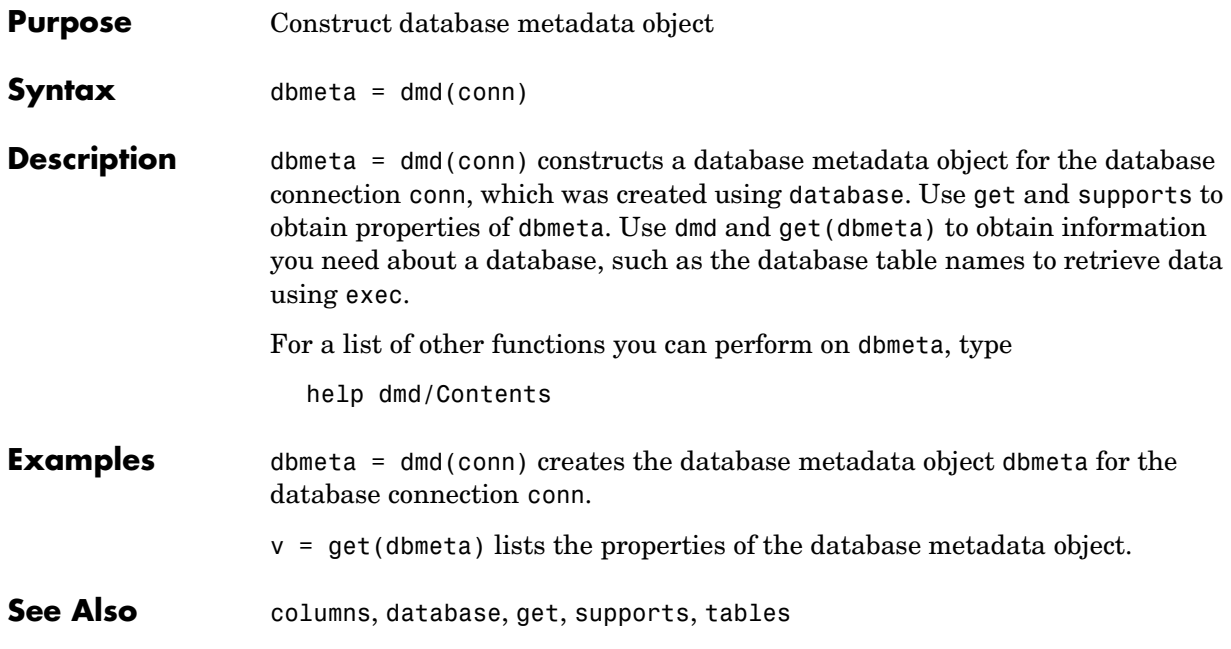

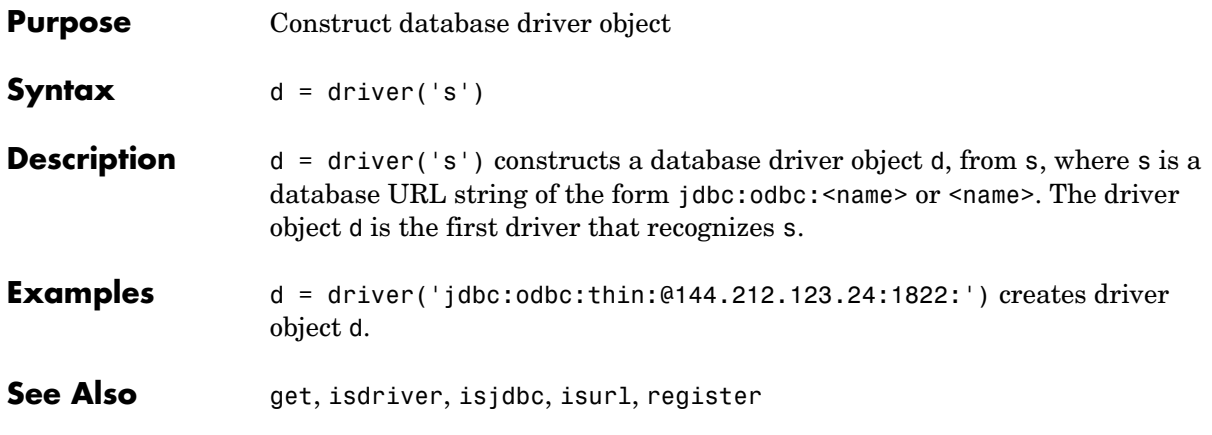

# **drivermanager**

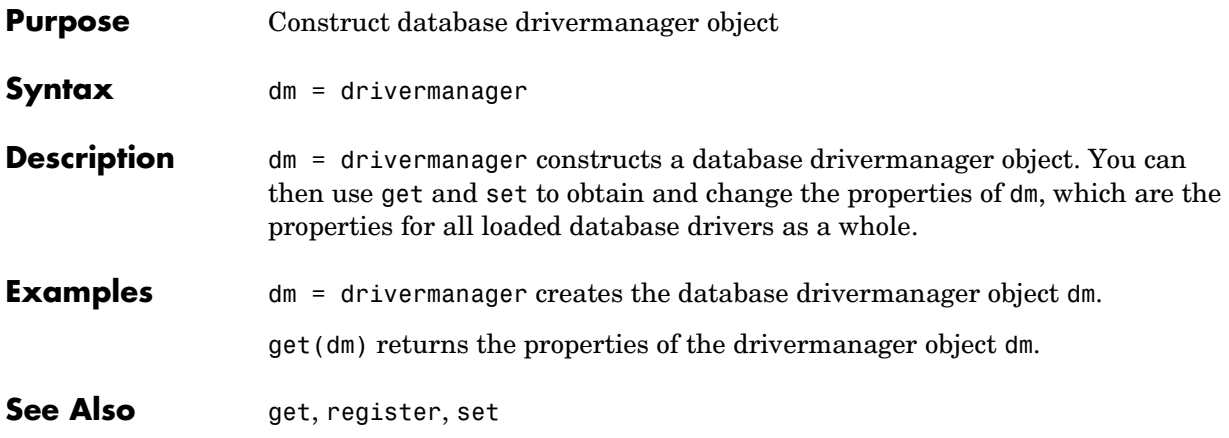

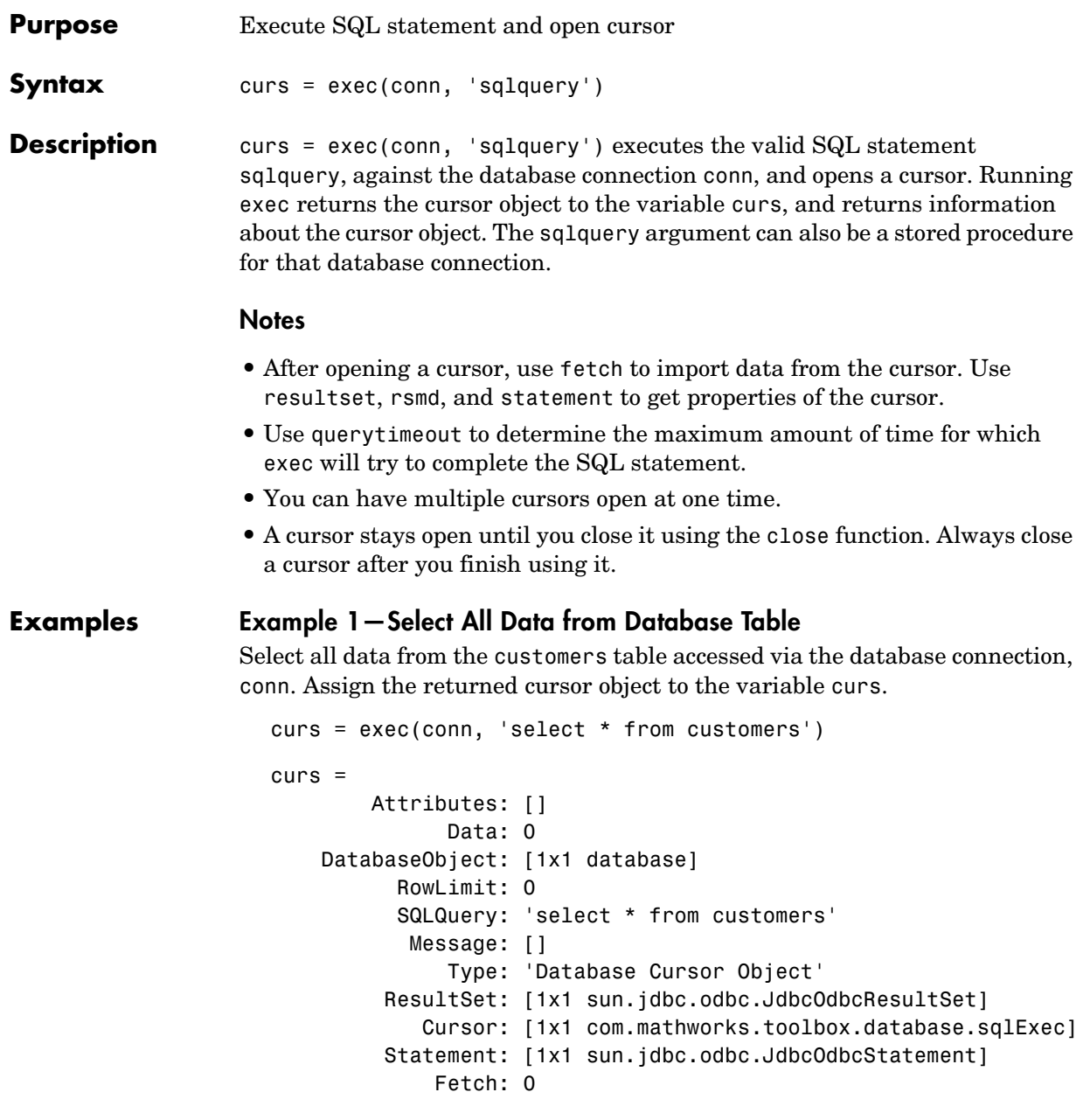

### **Example 2—Select One Column of Data from Database Table**

Select country data from the customers table accessed via the database connection, conn. Assign the SQL statement to the variable sqlquery and assign the returned cursor to the variable curs.

```
sqlquery = 'select country from customers';
curs = exec(conn, sqlquery);
```
## **Example 3—Use Variable in a Query**

Select data from the customers table accessed via the database connection conn, where country is a variable. In this example, the user is prompted to supply their country, which is assigned to the variable UserCountry.

```
UserCountry = input('Enter your country: ', 's')
```
MATLAB prompts

Enter your country:

The user responds

Mexico

Without using a variable, the function to retrieve the data would be

```
curs = exec(conn, ['select * from customers where country...
    = ''Mexico''''])
curs=fetch(curs)
```
To instead perform the query using the user's response, use

```
curs = exec(conn, [ 'select * from customers where country...]= ''', UserCountry, ''''])
curs=fetch(curs)
```
The select statement is created by using square brackets to concatenate the two strings 'select \* from customers where country =' and 'UserCountry'.

## **Example 4—Roll Back or Commit Data Exported to Database Table**

Use exec to roll back or commit data after running an insert or an update for which the AutoCommit flag is off. To roll back data for the database connection conn, type

```
exec(conn, 'rollback')
```
To commit the data, type:

exec(conn, 'commit');

## **Example 5—Run Stored Procedure**

Execute the stored procedure sp\_customer\_list for the database connection conn.

curs = exec(conn,'sp customer list');

You can run a stored procedure with input parameters, for example

curs =  $exec(conn, '{call sp name (param1, param2,...)} )$ ;

## **Example 6—Change Catalog**

To change the catalog for the database connection conn to intlprice.

curs = exec(conn,'Use intlprice');

**See Also** close, database, fetch, insert, procedures, querytimeout, resultset, rsmd, set, update

Notes about database design in ["Databases" on page 1-3.](#page-16-0)

# **exportedkeys**

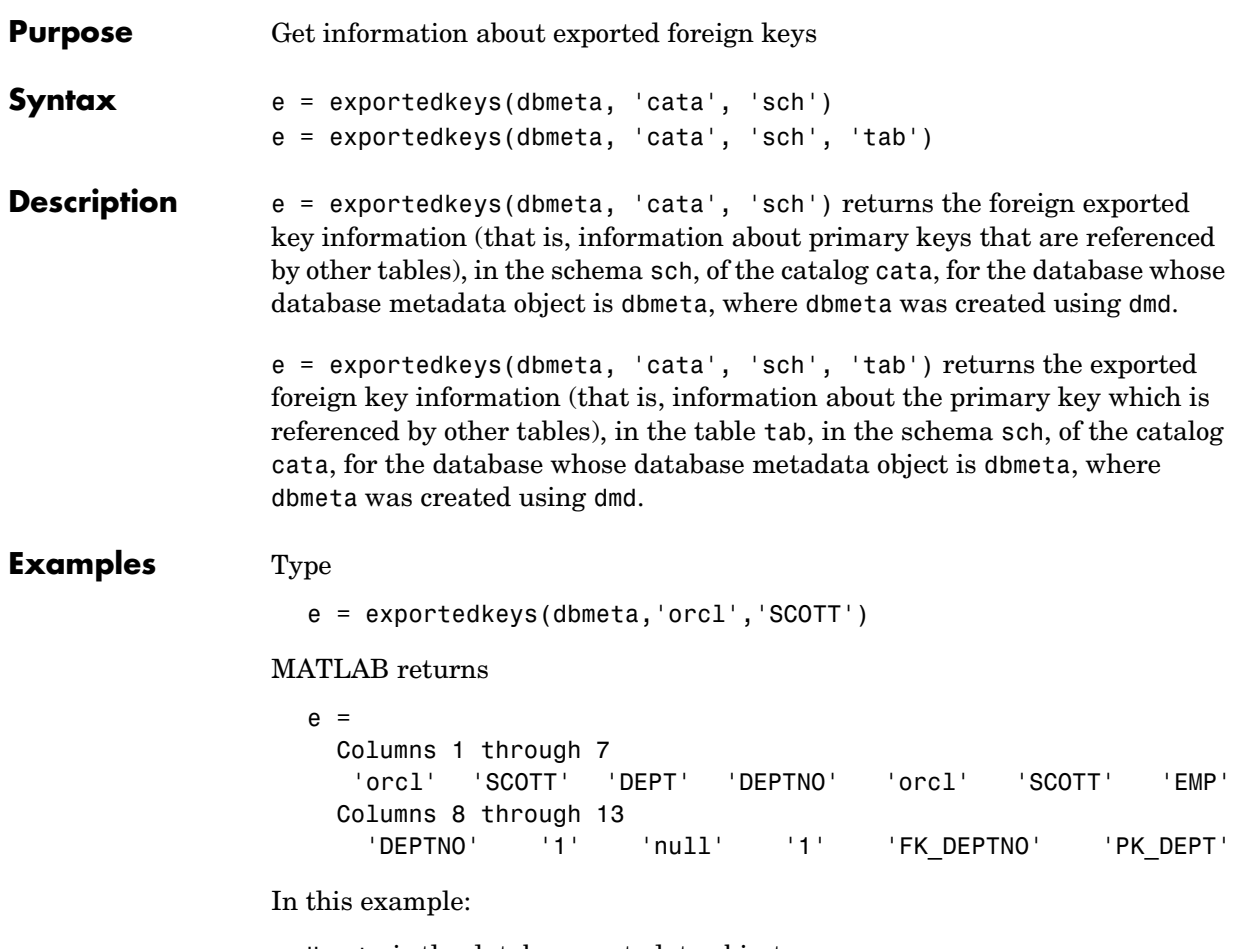

- **•** dbmeta is the database metadata object.
- **•** the cata field is empty because this database does not include catalogs.
- **•** SCOTT is the schema sch.

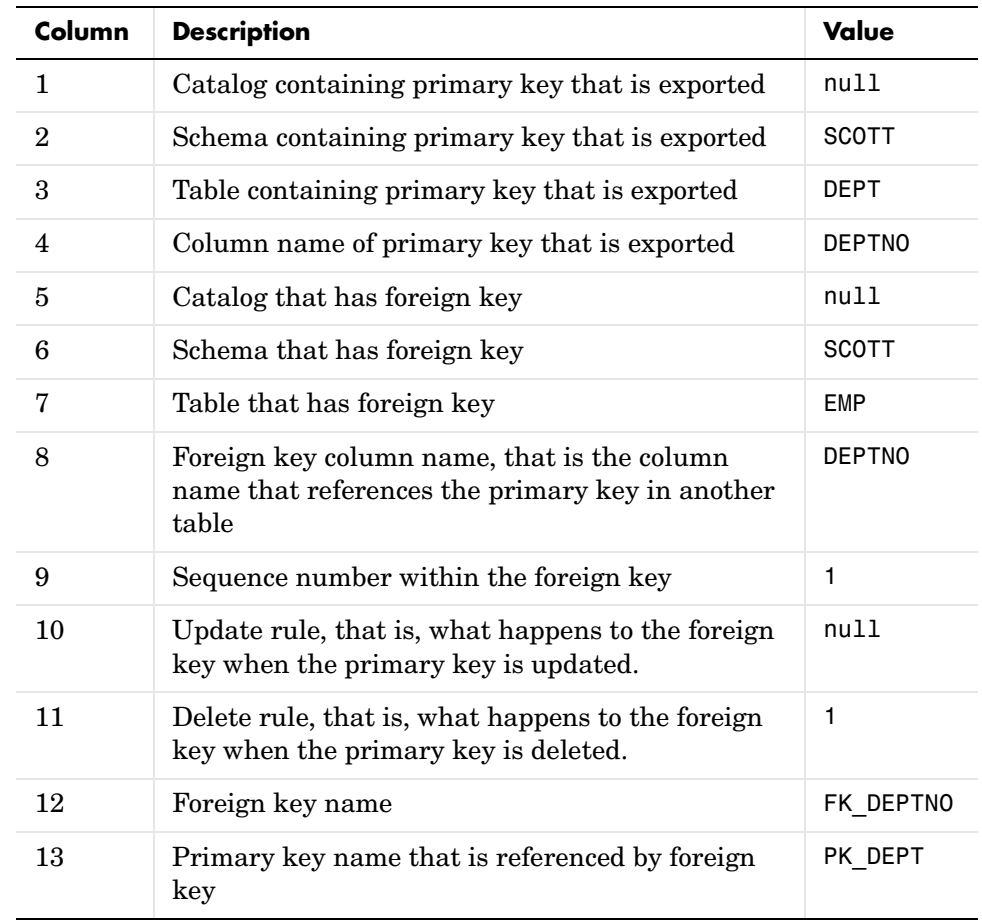

The results show the foreign exported key information.

In the schema SCOTT, there is only one primary key that is exported to (referenced by) another table. The table DEPT contains a field DEPTNO, its primary key, that is referenced by the field DEPTNO in the table EMP. The referenced table is DEPT and the referencing table is EMP. In the DEPT table, DEPTNO is an exported key. Reciprocally, the DEPTNO field in the table EMP is an imported key.

# **exportedkeys**

For a description of the codes for update and delete rules, see http://java.sun.com/products/jdk/1.2/docs/api/java/sql/package-sum mary.html for the DatabaseMetaData object property getExporetedKeys.

**See Also** crossreference, dmd, get, importedkeys, primarykeys

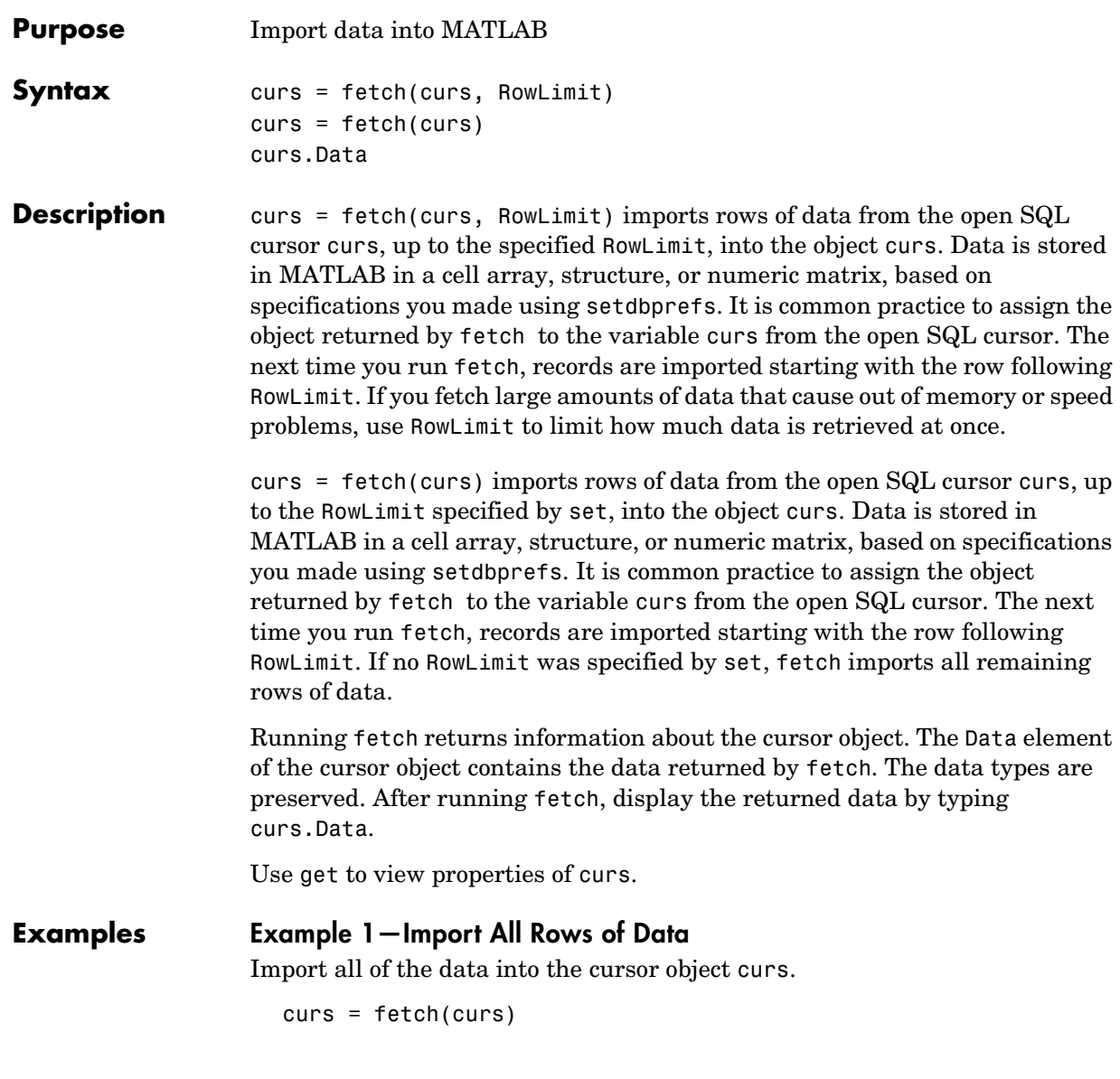

MATLAB returns

```
curs =
          Attributes: []
               Data: {91x1 cell}
     DatabaseObject: [1x1 database]
           RowLimit: 0
           SQLQuery: 'select country from customers'
           Message: []
               Type: 'Database Cursor Object'
          ResultSet: [1x1 sun.jdbc.odbc.JdbcOdbcResultSet]
             Cursor: [1x1 com.mathworks.toolbox.database.sqlExec]
         Statement: [1x1 sun.jdbc.odbc.JdbcOdbcStatement]
             Fetch: [1x1
                   com.mathworks.toolbox.database.fetchTheData]
```
The fetch operation stores the data in a cell array contained in the cursor object field curs.Data. To display data in curs.Data, type

curs.Data

MATLAB returns all of the data, which in this example consists of 1 column and 91 rows, some of which are shown here.

```
ans = 'Germany'
      'Mexico'
      'Mexico'
      'UK'
      'Sweden'
          ...
      'USA'
      'Finland'
      'Poland'
```
## **Example 2—Import Specified Number of Rows of Data**

Specify the RowLimit argument to retrieve the first 3 rows of data.

```
curs = fetch(curs, 3)
```
MATLAB returns

```
curs = Attributes: []
              Data: {3x1 cell}
     DatabaseObject: [1x1 database]
           RowLimit: 0
           SQLQuery: 'select country from customers'
            Message: []
               Type: 'Database Cursor Object'
         ResultSet: [1x1 sun.jdbc.odbc.JdbcOdbcResultSet]
             Cursor: [1x1 com.mathworks.toolbox.database.sqlExec]
          Statement: [1x1 sun.jdbc.odbc.JdbcOdbcStatement]
             Fetch: [1x1
                   com.mathworks.toolbox.database.fetchTheData]
```
Display the data by typing

curs.Data

MATLAB returns

```
ans = 'Germany'
     'Mexico'
     'Mexico'
```
Entering the fetch function again returns the second 3 rows of data. Adding the semicolon suppresses display of the results.

```
curs = fetch(curs, 3);
```
Display the data by typing

curs.Data

MATLAB returns

```
ans = 'UK'
     'Sweden'
     'Germany'
```
# **Example 3—Import Numeric Data**

Import a column of data that is known to be numeric. Use setdbprefs to specify the format for the retrieved data as numeric.

```
conn = database('SampleDB', '', '');
curs=exec(conn, 'select all UnitsInStock from Products');
setdbprefs('DataReturnFormat','numeric')
curs=fetch(curs,3);
curs.Data
```
MATLAB retrieves the data into a numeric matrix.

ans  $=$  39 17 13

See Also **attr, cols, columnnames, exec, get, rows, resultset, set, width** 

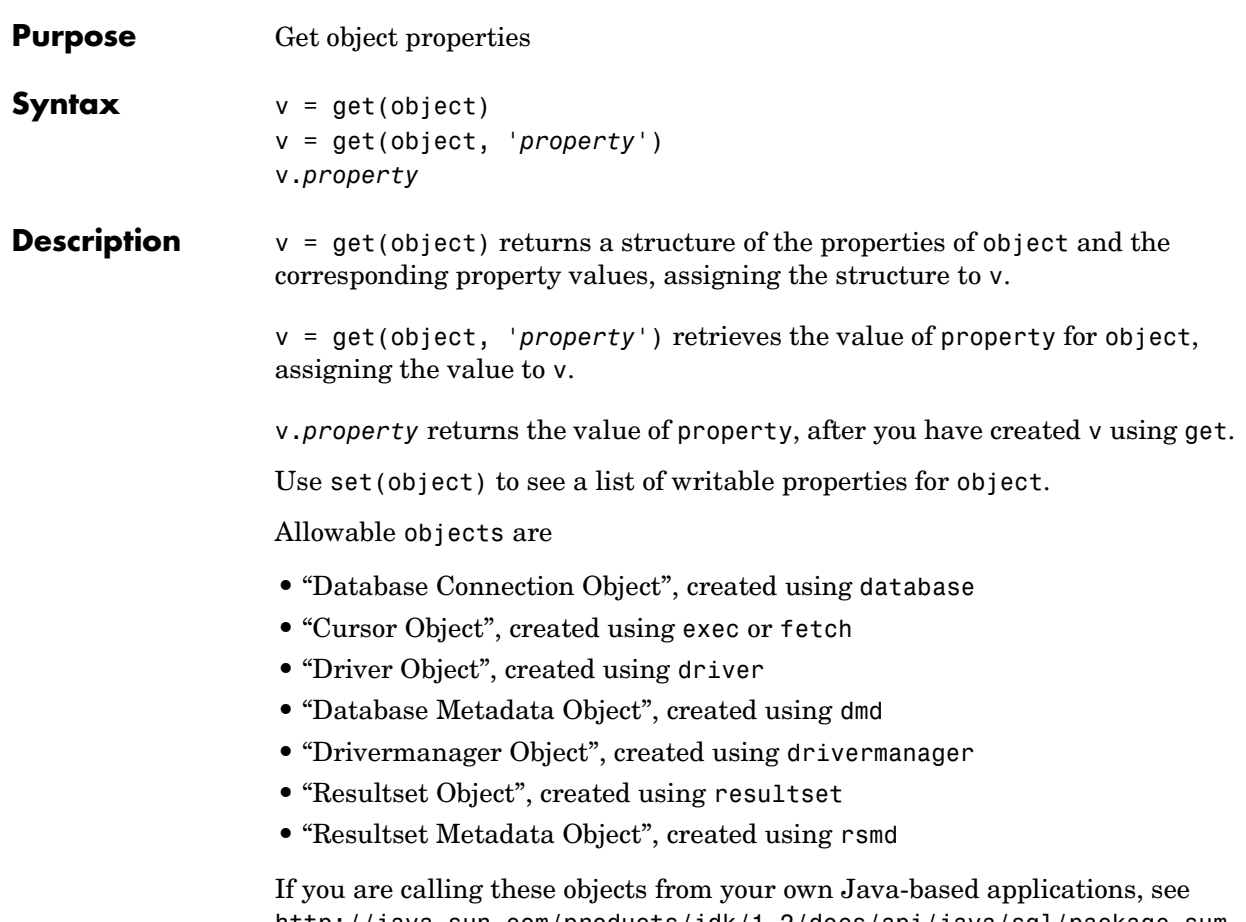

http://java.sun.com/products/jdk/1.2/docs/api/java/sql/package-sum mary.html for more information about the object properties.

# <span id="page-165-0"></span>**Database Connection Object**

Allowable property names and returned values for a database connection object are listed in the following table.

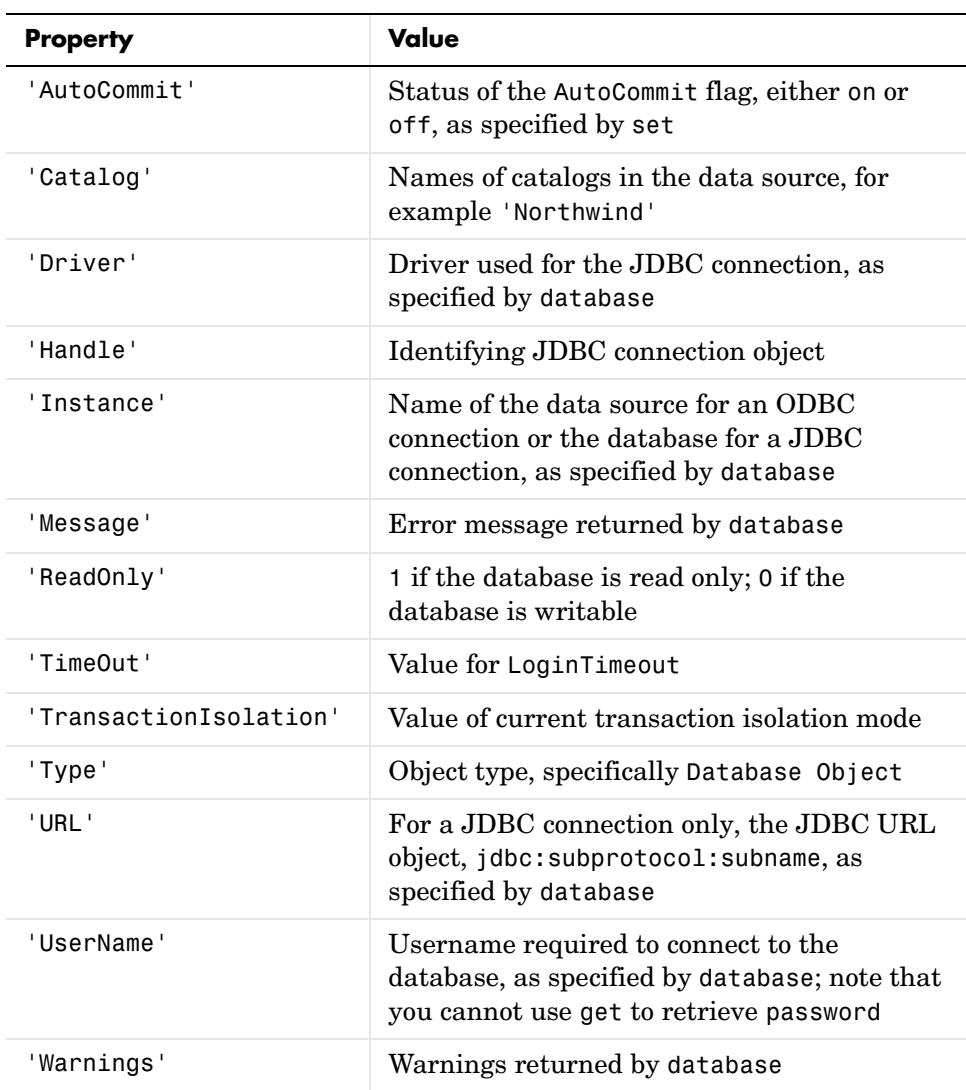

# <span id="page-166-0"></span>**Cursor Object**

Allowable property names and returned values for a cursor object are listed in the following table.

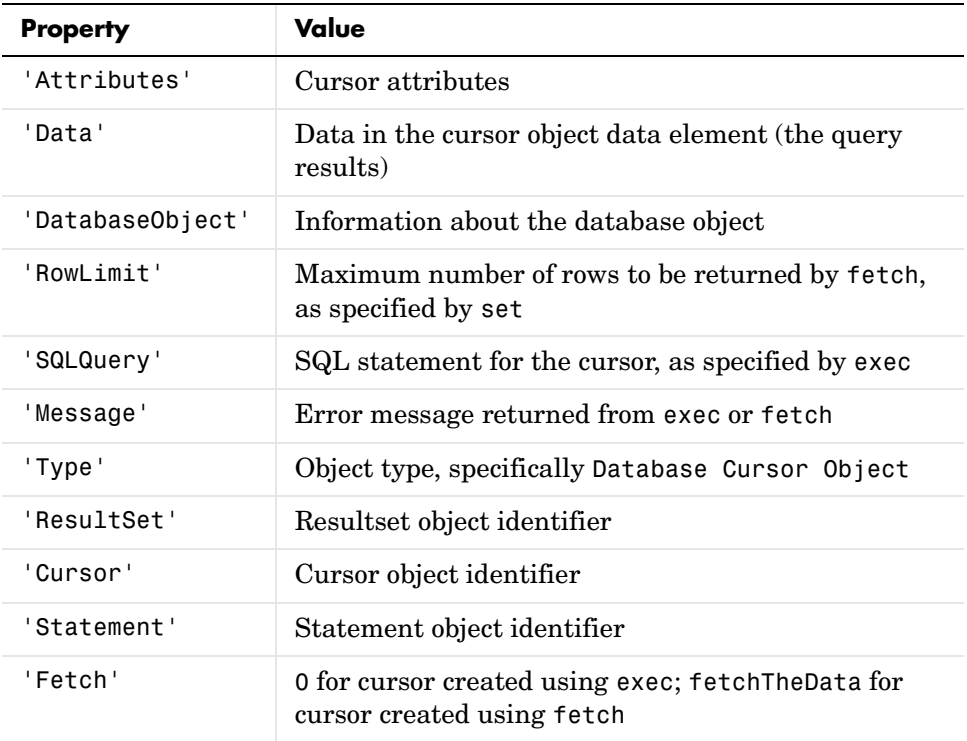

# <span id="page-166-1"></span>**Driver Object**

Allowable property names and examples of values for a driver object are listed in the following table.

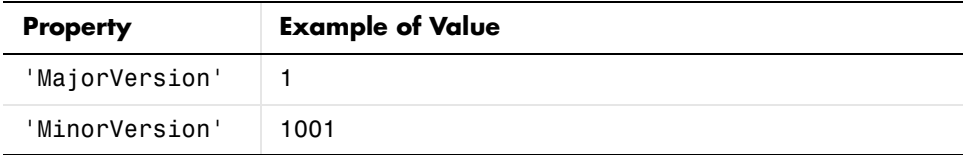

# <span id="page-167-0"></span>**Database Metadata Object**

There are dozens of properties for a database metadata object. Some of the allowable property names and examples of their values are listed in the following table.

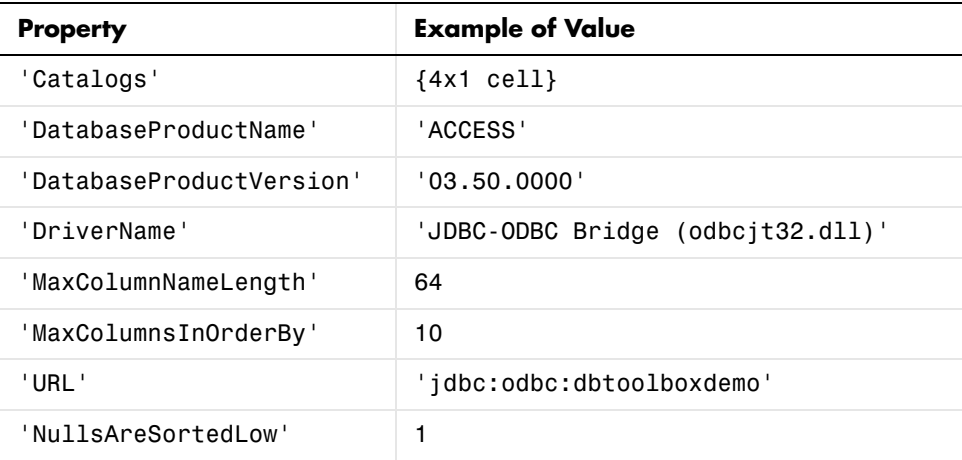

## <span id="page-167-1"></span>**Drivermanager Object**

Allowable property names and examples of values for a drivermanager object are listed in the following table.

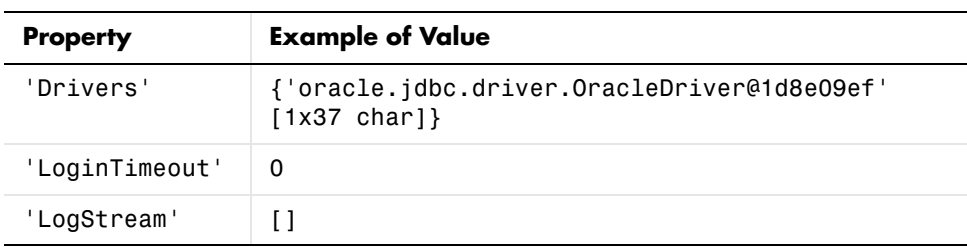

# <span id="page-168-0"></span>**Resultset Object**

Some of the allowable property names for a resultset object and examples of their values are listed in the following table.

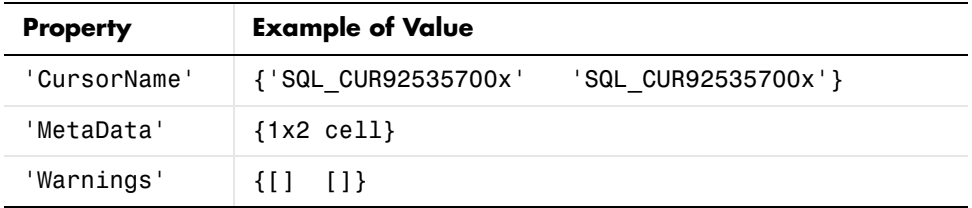

# <span id="page-168-1"></span>**Resultset Metadata Object**

Allowable property names for a resultset metadata object and examples of values are listed in the following table.

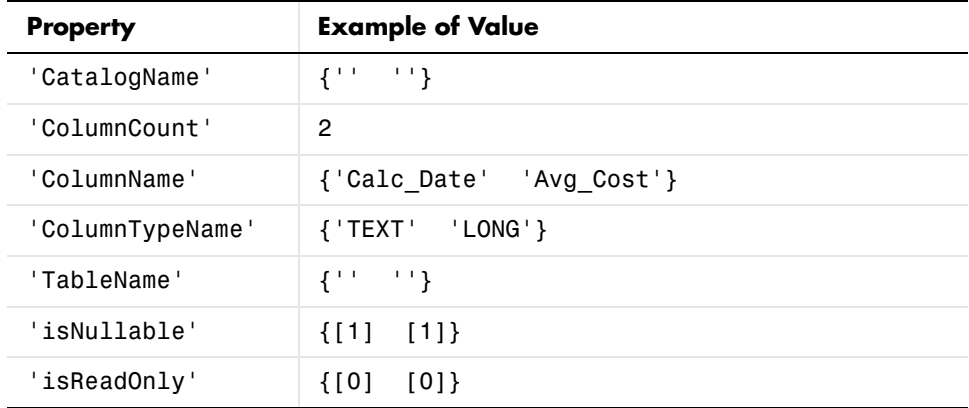

The empty strings for CatalogName and TableName indicate that the database does not return these values.

For command line help on get, use the overloaded methods.

```
help cursor/get
help database/get
help dmd/get
help driver/get
help drivermanager/get
help resultset/get
help rsmd/get
```
## **Examples Example 1—Get Connection Property, Data Source Name**

Connect to the database, SampleDB. Then get the name of the data source for the connection and assign it to v.

```
conn = database('SampleDB', '', '');
v = get(conn, 'Instance')
```
#### MATLAB returns

 $v =$ SampleDB

## **Example 2—Get Connection Property, AutoCommit Flag Status**

Determine the status of the AutoCommit flag for the database connection conn.

```
get(conn, 'AutoCommit')
ans =on
```
## **Example 3—Display Data in Cursor**

Display the data in the cursor object, curs by typing

```
get(curs, 'Data')
or by typing
  curs.Data
```
MATLAB returns

```
ans = 'Germany'
      'Mexico'
      'France'
      'Canada'
```
In this example, curs contains one column with four records.

# **Example 4—Get Database Metadata Object Properties**

View the properties of the database metadata object for connection conn. Type

```
dbmeta = dmd(conn);v = get(dbmeta)
```
MATLAB returns a list of properties, some of which are shown here.

 $v =$ 

```
 AllProceduresAreCallable: 1
          AllTablesAreSelectable: 1
 DataDefinitionCausesTransaction: 1
 DataDefinitionIgnoredInTransact: 0
      DoesMaxRowSizeIncludeBlobs: 0
                         Catalogs: {4x1 cell}
   ...
           NullPlusNonNullIsNull: 0
             NullsAreSortedAtEnd: 0
           NullsAreSortedAtStart: 0
              NullsAreSortedHigh: 0
                NullsAreSortedLow: 1
           UsesLocalFilePerTable: 0
                   UsesLocalFiles: 1
```
To view the names of the catalogs in the database, type

v.Catalogs

#### MATLAB returns the catalog names

ans  $=$  'D:\matlab\toolbox\database\dbdemos\db1' 'D:\matlab\toolbox\database\dbdemos\origtutorial' 'D:\matlab\toolbox\database\dbdemos\tutorial' 'D:\matlab\toolbox\database\dbdemos\tutorial1' See Also columns, database, dmd, driver, drivermanager, exec, fetch, resultset, rows, rsmd, set

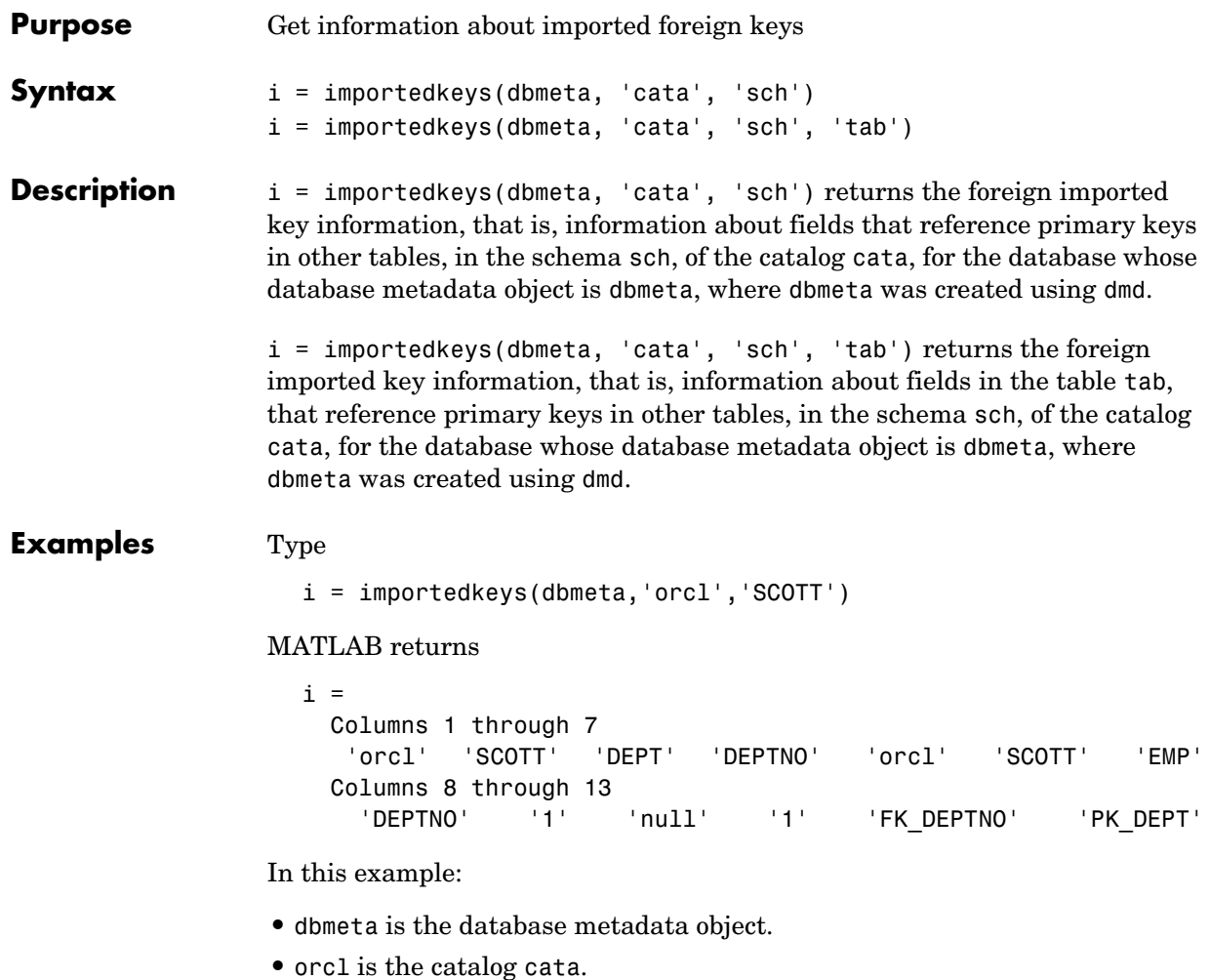

**•** SCOTT is the schema sch.

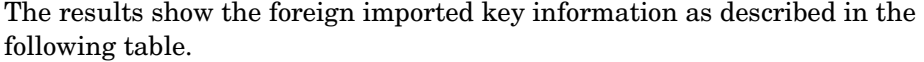

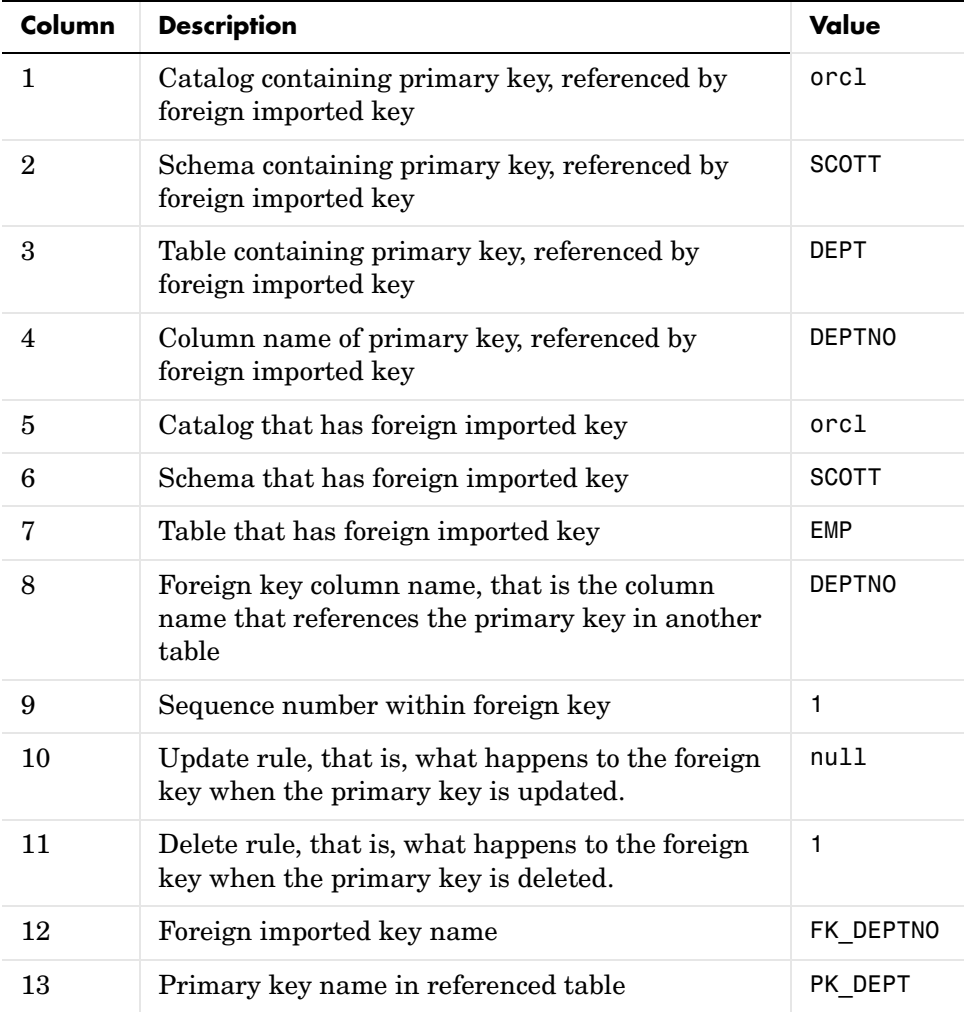

In the schema SCOTT there is only one foreign imported key. The table EMP contains a field, DEPTNO, that references the primary key in the DEPT table, the DEPTNO field. EMP is the referencing table and DEPT is the referenced table.

DEPTNO is a foreign imported key in the EMP table. Reciprocally, the DEPTNO field in the table DEPT is an exported foreign key, as well as being the primary key.

For a description of the codes for update and delete rules, see http://java.sun.com/products/jdk/1.2/docs/api/java/sql/package-sum mary.html for the DatabaseMetaData object property getImportedKeys.

**See Also** crossreference, dmd, exportedkeys, get, primarykeys

# **indexinfo**

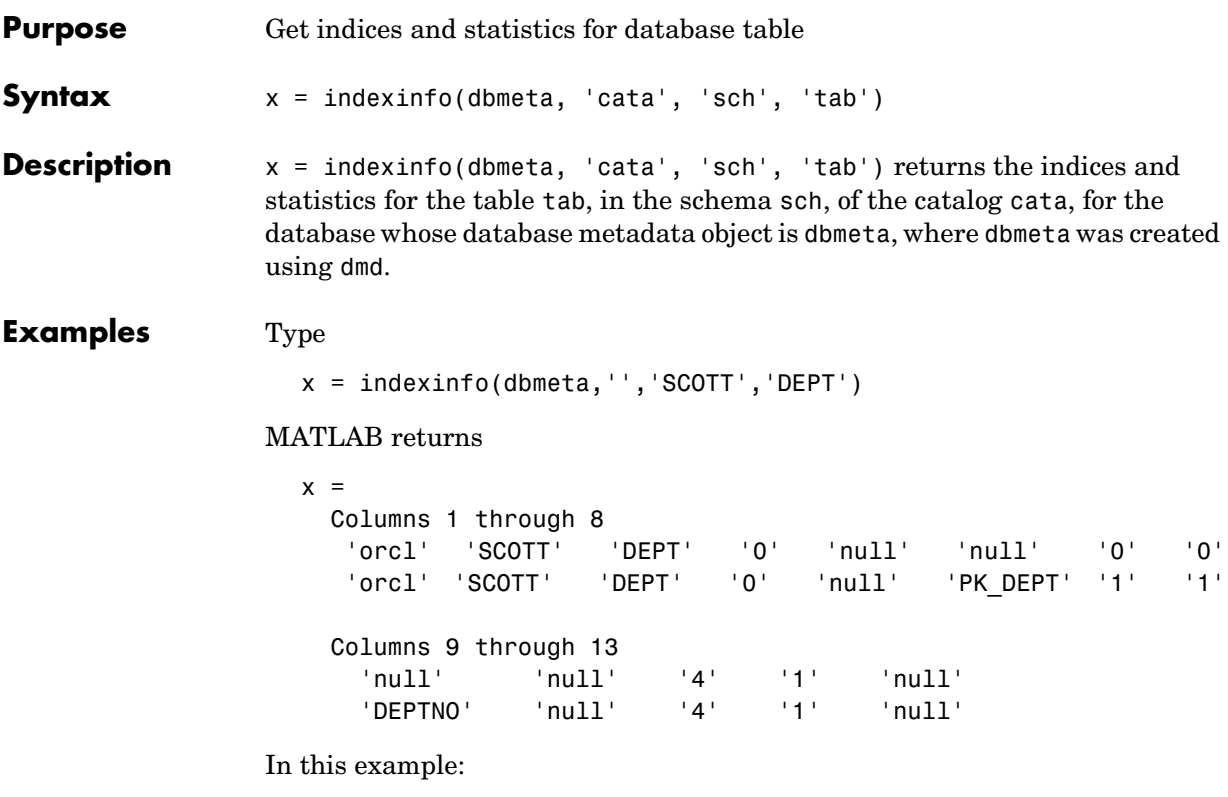

- **•** dbmeta is the database metadata object.
- **•** orcl is the catalog cata.
- **•** SCOTT is the schema sch.
- **•** DEPT is the table tab.

The results contain two rows, meaning there are two index columns. The statistics for the first index column are shown in the following table.

# **indexinfo**

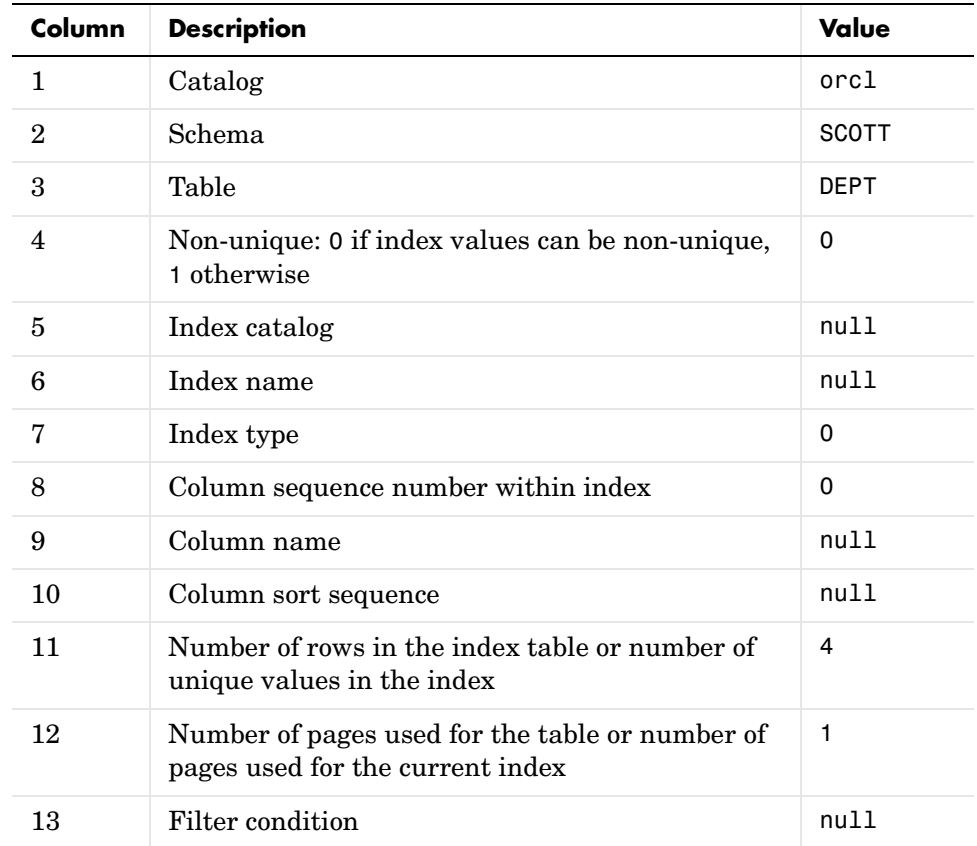

For more information about the index information, see http://java.sun.com/products/jdk/1.2/docs/api/java/sql/package-sum mary.html for a description of the DatabaseMetaData object property getIndexInfo.

See Also dmd, get, tables

# **insert**

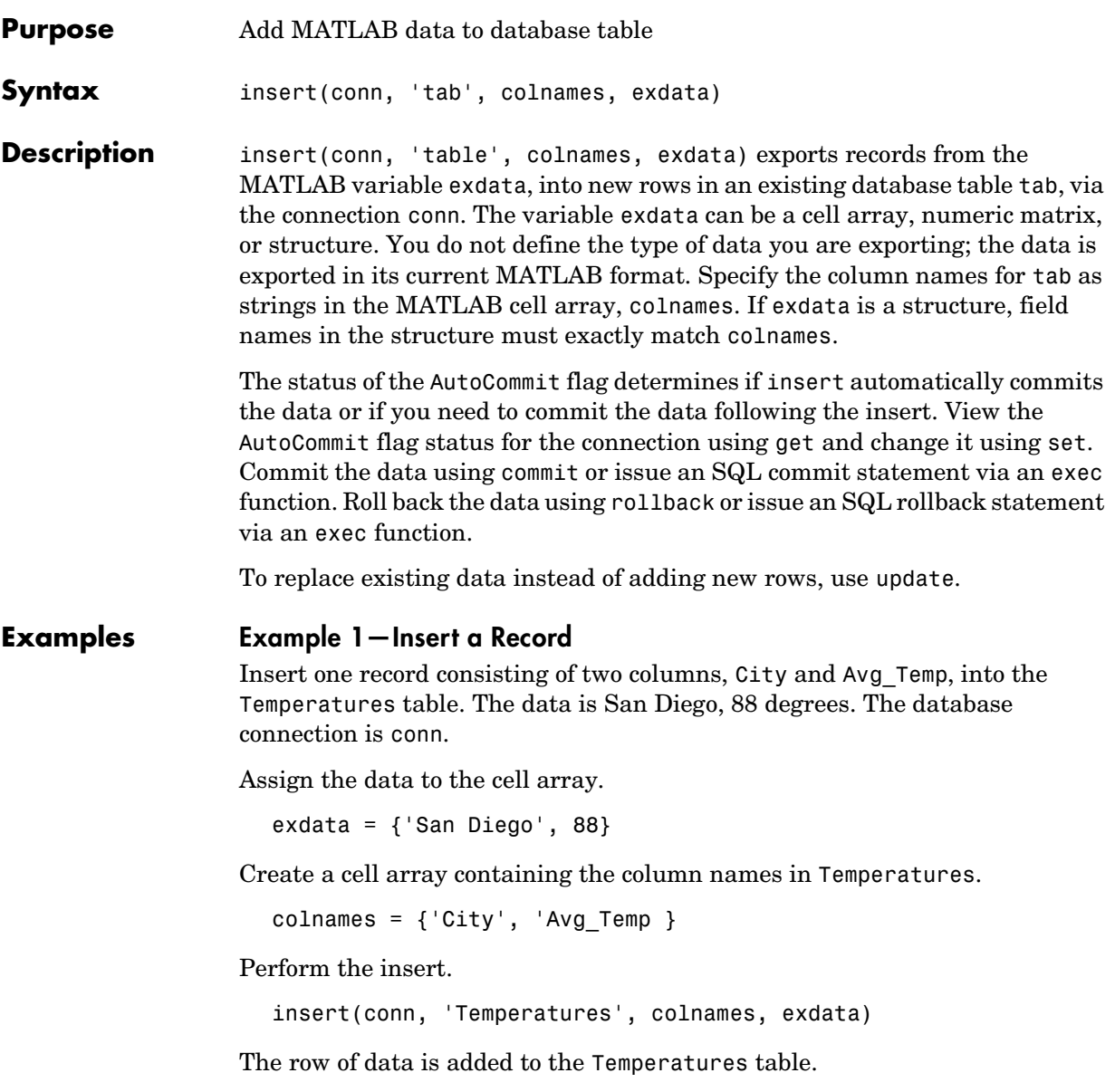

### **Example 2—Insert Multiple Records**

Insert a cell array, exdata, containing 28 rows of data with three columns, into the Growth table. The data columns are Date, Avg\_Length, and Avg\_Wt. The database connection is conn.

Insert the data.

```
insert(conn, 'Growth', {'Date';'Avg_Length';'Avg_Wt'}, exdata)
```
The records are inserted in the table.

### **Example 3—Import Records, Perform Computations, and Export Data**

Perform calculations on imported data and then export the data. First import all of the data in the products table. Because the data contains numeric and character data, import the data into a cell array.

```
conn = database('SampleDB, '', '');
curs = exec(conn, 'select * from products');
setdbprefs('DataReturnFormat','cellarray')
curs = fetch(curs);
```
Assign the first column of data to the variable id.

```
id = curs.DataFrame(i, 1);
```
Assign the sixth column of data to the variable price.

 $price = curs.DataFrame(:,6);$ 

Calculate the discounted price (25% off) and assign it to the variable new\_price. You must convert the cell array price to a numeric matrix in order to perform the calculation.

```
new price =.75*[price\{:\}]
```
Export the id, price, and new\_price data to the Sale table. Because id is a character array and new\_price is numeric, put the exported data in a cell array. The variable new\_price is a numeric matrix because it was the result of the discount calculation. You must convert new\_price to a cell array. To convert the columns of data in new\_price to a cell arrays, type

```
new price = num2cell(new price);
```
Create an array, exdata, that contains the three columns of data to be exported. Put the id data in column one, price in column two, and new\_price in column three.

```
exdata(:,1) = id(:,1);exdata(:,2) = price;exdata(:,3) = new price;
```
Assign the column names to a string array, colnames.

```
colnames={'product_id', 'price', 'sale_price'};
```
Export the data to the Sale table.

insert(conn, 'Sale', colnames, exdata)

All rows of data are inserted into the Sale table.

#### **Example 4—Insert Numeric Data**

Export the new price data into the sale price column of the Sale table, where new price is a numeric matrix.

insert(conn, 'Sale', {'sale\_price'}, new\_price)

When exporting, you do not need to define the type of data you are exporting.

#### **Example 5—Insert Followed by commit**

This example demonstrates the use of the SQL commit function following an insert. The AutoCommit flag is off.

Insert the cell array exdata into the column names colnames of the Error\_Rate table.

insert(conn, 'Error Rate', colnames, exdata)

Commit the data using the commit function.

```
commit(conn)
```
Alternatively, you could commit the data using the exec function with an SQL commit statement.

```
cursor = exec(conn,'commit');
```
**See Also** commit, database, exec, rollback, set, update

## **isconnection**

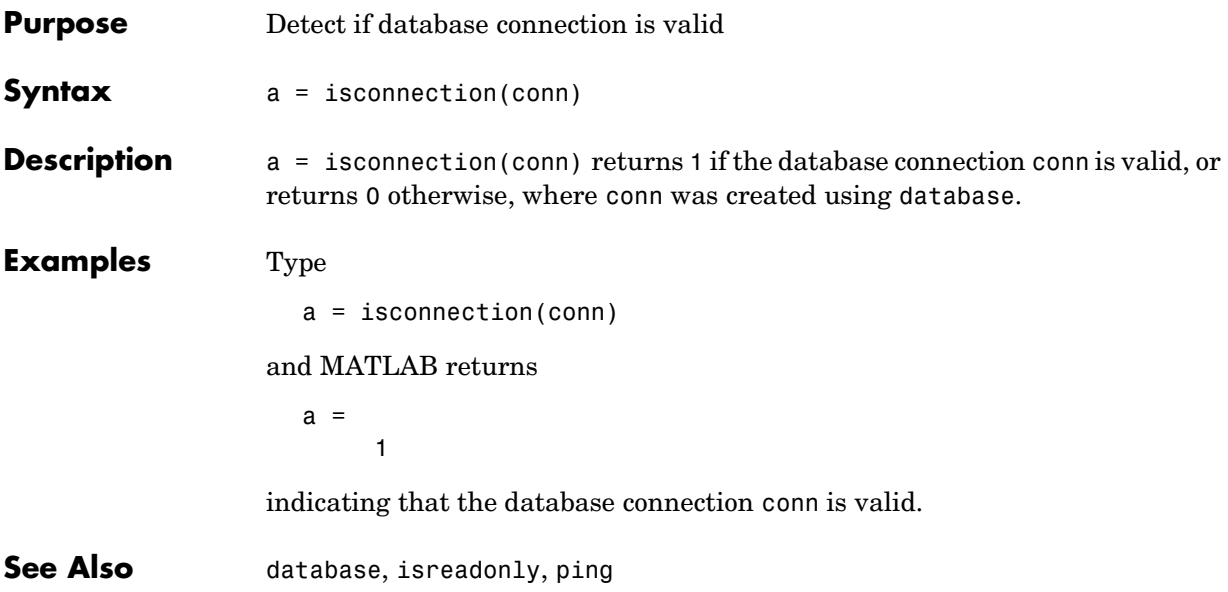

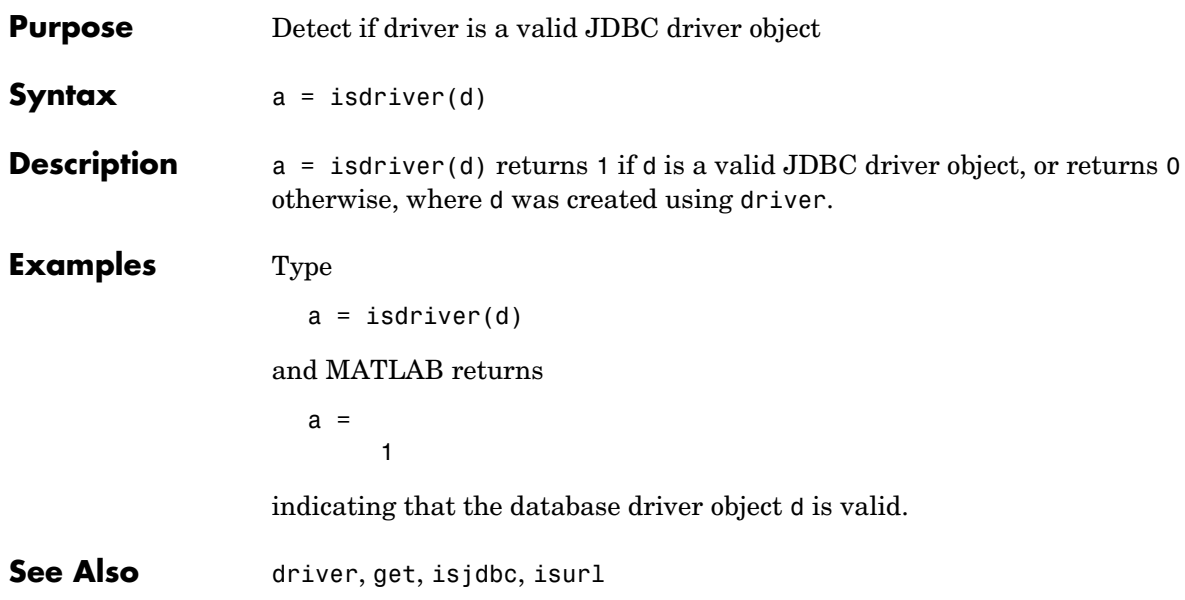

## **isjdbc**

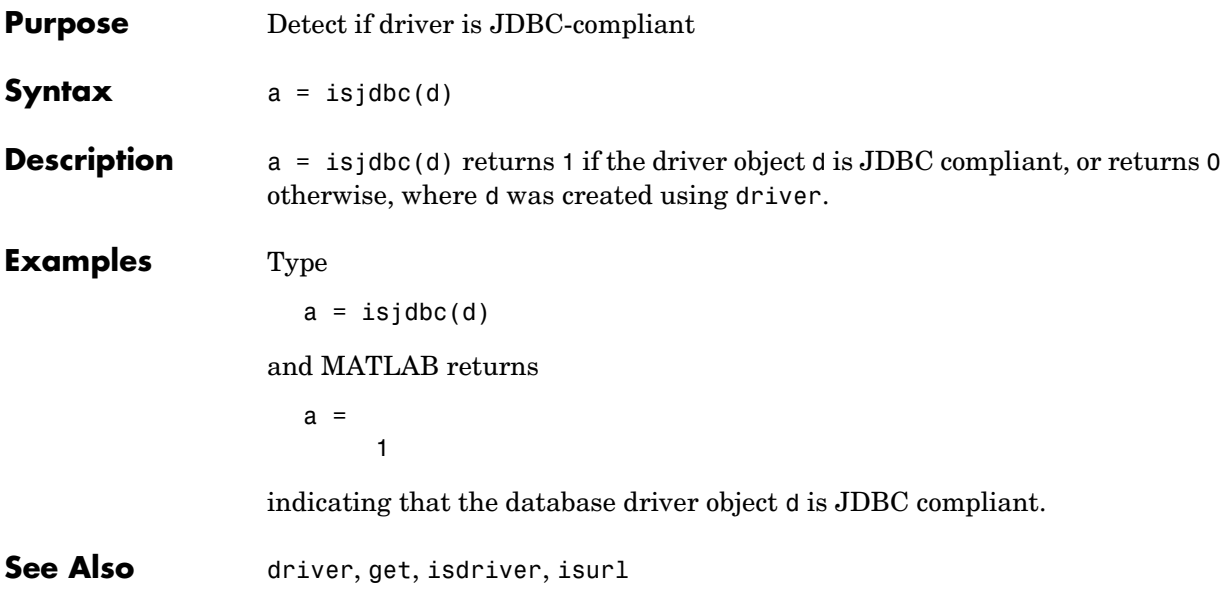

**Purpose** Detect if last record read in resultset was NULL

**Syntax** a = isnullcolumn(rset)

**Description** a = isnullcolumn(rset) returns 1 if the last record read in the resultset rset, was NULL, and returns 0 otherwise.

### **Examples Example 1—Result Is Not NULL**

Type

```
curs = fetch(curs, 1);rset = resultset(curs);
isnullcolumn(rset)
```
MATLAB returns

ans  $=$  $\Omega$ 

indicating that the last record of data retrieved was *not* NULL. To verify this, type

curs.Data

MATLAB returns

ans  $=$ [1400]

### **Example 2—Result Is NULL**

```
curs = fetch(curs,1);
rset = resultset(curs);
isnullcolumn(rset)
```
MATLAB returns

ans  $=$ 1

indicating that the last record of data retrieved was NULL. To verify this, type

curs.Data

## **isnullcolumn**

MATLAB returns

ans  $=$ [NaN]

See Also get, resultset

# **isreadonly**

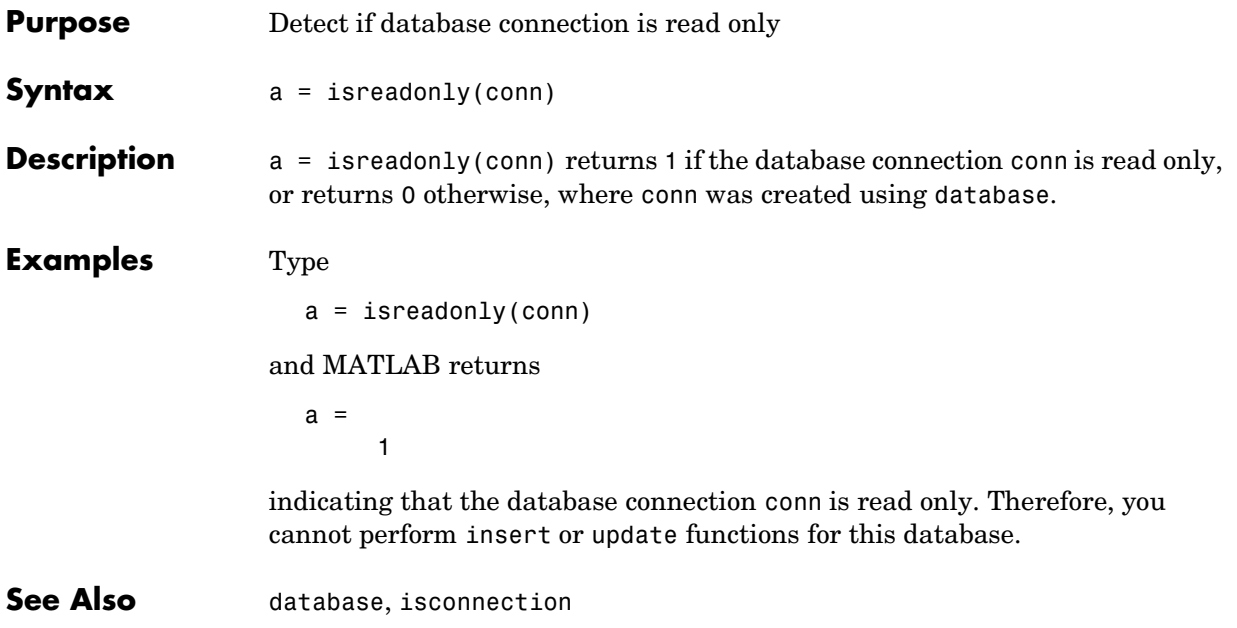

## **isurl**

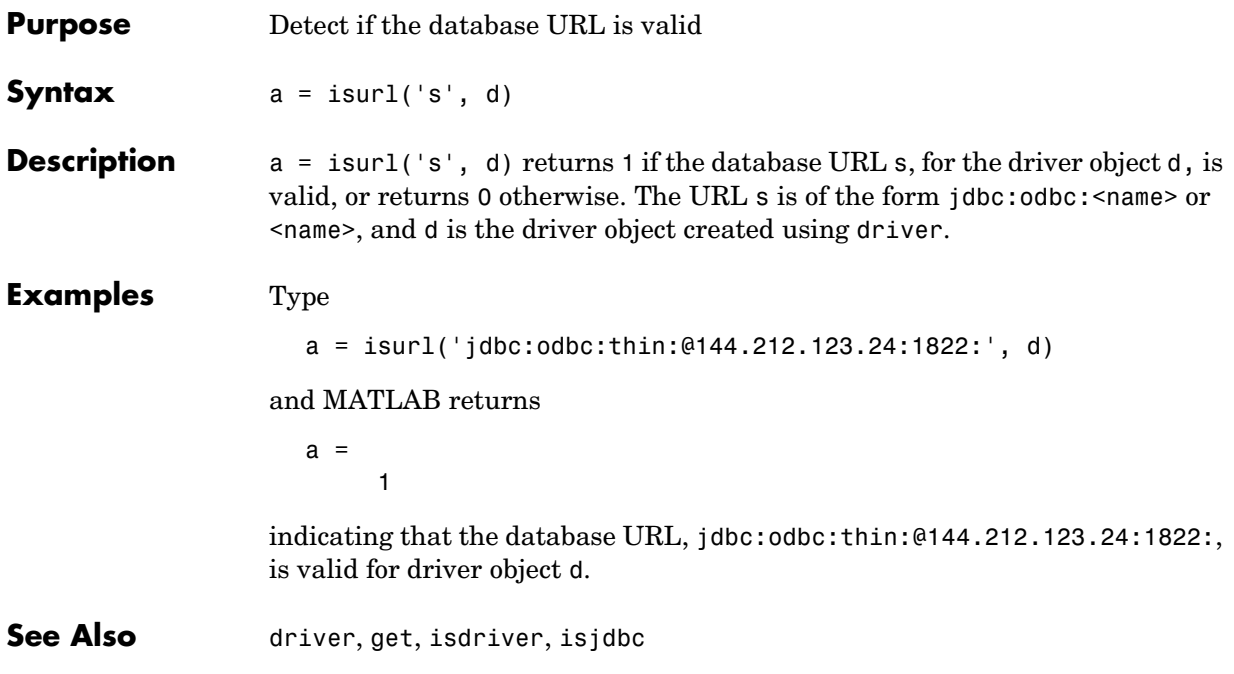

### **Purpose** Set or get time allowed to establish database connection

**Syntax** timeout = logintimeout('driver', time)  $timeout = logintimeout (time)$ timeout = logintimeout('driver') timeout = logintimeout

**Description** timeout = logintimeout('driver', time) sets the amount of time, in seconds, allowed for a MATLAB session to try to connect to a database via the specified JDBC driver. Use logintimeout before running the database function. If MATLAB cannot connect within the allowed time, it stops trying.

> timeout = logintimeout(time) sets the amount of time, in seconds, allowed for a MATLAB session to try to connect to a database via an ODBC connection. Use logintimeout before running the database function. If MATLAB cannot connect within the allowed time, it stops trying.

> timeout = logintimeout('driver') returns the time, in seconds, you set previously using logintimeout for the JDBC connection specified by driver. A returned value of zero means that the time-out value has not been set previously; MATLAB stops trying to make a connection if it is not immediately successful.

> timeout = logintimeout returns the time, in seconds, you set previously using logintimeout for an ODBC connection. A returned value of zero means that the time-out value has not been set previously; MATLAB stops trying to make a connection if it is not immediately successful.

> If you do not use logintimeout and MATLAB tries to connect without success, your MATLAB session could hang up.

### **Examples Example 1—Get Time-out Value for ODBC Connection**

Your database connection is via an ODBC connection. To see the current time-out value, type

logintimeout

### MATLAB returns

ans  $=$ 0

The time-out value has not been set.

## **Example 2—Set Time-out Value for ODBC Connection**

Set the time-out value to 5 seconds for an ODBC driver. Type

```
logintimeout(5)
```
MATLAB returns

ans  $=$ 5

## **Example 3—Get and Set Time-out Value for JDBC Connection**

Your database connection is via the Oracle JDBC driver. First see what the current time-out value is. Type

```
logintimeout('oracle.jdbc.driver.OracleDriver')
```
MATLAB returns

ans  $=$  $\Omega$ 

The time-out value is currently 0. Set the time-out to 10 seconds. Type

```
timeout = logintimeout('oracle.jdbc.driver.OracleDriver', 10)
```
### MATLAB returns

timeout = 10

Verify the time-out value for the JDBC driver. Type logintimeout('oracle.jdbc.driver.OracleDriver') MATAB returns ans  $=$ 10

**See Also** database, get, set

## **namecolumn**

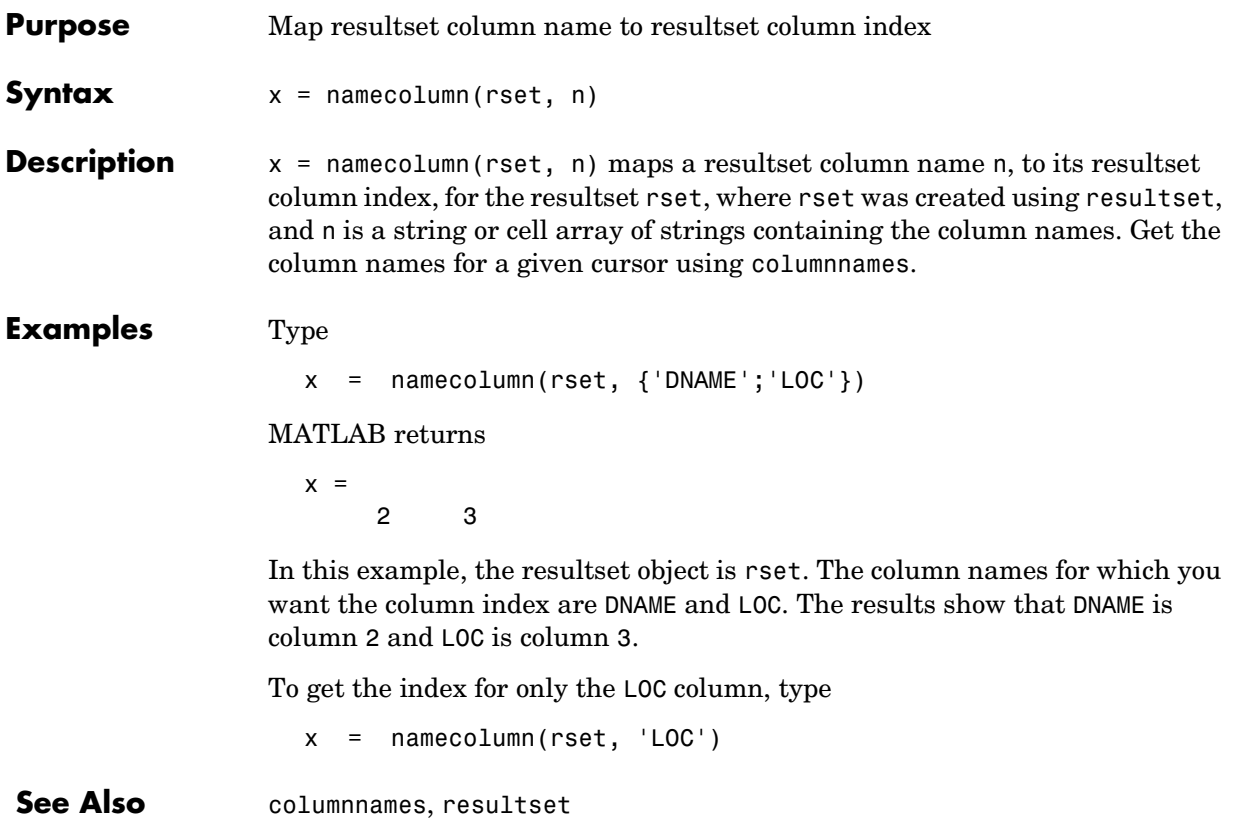

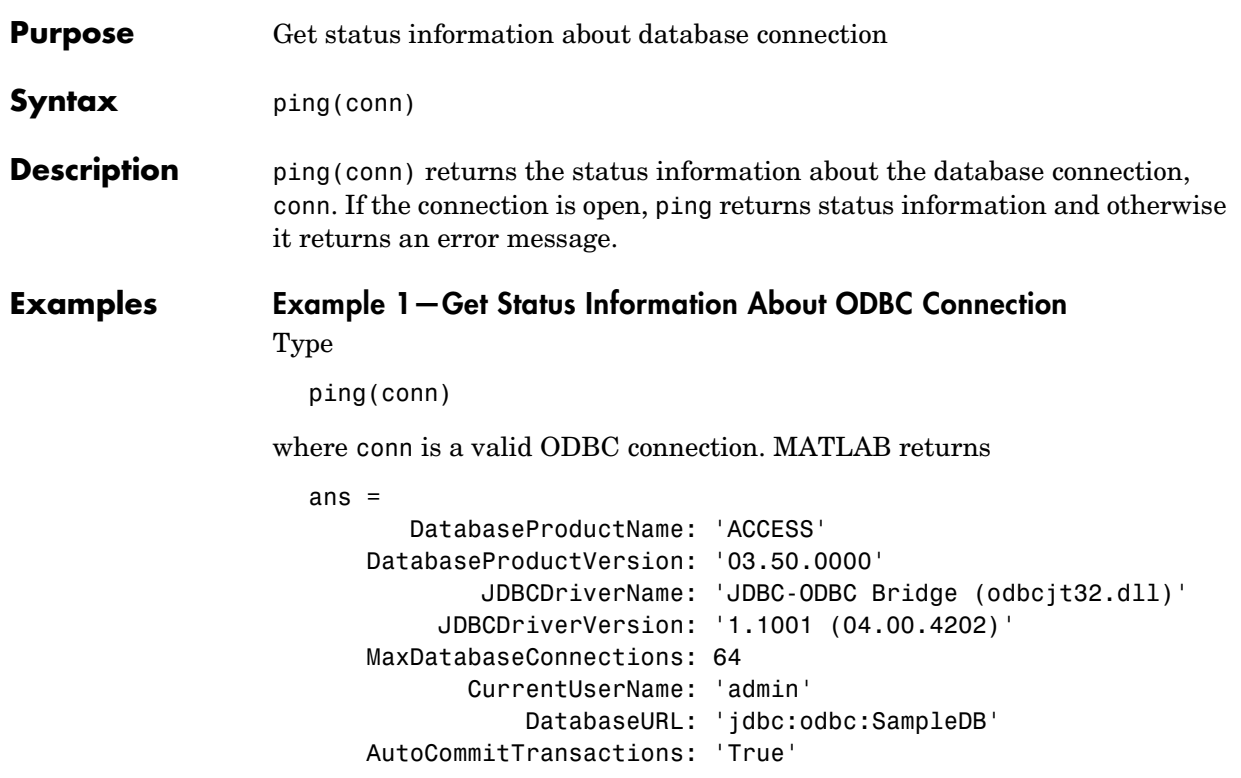

## **Example 2—Get Status Information About JDBC Connection** Type

ping(conn)

where conn is a valid **JDBC** connection.

MATLAB returns

```
ans = DatabaseProductName: 'Oracle'
     DatabaseProductVersion: [1x166 char]
             JDBCDriverName: 'Oracle JDBC driver'
          JDBCDriverVersion: '7.3.4.0.2'
     MaxDatabaseConnections: 0
            CurrentUserName: 'scott'
               DatabaseURL: 'jdbc:oracle:thin:...
                            @144.212.123.24:1822:orcl'
     AutoCommitTransactions: 'True'
```
## **Example 3—Unsuccessful Request for Information About Connection** Type

ping(conn)

where the database connection conn has been terminated or was not successful. MATLAB returns

Cannot Ping the Database Connection

**See Also** database, dmd, get, isconnection, set, supports

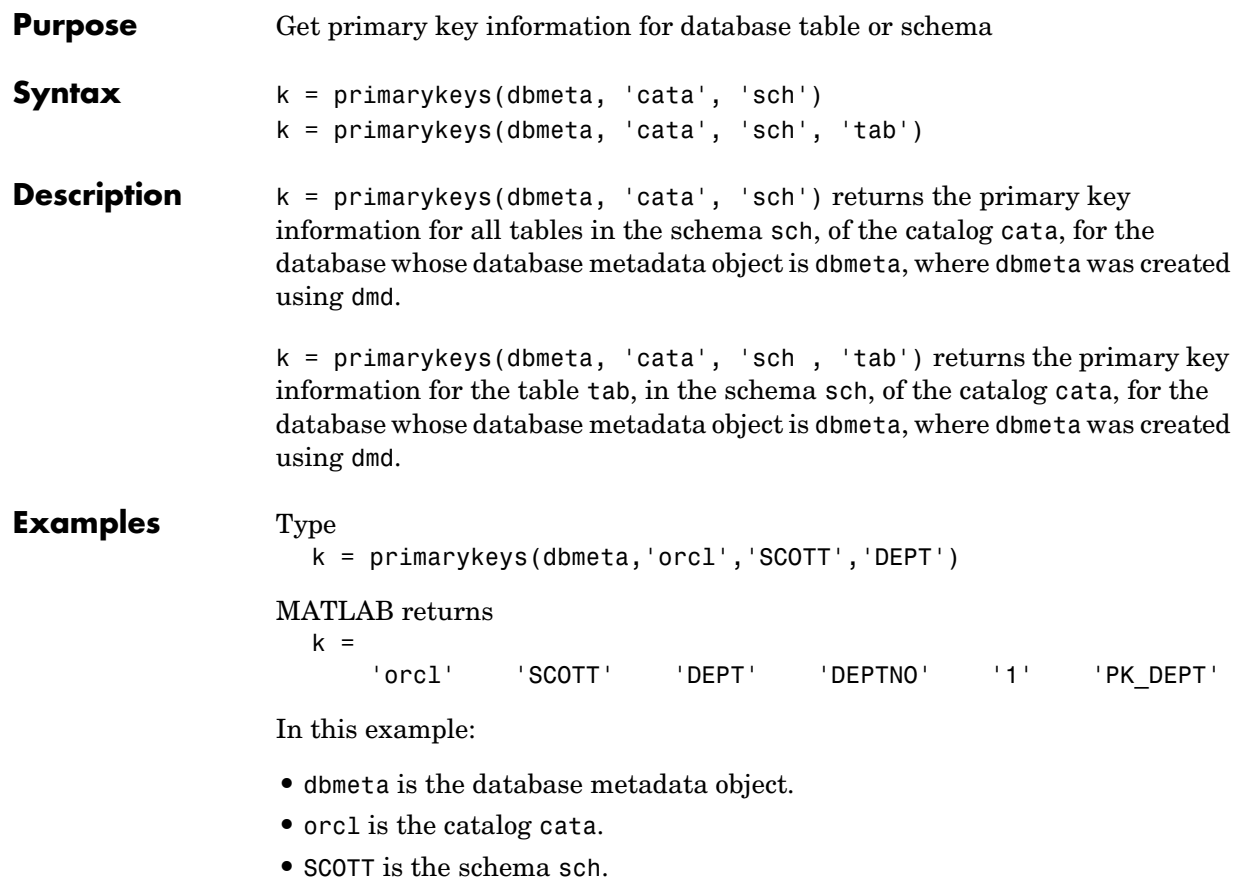

**•** DEPT is the table tab.

The results show the primary key information as described in the following table.

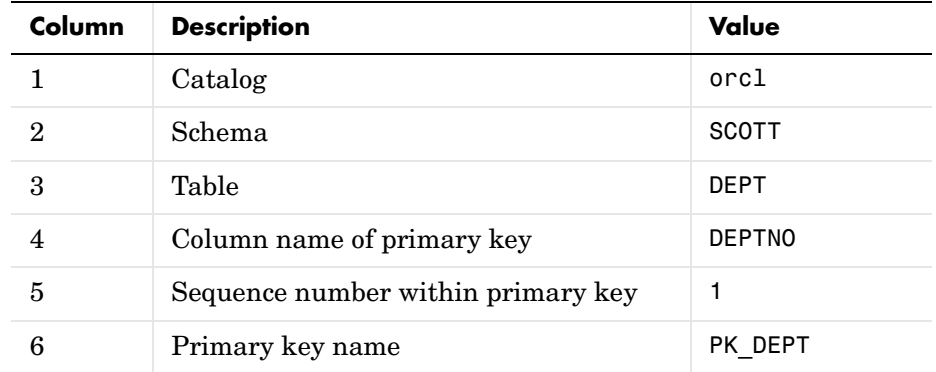

**See Also** crossreference, dmd, exportedkeys, get, importedkeys

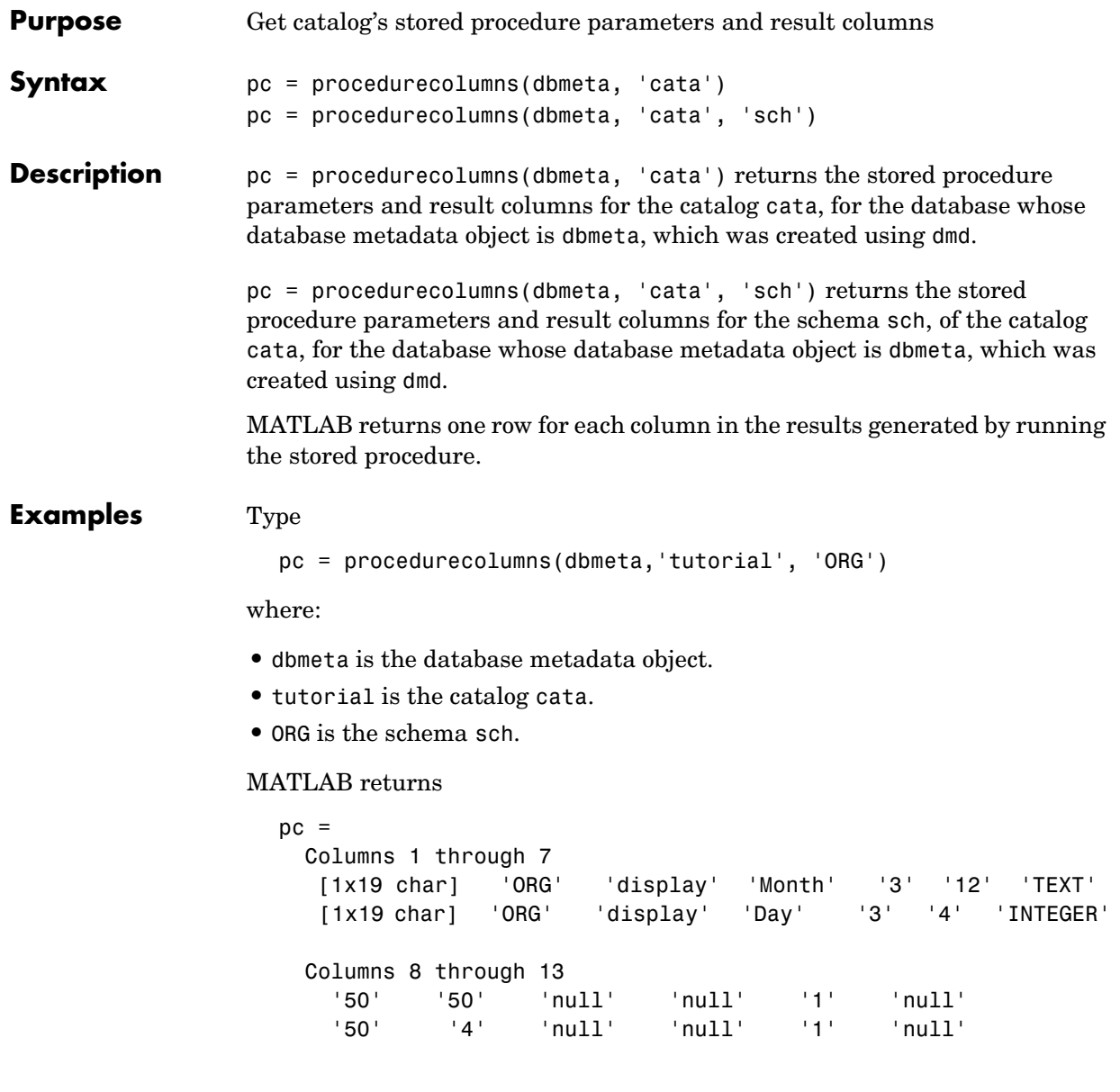

The results show the stored procedure parameter and result information. Because two rows of data are returned, there will be two columns of data in the results when you run the stored procedure. From the results, you can see that running the stored procedure display returns the Month and Day. Following is a full description of the procedurecolumns results for the first row (Month).

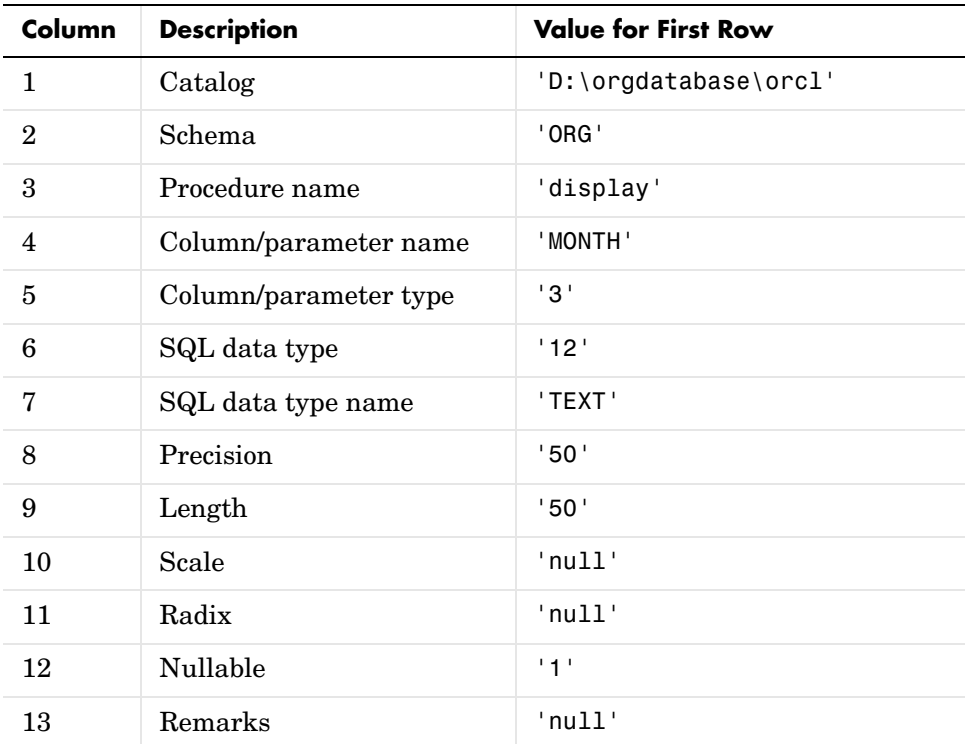

For more information about the procedurecolumns results, see http://java.sun.com/products/jdk/1.2/docs/api/java/sql/package-sum mary.html for the DatabaseMetaData object property getProcedureColumns.

See Also dmd, get, procedures

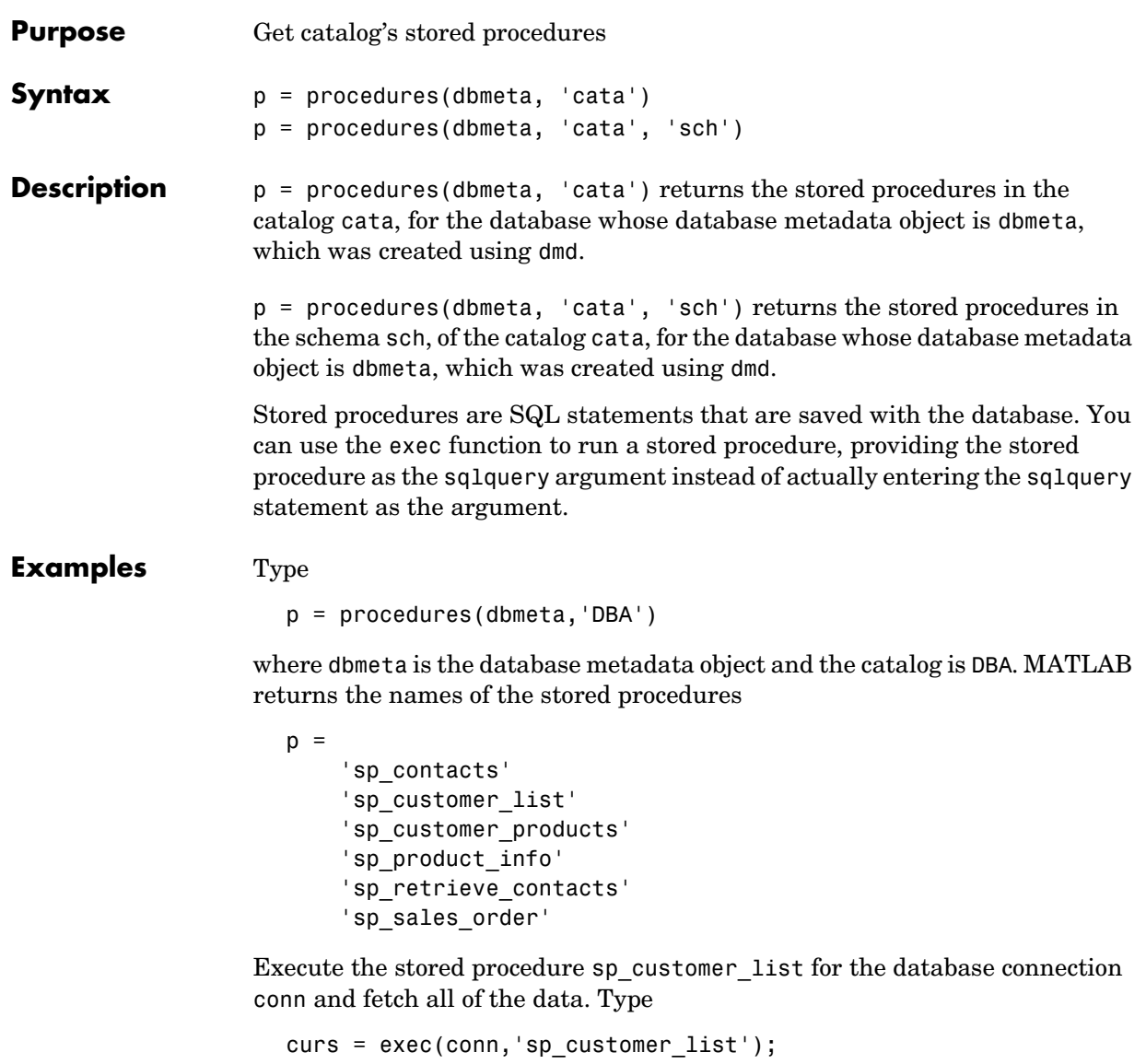

```
curs = fetch(conn)
```
MATLAB returns

```
curs =
          Attributes:[]
               Data:{10x2 cell}
     DatabaseObject:[1x1 database]
           RowLimit:0
           SQLQuery:'sp_customer_list'
            Message:[]
               Type:'Database Cursor Object'
          ResultSet:[1x1 sun.jdbc.odbc.JdbcOdbcResultSet]
             Cursor:[1x1 com.mathworks.toolbox.database.sqlExec]
          Statement:[1x1 sun.jdbc.odbc.JdbcOdbcStatement]
             Fetch:[1x1
                    com.mathworks.toolbox.database.fetchTheData]
```
View the results by typing

curs.Data

MATLAB returns

```
ans =
```
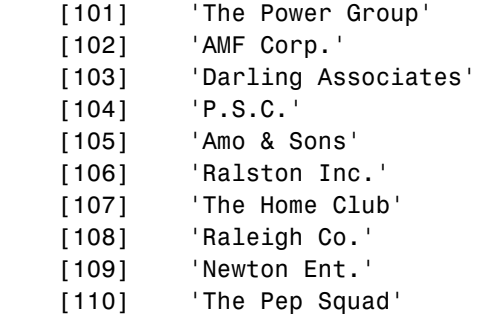

**See Also** dmd, exec, get, procedurecolumns

## **querybuilder**

**Purpose** Start visual SQL query builder

**Syntax** querybuilder

**Description** querybuilder starts the Visual Query Builder (VQB), an easy to use interface for building and running SQL queries to retrieve data from databases.

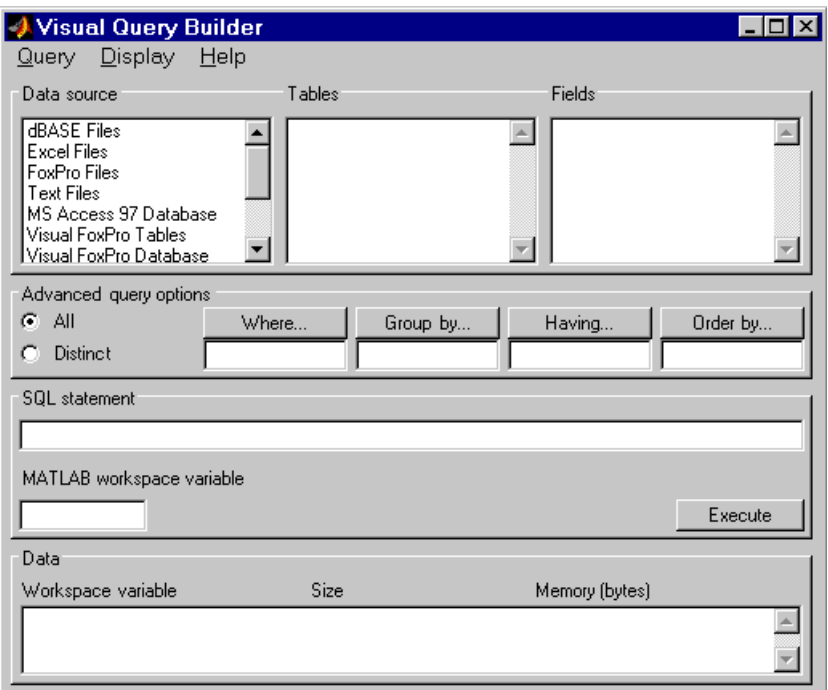

**Examples** For examples of and more information about using the Visual Query Builder, use the VQB **Help** menu or see ["Visual Query Builder" on page 2-1](#page-28-0). You can also get help in any of the Visual Query Builder dialog boxes by clicking the **Help** button in the dialog box.

# **querytimeout**

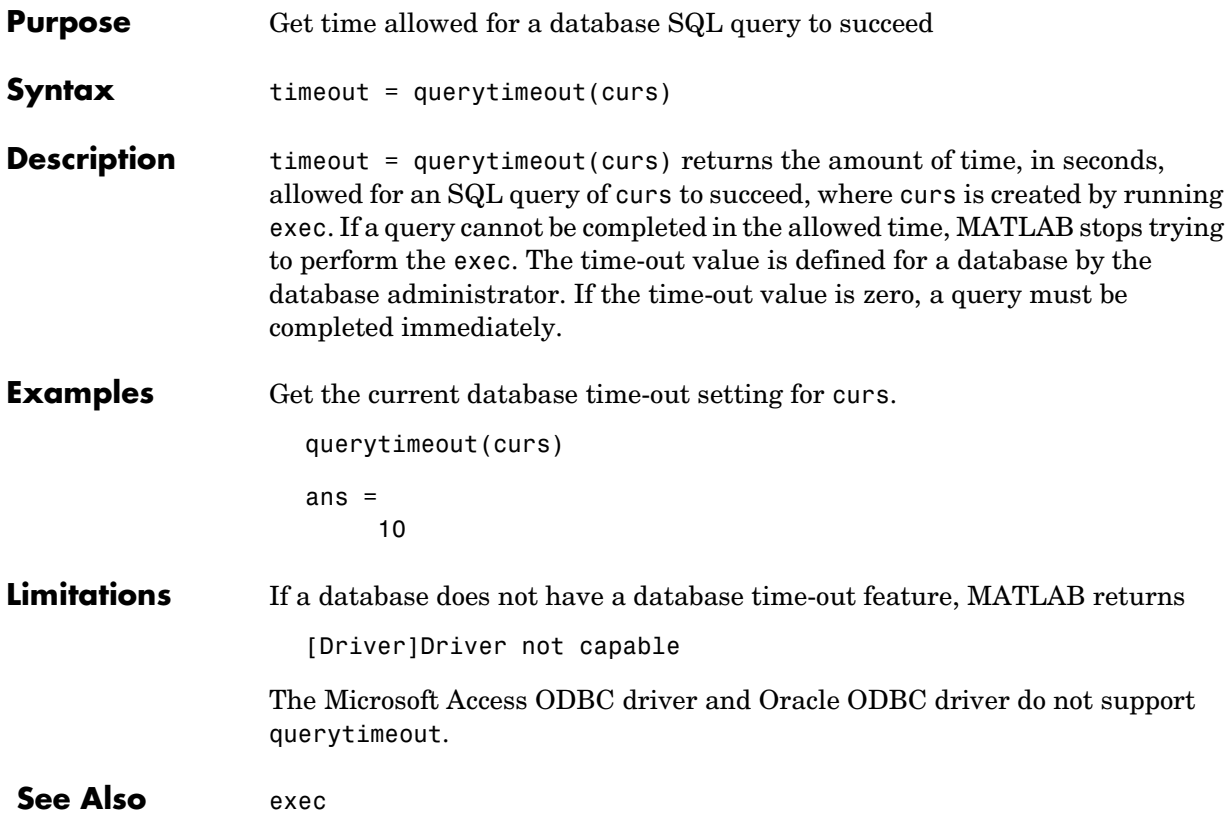

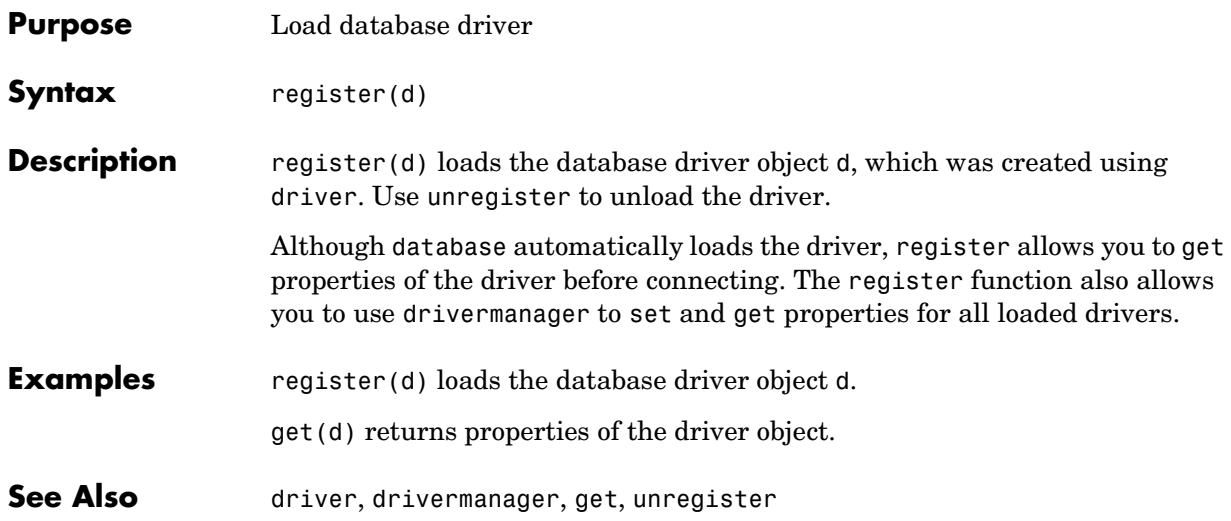

## **resultset**

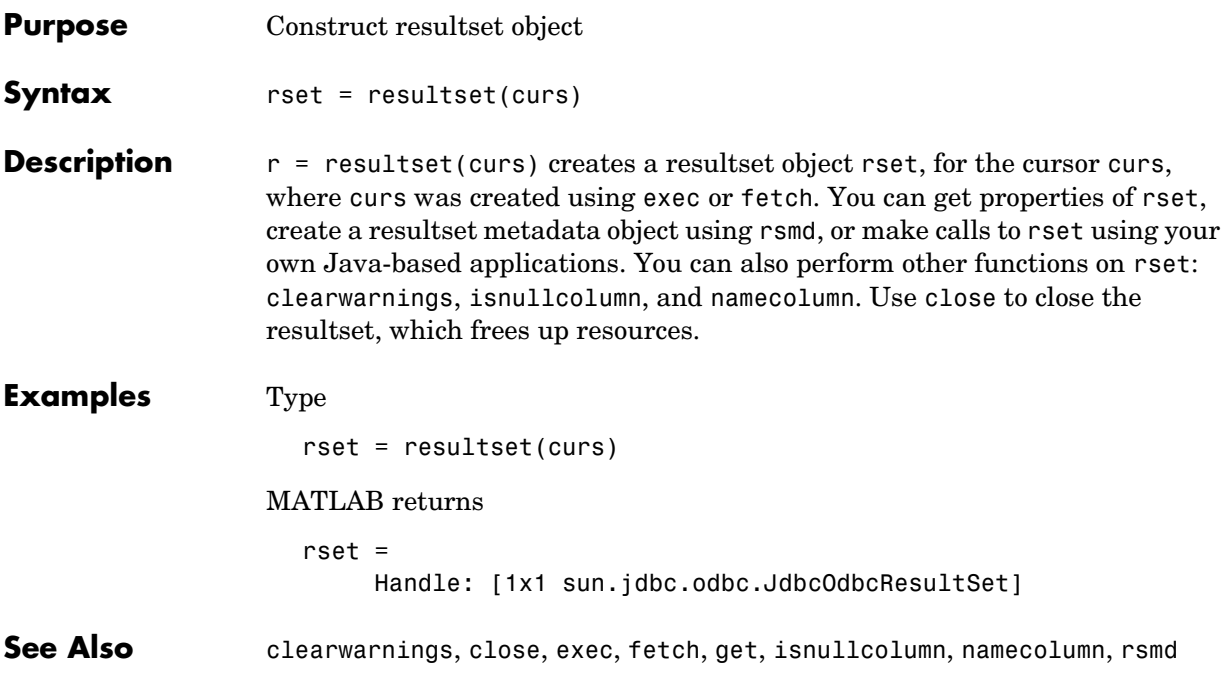

## **rollback**

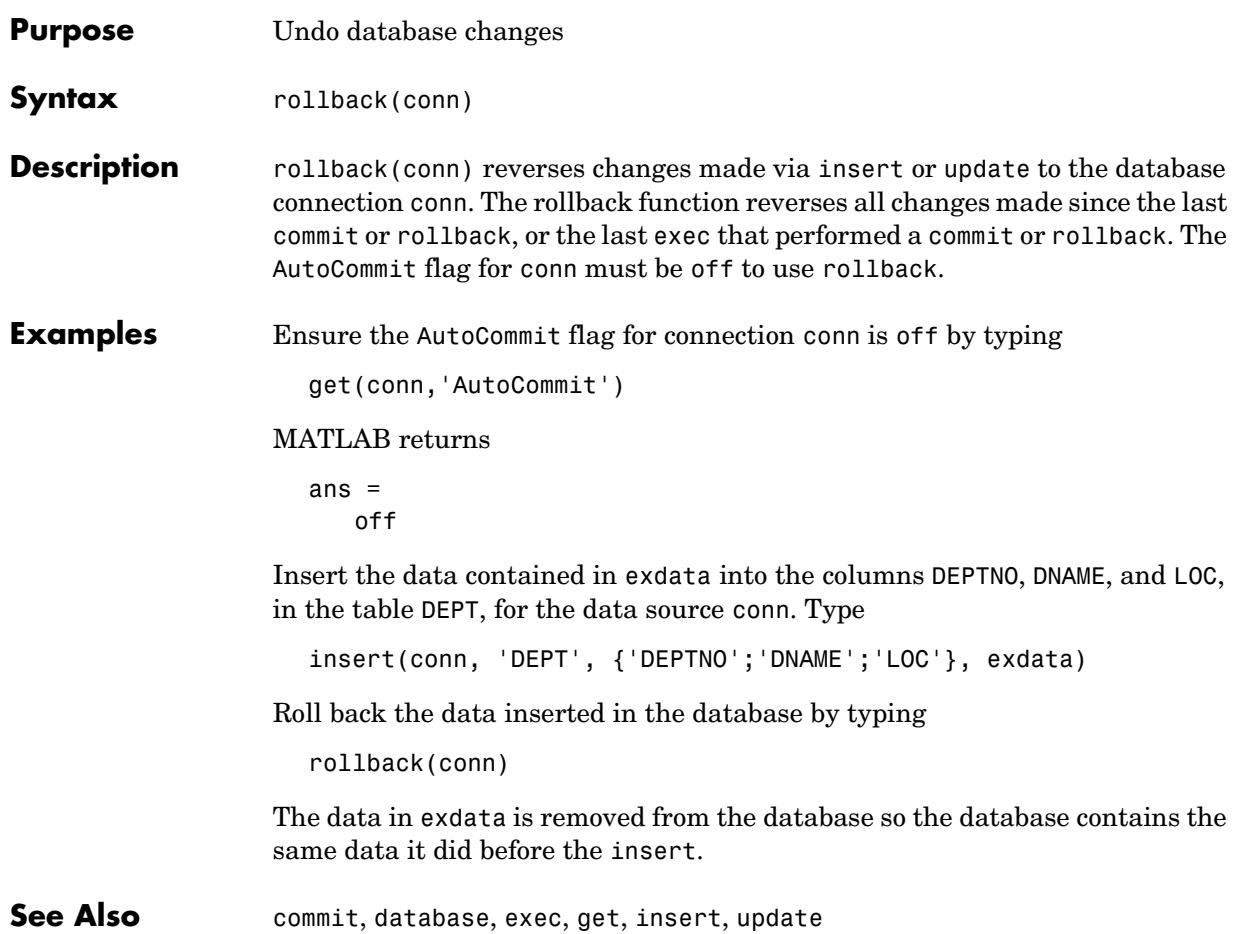

## **rows**

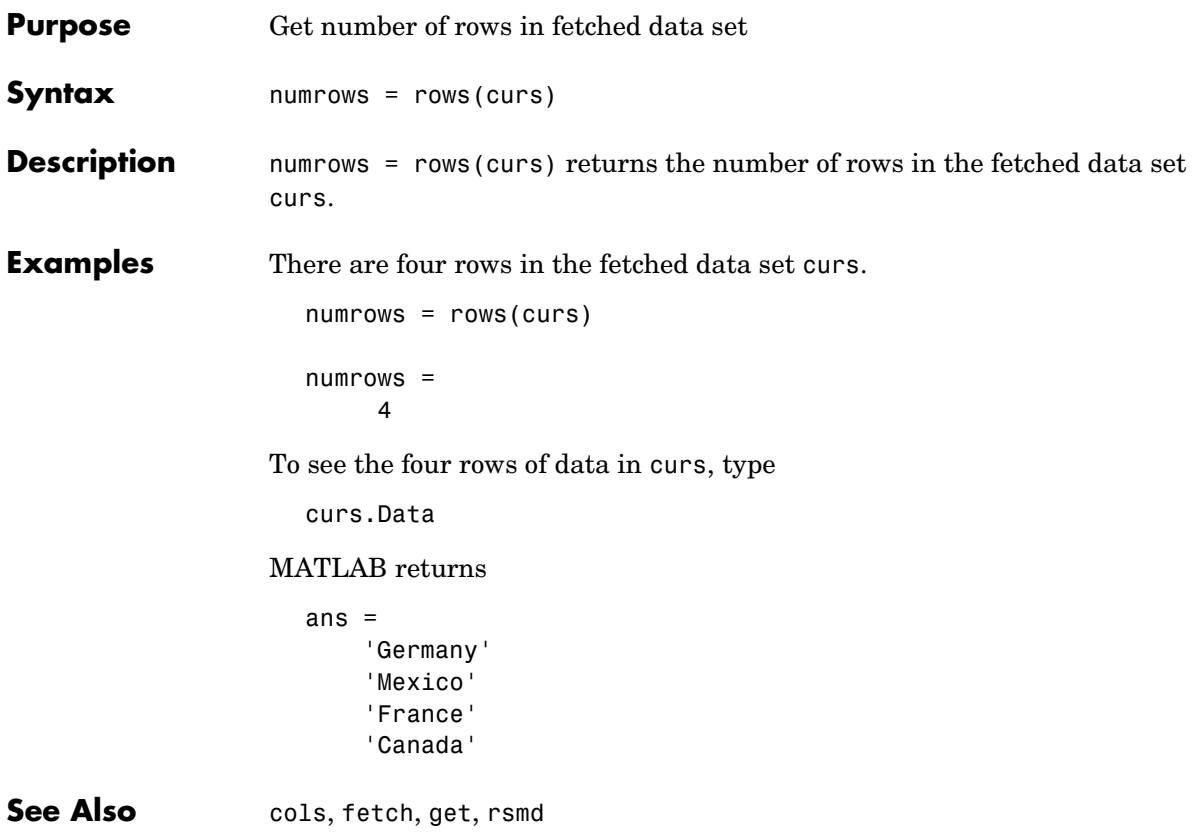

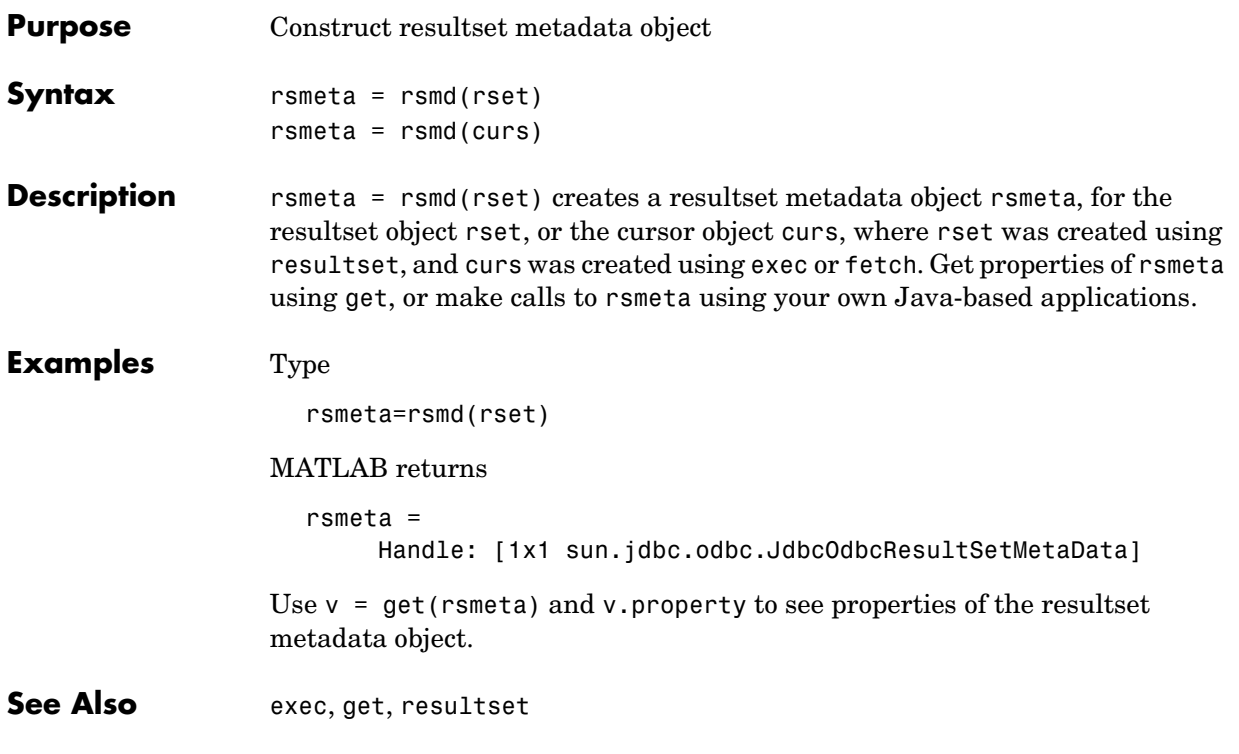

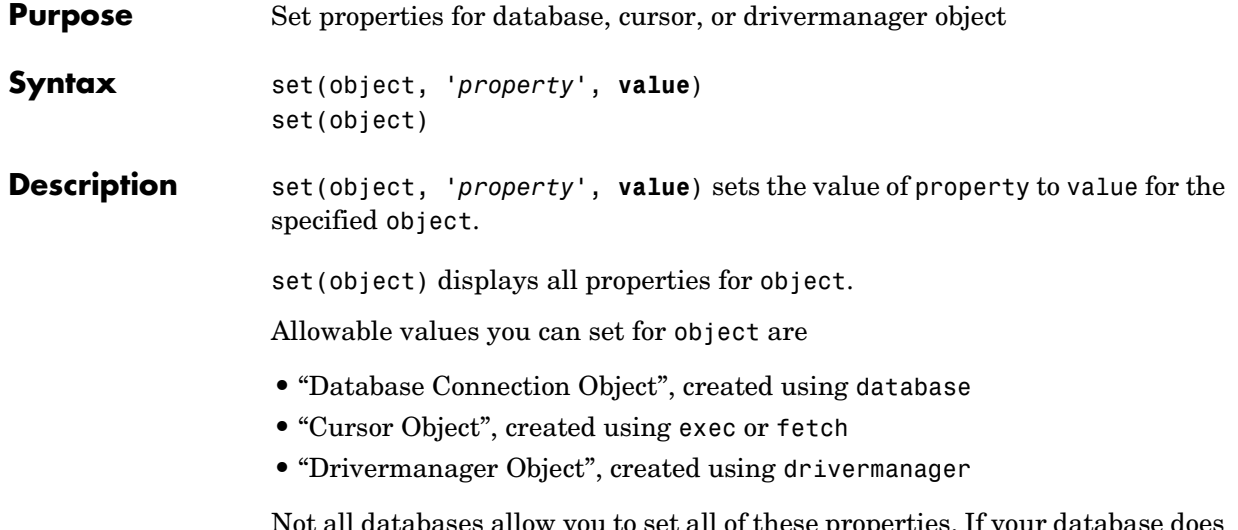

Not all databases allow you to set all of these properties. If your database does not allow you to set a particular property, you will receive an error message when you try to do so.

## <span id="page-208-0"></span>**Database Connection Object**

The allowable values for property and value for a database connection object are listed in the following table.

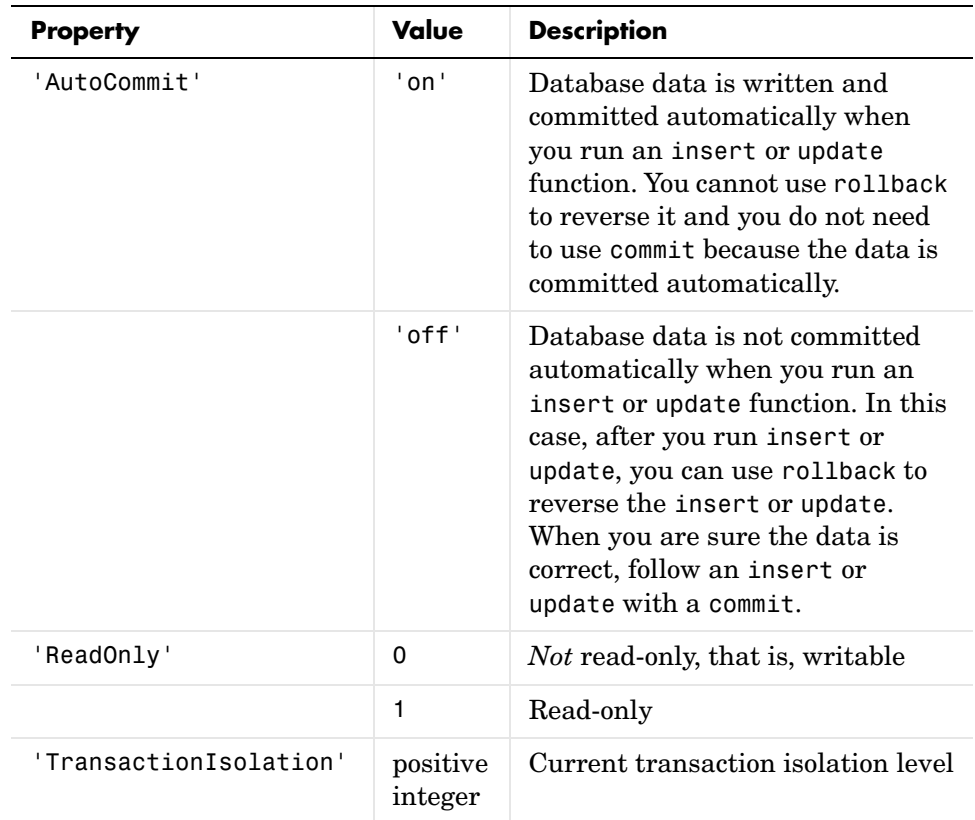

Note that if you do not run commit after running an update or insert function, and then close the database connection using close, the data usually is committed automatically at that time. Your database administrator can tell you how your database deals with this.

## <span id="page-209-0"></span>**Cursor Object**

The allowable property and value for a cursor object are listed in the following table.

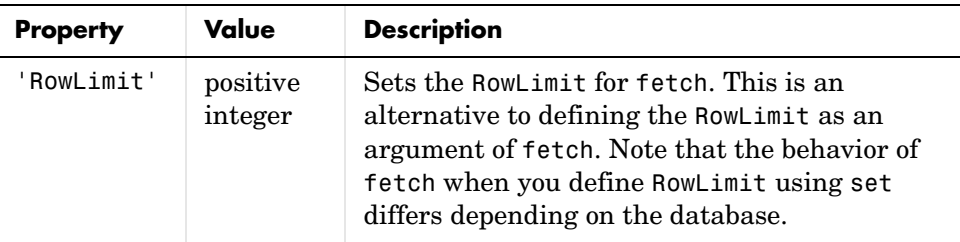

## <span id="page-209-1"></span>**Drivermanager Object**

The allowable property and value for a drivermanager object are listed in the following table.

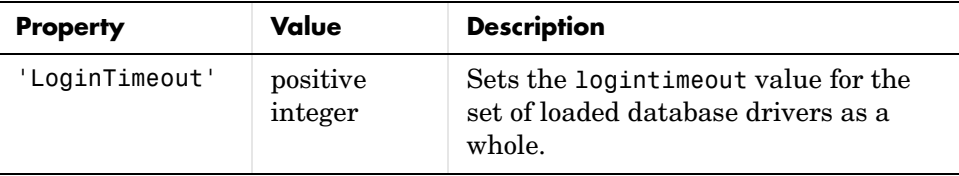

For command line help on set, use the overloaded methods:

help cursor/set help database/set help drivermanager/set

## **Examples Example 1—Set RowLimit for Cursor**

This example uses set to define the RowLimit. It establishes a JDBC connection, retrieves all data from the EMP table, sets the RowLimit to 5, and uses fetch with no arguments to retrieve the data.

Only five rows of data are returned by fetch.

```
conn=database('orcl','scott','tiger','oracle.jdbc.driver...
   OracleDriver','jdbc:oracle:thin:@144.212.123.24:1822:');
curs=exec(conn, 'select * from EMP');
set(curs, 'RowLimit', 5)
curs=fetch(curs)
curs = Attributes: []
               Data: {5x8 cell}
     DatabaseObject: [1x1 database]
           RowLimit: 5
           SQLQuery: 'select * from EMP'
           Message: []
               Type: 'Database Cursor Object'
          ResultSet: [1x1 oracle.jdbc.driver.OracleResultSet]
             Cursor: [1x1 com.mathworks.toolbox.database.sqlExec]
          Statement: [1x1 oracle.jdbc.driver.OracleStatement]
              Fetch: [1x1
                     com.mathworks.toolbox.database.fetchTheData]
```
As seen above, the RowLimit property of curs is now 5 and the Data property is 5x8 cell, meaning five rows of data were returned.

For the database in this example, the RowLimit acts as the maximum number of rows you can retrieve. Therefore, if you run the fetch function again, no data is returned.

## **Example 2—Set AutoCommit Flag to On for Connection**

This example shows a database update when the AutoCommit flag is on. First determine the status of the AutoCommit flag for the database connection conn.

```
get(conn, 'AutoCommit')
ans =off
```
The flag is off.

Set the flag status to on and verify it.

```
set(conn, 'AutoCommit', 'on');
get(conn, 'AutoCommit')
ans =on
```
Insert data, cell array exdata, into the column names colnames, of the Growth table.

```
insert(conn, 'Growth', colnames, exdata)
```
The data is inserted and committed.

## **Example 3—Set AutoCommit Flag to Off for Connection and Commit Data**

This example shows a database insert when the AutoCommit flag is off and the data is then committed. First set the AutoCommit flag to off for database connection conn.

```
set(conn, 'AutoCommit', 'off');
```
Insert data, cell array exdata, into the column names colnames, of the Avg Freight Cost table.

```
insert(conn, 'Avg Freight Cost', colnames, exdata)
```
Commit the data.

commit(conn)

### **Example 4—Set AutoCommit Flag to Off for Connection and Roll Back Data**

This example shows a database update when the AutoCommit flag is off and the data is then rolled back. First set the AutoCommit flag to off for database connection conn.

```
set(conn, 'AutoCommit', 'off');
```
Update the data in the column names specified by colnames, of the Avg Freight Weight table, for the record selected by whereclause, using data contained in cell array exdata.

update(conn, 'Avg Freight Weight', colnames, exdata, whereclause)

The data was written but not committed.

Roll back the data.

rollback(conn)

The data in the table is now the same as it was before update was run.

### **Example 5—Set LoginTimeout for Drivermanager Object**

In this example, create a drivermanager object dm, and set the LoginTimeout value to 3 seconds. Type:

```
dm = drivermanager;
set(dm,'LoginTimeout',3);
```
To verify the result, type

logintimeout

MATLAB returns

ans  $=$ 3

**See Also** database, drivermanager, exec, fetch, get, insert, logintimeout, ping, update

## **setdbprefs**

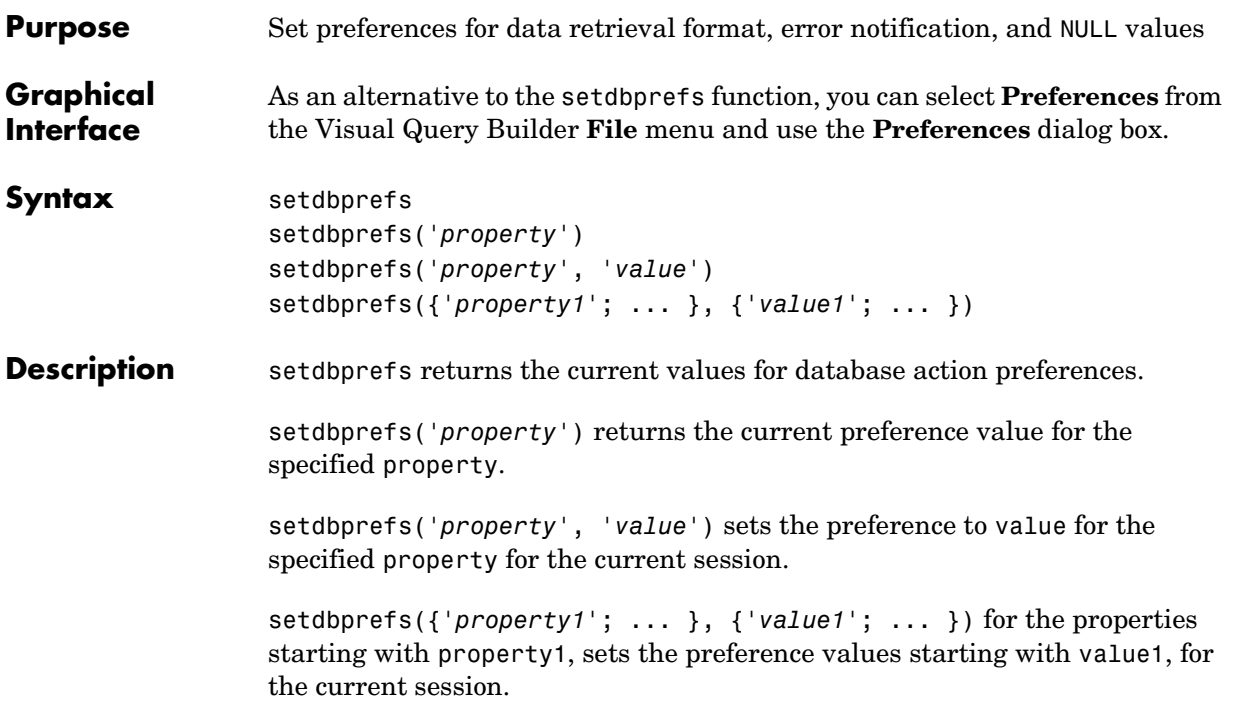

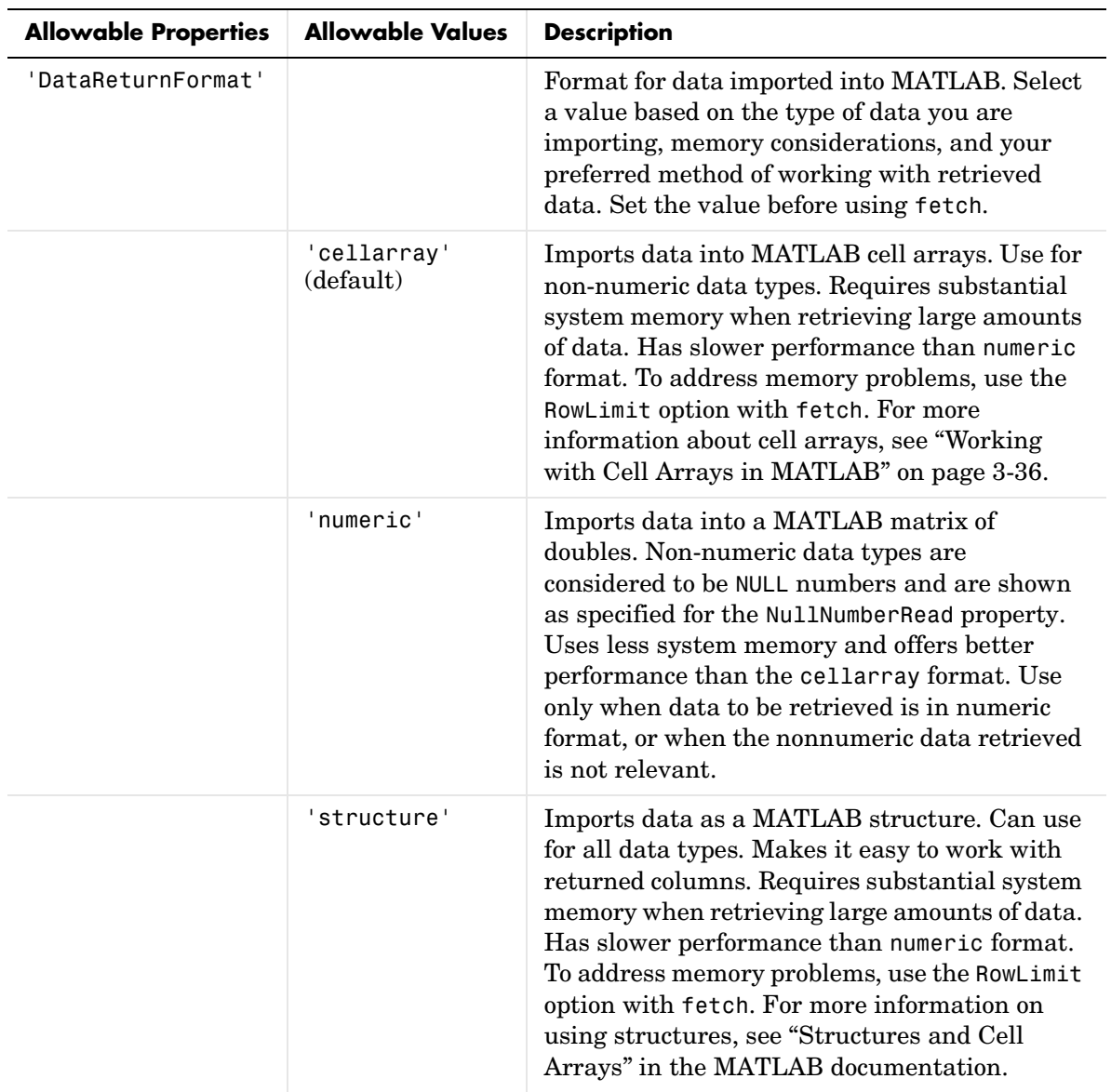

Allowable properties are listed in the following table.

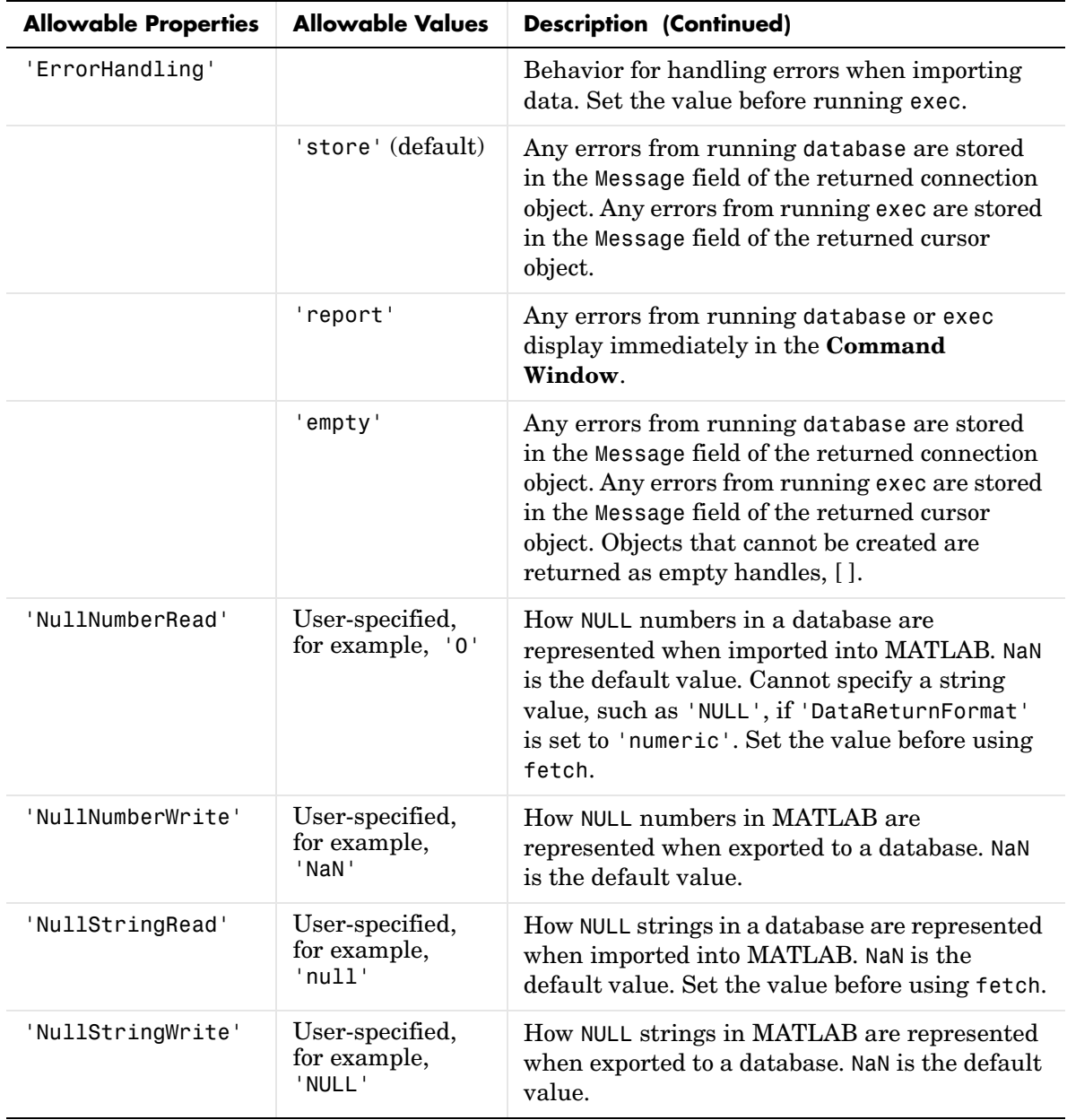
#### **Examples Example 1—Display Current Values**

Type setdbprefs and MATLAB returns

```
 DataReturnFormat: 'cellarray'
    ErrorHandling: 'store'
   NullNumberRead: 'NaN'
  NullNumberWrite: 'NULL'
   NullStringRead: 'null'
  NullStringWrite: 'null'
```
which means

- **•** Data is imported into MATLAB cell arrays.
- **•** Any errors that occur during a connection or a SQL query are stored in the Message field of the connection or cursor data object.
- **•** Any NULL number in the database is read into MATLAB as NaN. Any NaN number in MATLAB is exported to the database as a NULL number. Any NULL string in the database is read into MATLAB as 'null'. Any 'null' string in MATLAB is exported to the database as a NULL string.

#### **Example 2—Change a Value**

Type setdbprefs ('NullNumberRead') and MATLAB returns

NullNumberRead: '0'

which means that any NULL number in the database is read into MATLAB as NaN.

To change the value to 0, type

```
setdbprefs ('NullNumberRead', '0')
```
which means that any NULL number in the database is read into MATLAB as 0.

#### **Example 3—Change the DataReturnFormat**

**Cell array**: To specify the cellarray format, type

```
setdbprefs ('DataReturnFormat','cellarray')
```
which means that data is imported into MATLAB cell arrays. The following illustrates a subsequent import.

```
conn = database('SampleDB', '', '');
curs=exec(conn, 'select all ProductName,UnitsInStock from...
Products');
curs=fetch(curs,3);
curs.Data
ans = 'Chai' [39]
    'Chang' [17]
    'Aniseed Syrup' [13]
```
**Numeric**: Specify the numeric format by typing

setdbprefs ('DataReturnFormat','numeric')

Performing the same set of import functions results in

```
curs.Data
ans = NaN 39
   NaN 17
   NaN 13
```
In the database, the values for ProductName are all character strings, as seen in the previous results when DataReturnFormat is set to cellarray. The ProductName values cannot be read when they are imported using the numeric format. Therefore, MATLAB treats them as NULL numbers and assigns them as NaN, which is the current value for the NullNumberRead property of setdbprefs in this example.

**Structure**: Specify the structure format by typing

```
setdbprefs ('DataReturnFormat','structure')
```
Performing the same set of import functions results in

```
curs.Data
ans = ProductName: {3x1 cell}
     UnitsInStock: [3x1 double]
```
View the contents of the structure to see the data.

```
curs.Data.ProductName
ans = 'Chai'
     'Chang'
     'Aniseed Syrup'
curs.Data.UnitsInStock
ans = 39
     17
     13
```
#### **Example 4—Change the ErrorHandling**

**Store**: To specify the store format, type

```
setdbprefs ('ErrorHandling','store')
```
which means that any errors from running database or exec are stored in the Message field of the returned connection or cursor object.

### **setdbprefs**

The following illustrates an example of trying to fetch from a closed cursor.

```
conn = database('SampleDB', '', '');
curs=exec(conn, 'select all ProductName from Products');
close(curs)
curs=fetch(curs,3);
curs=
       Attributes: []
               Data: 0
     DatabaseObject: [1x1 database]
           RowLimit: 0
           SQLQuery: 'select all ProductName from Products'
            Message: 'Error: Invalid cursor'
               Type: 'Database Cursor Object'
          ResultSet: 0
             Cursor: 0
          Statement: [1x1 sun.jdbc.odbc.JdbcOdbcStatement]
           Fetch: [1x1 ...
                   com.mathworks.toolbox.database.fetchTheData]
```
The error indication appears in the Message field.

**Report**: To specify the report format, type

```
setdbprefs ('ErrorHandling','report')
```
which means that any errors from running database or exec display immediately in the **Command Window**.

The following illustrates the same example as above when trying to fetch from a closed cursor.

```
conn = database('SampleDB', '', '');
curs=exec(conn, 'select all ProductName from Products');
close(curs)
curs=fetch(curs,3);
??? Error using ==> cursor/fetch (errorhandling)
Invalid Cursor
Error in ==> D:\matlab\toolbox\database\database\@cursor\fetch.m
On line 36 ==> errorhandling(initialCursor.Message);
```
The error indication appears immediately in the **Command Window**.

**Empty**: To specify the empty format, type

setdbprefs ('ErrorHandling','empty')

which means that any errors from running database or exec are stored in the Message field of the returned connection or cursor object. In addition, objects that cannot be created are returned as empty handles, [ ].

### **setdbprefs**

The following illustrates the same example as above when trying to fetch from a closed cursor.

```
conn = database('SampleDB', '', '');
curs=exec(conn, 'select all ProductName from Products');
close(curs)
curs=fetch(curs,3);
curs = Attributes: []
              Data: []
     DatabaseObject: [1x1 database]
           RowLimit: 0
           SQLQuery: 'select all ProductName from Products'
            Message: 'Invalid Cursor'
               Type: 'Database Cursor Object'
          ResultSet: 0
             Cursor: 0
          Statement: [1x1 sun.jdbc.odbc.JdbcOdbcStatement]
           Fetch: [1x1 ...
                   com.mathworks.toolbox.database.fetchTheData]
```
The error indication appears in the cursor object Message field. In addition, the Attributes field returned empty handles since no attributes could be created.

#### **Example 5—Change Multiple Settings**

Type

```
setdbprefs({'NullStringRead';'DataReturnFormat'},...
{'NaN';'numeric'})
```
which means any NULL string in the database is read into MATLAB as 'NaN', and data is retrieved into a matrix of doubles.

<span id="page-222-1"></span><span id="page-222-0"></span>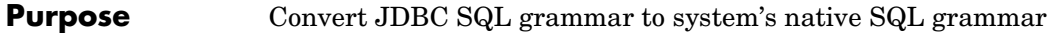

**Syntax**  $n = \text{square}(conn, 'sqlquery')$ 

**Description** n = sql2native(conn, 'sqlquery') for the connection conn, which was created using database, converts the SQL statement string sqlquery. The string is converted from JDBC SQL grammar into the database system's native SQL grammar, returning the native SQL statement to n.

### **supports**

<span id="page-223-1"></span><span id="page-223-0"></span>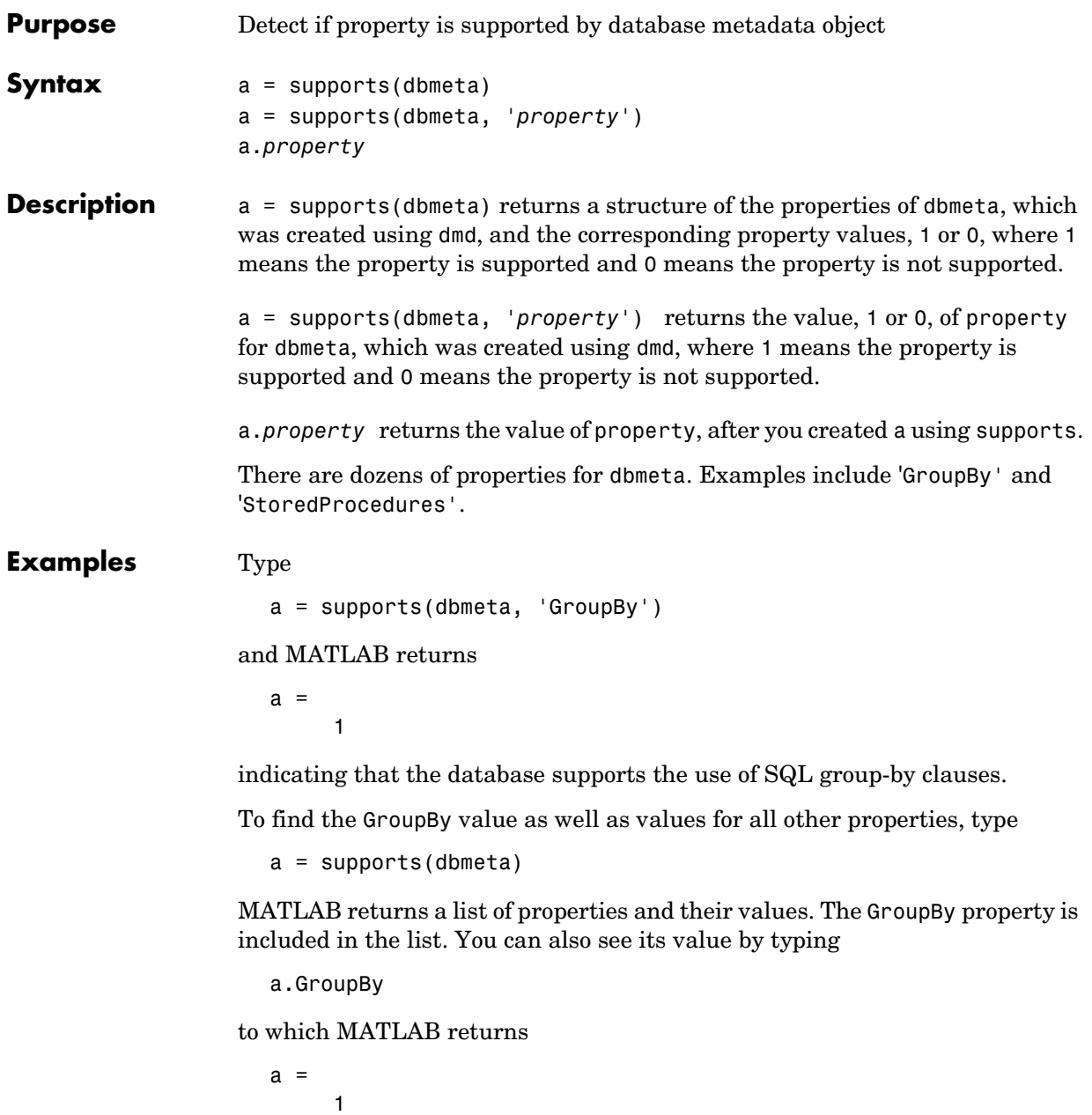

**See Also** database, dmd, get, ping

## **tableprivileges**

<span id="page-225-1"></span><span id="page-225-0"></span>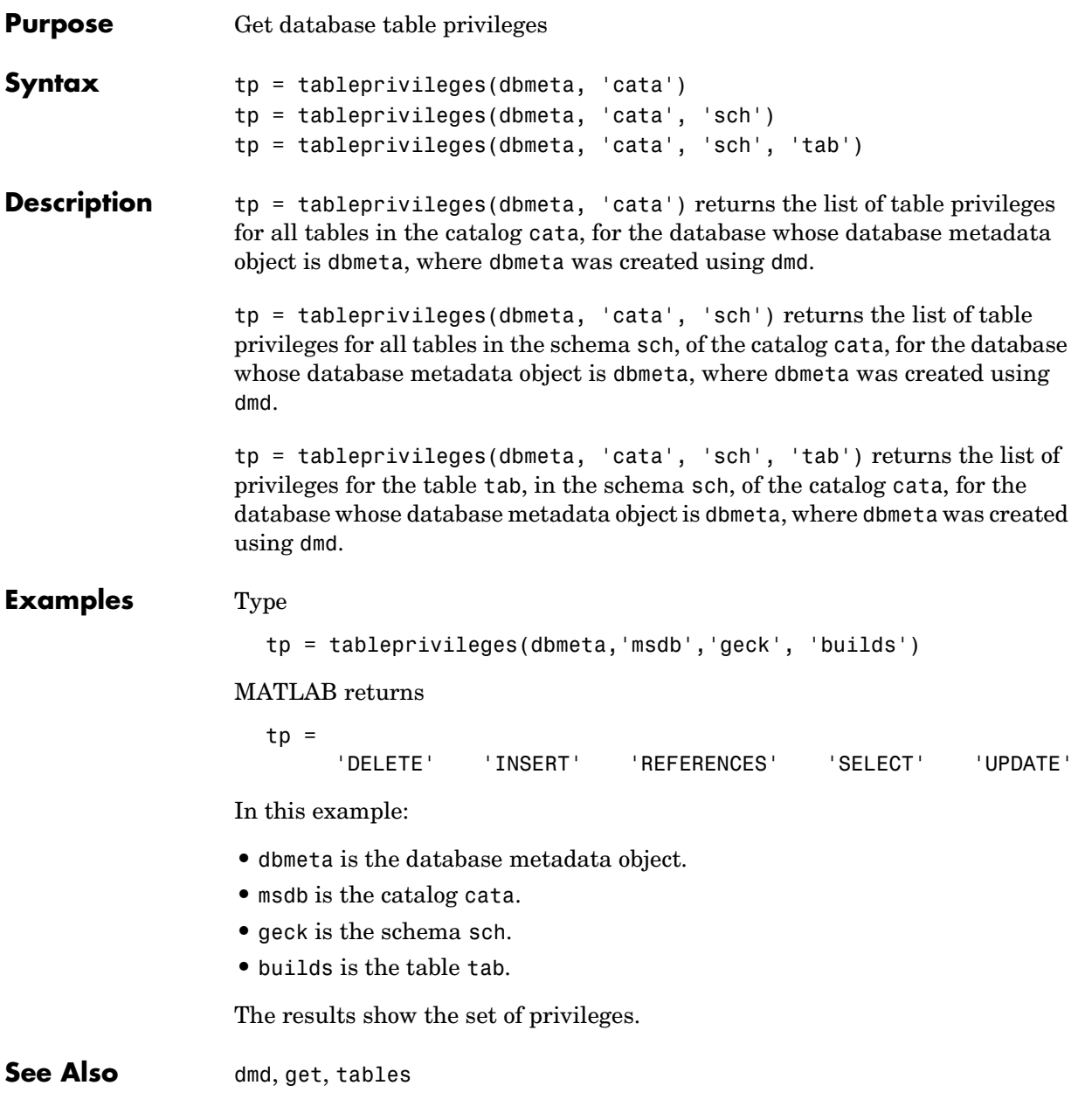

<span id="page-226-1"></span><span id="page-226-0"></span>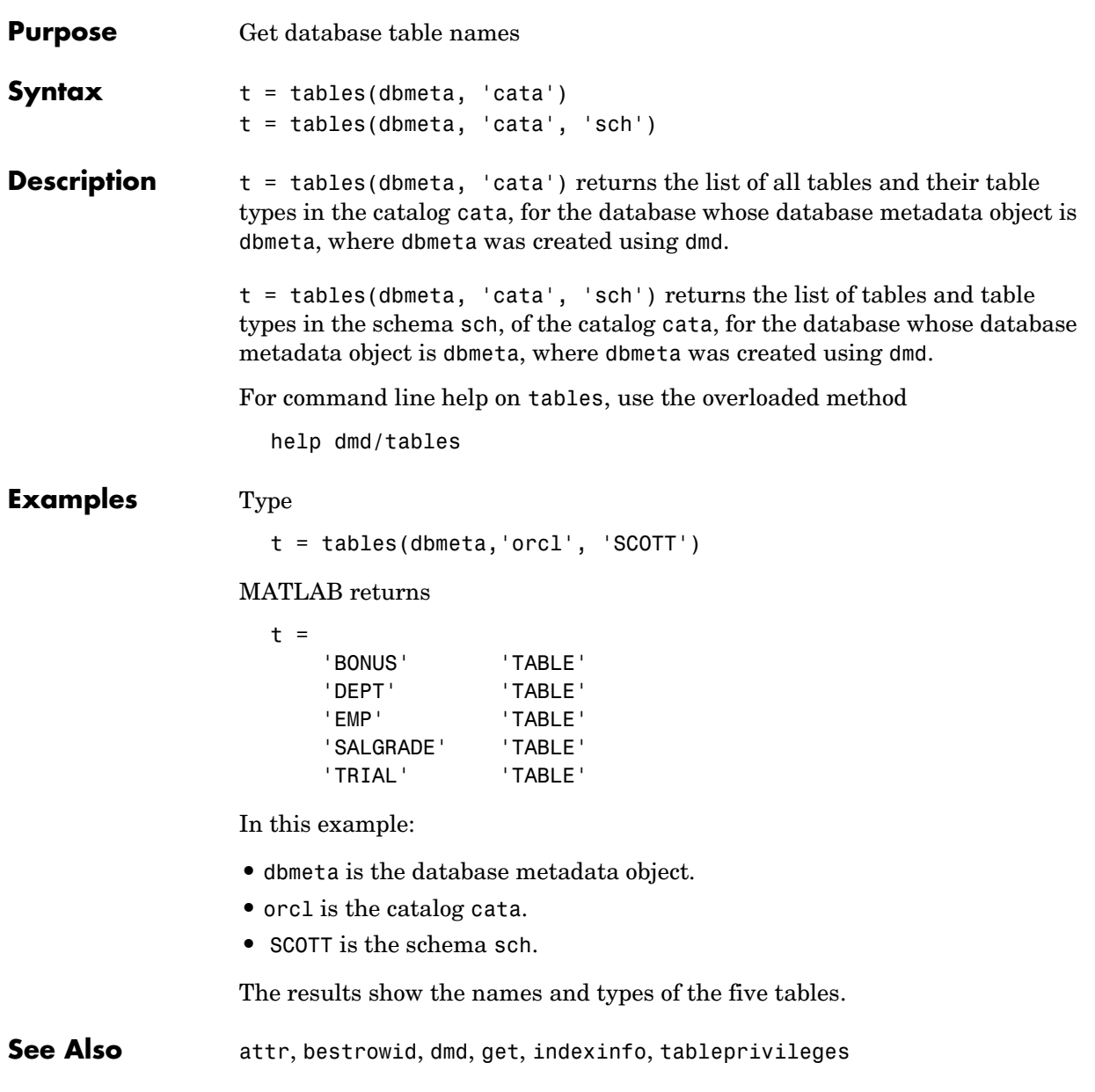

### **unregister**

<span id="page-227-1"></span><span id="page-227-0"></span>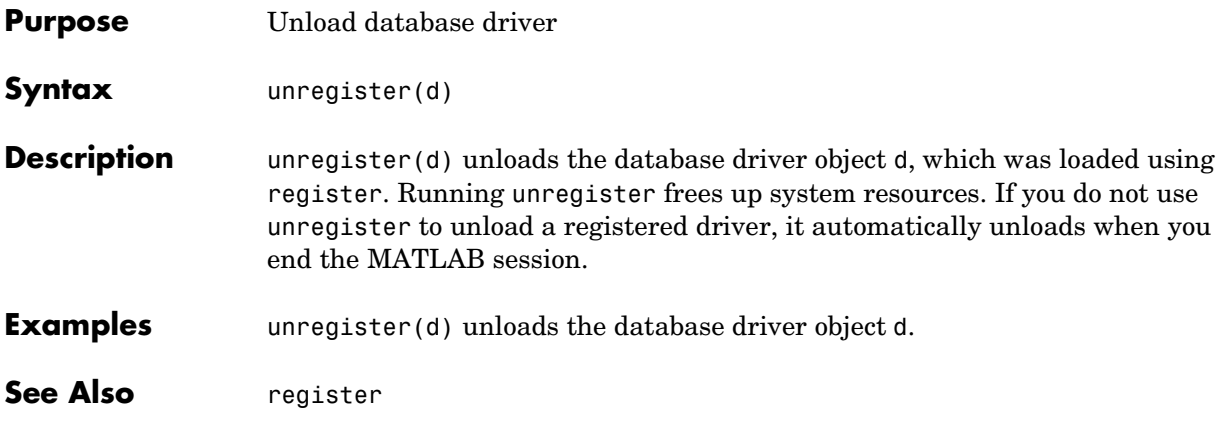

#### <span id="page-228-2"></span>**Purpose** Replace data in database table with data from MATLAB

**Syntax** update(conn, 'tab', colnames, exdata, 'whereclause')

**Description** update(conn, 'tab', colnames, exdata, 'whereclause') exports data from the MATLAB variable exdata, into the database table tab, via the database connection conn. The variable exdata can be a cell array, numeric matrix, or structure. You do not define the type of data you are exporting; the data is exported in its current MATLAB format. Existing records in the table are replaced as specified by the SQL command whereclause. Specify the column names for tab as strings in the MATLAB cell array, colnames. If exdata is a structure, field names in the structure must exactly match colnames.

> <span id="page-228-1"></span><span id="page-228-0"></span>The status of the AutoCommit flag determines if update automatically commits the data or if a commit is needed. View the AutoCommit flag status for the connection using get and change it using set. Commit the data using commit or issue an SQL commit statement via the exec function. Roll back the data using rollback or issue an SQL rollback statement via the exec function.

To add new rows instead of replacing existing data, use insert.

#### **Examples Example 1—Update a Record**

In the Birthdays table, update the record where First\_Name is Jean, replacing the current value for Age with the new value, 40. The connection is conn.

Define a cell array containing the column name you are updating, Age.

```
colnames = \{'Age'\}
```
Define a cell array containing the new data.

```
exdata(1,1) = \{40\}
```
Perform the update.

```
update(conn, 'Birthdays', colnames, exdata, ...
    'where First Name = ''Jean''')
```
#### **Example 2—Update Followed by rollback**

This example shows a database update when the AutoCommit flag is off and the data is then rolled back. First set the AutoCommit flag to off for database connection conn.

```
set(conn, 'AutoCommit', 'off')
```
Update the data in the column Date of the Error\_Rate table for the record selected by whereclause using data contained in the cell array exdata.

```
update(conn, 'Error Rate', {'Date'}, exdata, whereclause)
```
The data was written, but not committed.

Roll back the data.

```
rollback(conn)
```
The update was reversed; the data in the table is the same as it was before update was run.

**See Also** commit, database, insert, rollback, set

<span id="page-230-1"></span><span id="page-230-0"></span>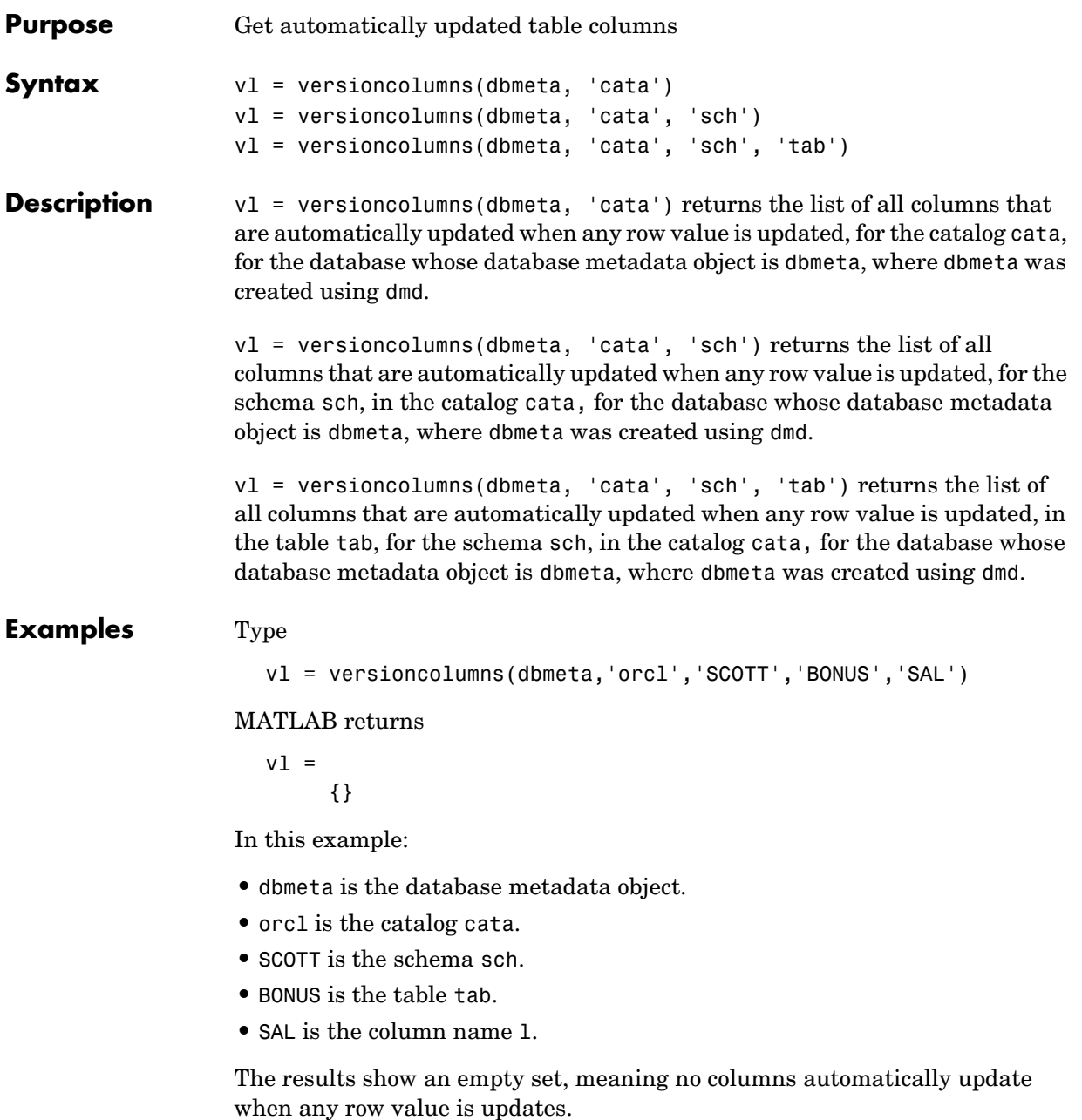

### **versioncolumns**

See Also columns, dmd, get

<span id="page-232-1"></span><span id="page-232-0"></span>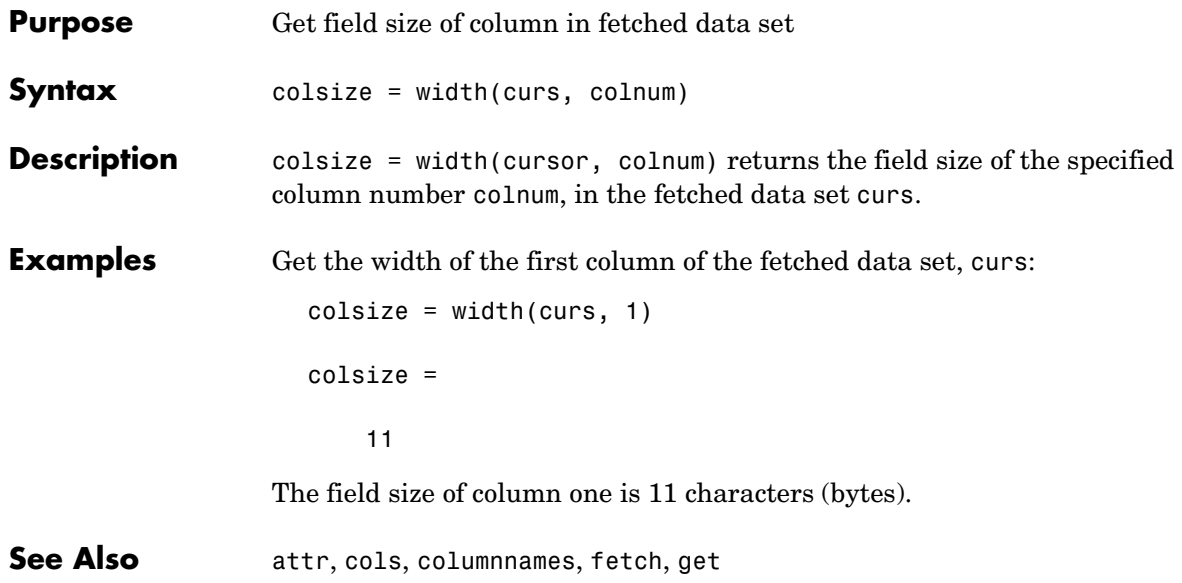

### **width**

# **Index**

#### **Symbols**

 $[$   $\overline{)}$  3-40 [{ } 3-40,](#page-119-1) [3-41](#page-120-0)

#### **A**

[Advanced query options in VQB 2-27](#page-54-0) [All option in VQB 2-27](#page-54-1) annotatation [chart 2-22](#page-49-0) annotation [display 2-19](#page-46-0) [Apply in VQB 2-31](#page-58-0) array [data format 4-92](#page-213-0) array format [Database Toolbox 2-12](#page-39-0) attr [3-10,](#page-89-0) [4-10](#page-131-0) Attributes [4-45](#page-166-0) [attributes of data 3-10,](#page-89-0) [4-10](#page-131-1) AutoCommit [3-14,](#page-93-0) [4-44,](#page-165-0) [4-87](#page-208-0)

### **B**

bestrowid [4-12](#page-133-0) [braces, curly 3-40,](#page-119-1) [3-41](#page-120-0) [brackets, square 3-40](#page-119-0) [bridge, JDBC/ODBC 1-4](#page-17-0)

#### **C**

Catalog [4-44](#page-165-1) [catalog, changing 4-35](#page-156-0) CatalogName [4-47](#page-168-0) cell array [data format 4-92](#page-213-0) [cell array data format 2-11](#page-38-0) cell arrays [assigning values to cells 3-13](#page-92-0) [Database Toolbox 3-36](#page-115-0) [for exporting data 3-14](#page-93-1) [for query results 3-5](#page-84-0) celldisp [3-40](#page-119-2) [Charting dialog box 2-20](#page-47-0) data  $(x, y, z, and color)$  2-21 [Display 2-22](#page-49-1) [legend 2-21](#page-48-1) [preview 2-21](#page-48-2) [types of charts 2-20](#page-47-1) [charting query results 2-20](#page-47-2) classpath.txt [file 1-11](#page-24-0) [clearing variables from Data area 2-15](#page-42-0) clearwarnings [4-13](#page-134-0) close [3-10,](#page-89-1) [3-18,](#page-97-0) [4-14](#page-135-0) cols [3-9,](#page-88-0) [4-16](#page-137-0) ColumnCount [4-47](#page-168-1) ColumnName [4-47](#page-168-2) columnnames [3-9,](#page-88-1) [3-20,](#page-99-0) [4-17](#page-138-0) columnprivileges [4-18](#page-139-0) columns [attributes 3-10](#page-89-0) [automatically updated 4-109](#page-230-0) [cross reference 4-24](#page-145-0) [exported keys 4-36](#page-157-0) [foreign key information 4-51](#page-172-0) [imported key information 4-51](#page-172-0) [names 3-9,](#page-88-1) [3-14,](#page-93-2) [4-10,](#page-131-2) [4-17,](#page-138-1) [4-20](#page-141-0) [number 4-16](#page-137-1) [optimal set to identify row 4-12](#page-133-1) [primary key information 4-73](#page-194-0) [privileges 4-18](#page-139-1) [width 3-9,](#page-88-2) [4-111](#page-232-0) columns [4-20](#page-141-1)

ColumnTypeName [4-47](#page-168-3) columnWidth [4-10](#page-131-3) commit [3-14,](#page-93-0) [4-22](#page-143-0) via exec [4-35](#page-156-1) [Compiler, MATLAB ix](#page-10-0) [Condition in VQB 2-31](#page-58-1) confds [1-12,](#page-25-0) [4-23](#page-144-0) [Configure Data Source dialog box 4-23](#page-144-1) connection [clearing warnings for 4-13](#page-134-1) [closing 3-18,](#page-97-0) [4-14](#page-135-1) [creating 4-27](#page-148-0) [database, opening \(establishing\) 3-3,](#page-82-0) [4-27](#page-148-0) [information 4-71](#page-192-0) [JDBC 4-44](#page-165-2) [messages 4-44](#page-165-3) [object 3-3](#page-82-1) [opening 4-27](#page-148-0) [properties 4-43,](#page-164-0) [4-86](#page-207-0) [read-only 4-65](#page-186-0) [status 3-4,](#page-83-0) [4-71](#page-192-0) [time allowed for 3-2,](#page-81-0) [4-67](#page-188-0) [validity 4-60](#page-181-0) [warnings 4-44](#page-165-4) [constructor functions 3-33](#page-112-0) [converting numeric array to cell array 3-42](#page-121-0) crossreference [4-24](#page-145-1) currency [4-10](#page-131-4) [Current clauses area in VQB 2-31](#page-58-2) Cursor [4-45](#page-166-1)

cursor [attributes 4-45](#page-166-0) [closing 3-18,](#page-97-0) [4-14](#page-135-1) creating via exec [4-33](#page-154-0) creating via fetch [4-39](#page-160-0) [data element 4-45](#page-166-2) [error messages 4-45](#page-166-3) [importing data 3-5](#page-84-1) [object 3-4,](#page-83-1) [4-39](#page-160-1) [opening 3-4](#page-83-1) [properties 4-43,](#page-164-0) [4-86](#page-207-0) [resultset object 4-82](#page-203-0)

#### **D**

Data [4-45](#page-166-2) data [attributes 3-10,](#page-89-0) [4-10](#page-131-1) [cell array 3-14](#page-93-1) [column names 3-9,](#page-88-1) [4-17](#page-138-1) [column numbers 3-9,](#page-88-0) [4-16](#page-137-1) [committing 4-22,](#page-143-1) [4-87](#page-208-0) [displaying results in VQB 2-16](#page-43-0) [exporting 3-15,](#page-94-0) [4-56](#page-177-0) [field names 4-17](#page-138-1) [importing 3-5,](#page-84-1) [4-39](#page-160-0) [information about 3-8](#page-87-0) [inserting into database 3-22](#page-101-0) [replacing 3-17,](#page-96-0) [3-18,](#page-97-1) [4-107](#page-228-0) [retrieving from cell array 3-39](#page-118-0) [rolling back 4-83,](#page-204-0) [4-87](#page-208-0) [rows 3-8,](#page-87-1) [4-84](#page-205-0) [types vii,](#page-8-0) [1-5](#page-18-0) [updating 4-107](#page-228-0) [Data area in VQB 2-8,](#page-35-0) [2-15](#page-42-0)

[data format 4-92](#page-213-0) [Database Toolbox 2-12](#page-39-0) [for query results 2-15,](#page-42-1) [4-39](#page-160-2) [preferences for retrieval 4-92](#page-213-1) [data format, preferences 2-11](#page-38-1) data source [definition 1-7](#page-20-0) [for connection 4-27](#page-148-1) [ODBC connection 4-44](#page-165-5) [selecting for VQB 2-7](#page-34-0) [setting up 1-7](#page-20-1) [JDBC 1-11,](#page-24-1) [4-23](#page-144-2) [local ODBC 1-7](#page-20-2) [data type 4-10](#page-131-5) database [connecting to 3-3,](#page-82-0) [4-27](#page-148-0) [JDBC connection 4-44](#page-165-5) metadata object [creating 4-30](#page-151-0) [functions 3-29](#page-108-0) [properties 4-43](#page-164-0) [properties supported 4-102](#page-223-0) [name 4-27](#page-148-2) [supported 1-3](#page-16-0) [URL 4-27](#page-148-3) database [3-3](#page-82-0) Database Toolbox [about vi](#page-7-0) [features vii](#page-8-1) [installing 1-6](#page-19-0) [relationship of functions to VQB 2-5](#page-32-0) [starting 1-13](#page-26-0) DatabaseObject [4-45](#page-166-4) dbdemos [3-1](#page-80-0)

[demos 3-1](#page-80-0) dbinfodemo [3-8](#page-87-2) dbinsertdemo [3-12](#page-91-0) dbupdatedemo [3-17](#page-96-1) [Visual Query Builder 2-6](#page-33-0) displaying [chart 2-22](#page-49-1) query results [as chart 2-20](#page-47-2) [as report 2-23](#page-50-0) [in Report Generator 2-25](#page-52-0) [relationally 2-16](#page-43-0) [Distinct option in VQB 2-27](#page-54-1) dmd [3-23,](#page-102-0) [4-30](#page-151-1) documentation [HTML xi](#page-12-0) [PDF xi](#page-12-0) [dotted line in display of results 2-18](#page-45-0) driver [3-30,](#page-109-0) [4-31,](#page-152-0) [4-44](#page-165-6) driver object [functions 3-30,](#page-109-1) [3-32,](#page-111-0) [4-6](#page-127-0) [properties 3-31](#page-110-0) drivermanager [3-31,](#page-110-1) [4-32](#page-153-0) [drivermanager object 3-30,](#page-109-1) [3-31](#page-110-1) [properties 4-43,](#page-164-0) [4-86](#page-207-0) Drivers [4-46](#page-167-0) drivers [JDBC 1-4](#page-17-1) [JDBC compliance 4-62](#page-183-0) [loading 4-81](#page-202-0) [ODBC 1-4](#page-17-2) [properties 4-32,](#page-153-1) [4-43](#page-164-0) [supported 1-4](#page-17-3) [unloading 4-106](#page-227-0) [validity 4-61](#page-182-0) [versions 3-31](#page-110-2)

#### **E**

[editing clauses in VQB 2-32](#page-59-0) [error handling, preferences 2-11](#page-38-1) [error messages 4-44,](#page-165-3) [4-45](#page-166-3) [error notification, preferences 4-92](#page-213-1) examples [using functions 3-1](#page-80-1) [using VQB 2-5](#page-32-1) exec [3-4,](#page-83-1) [3-20,](#page-99-1) [4-33](#page-154-1) [executing queries 2-8,](#page-35-1) [3-4,](#page-83-1) [3-20,](#page-99-1) [4-33](#page-154-0) exportedkeys [4-36](#page-157-1) exporting data [cell arrays 3-13](#page-92-0) [inserting 3-11,](#page-90-0) [3-15,](#page-94-0) [3-22,](#page-101-0) [4-56](#page-177-0) [replacing 3-17,](#page-96-0) [3-18,](#page-97-1) [4-107](#page-228-0)

#### **F**

feature [1-13](#page-26-0) Fetch [4-45](#page-166-5) fetch [3-5,](#page-84-1) [3-37,](#page-116-0) [4-39](#page-160-3) fieldName [4-10](#page-131-2) fields [names 4-20](#page-141-0) [selecting for VQB 2-8](#page-35-2) [size \(width\) 3-9,](#page-88-2) [4-10,](#page-131-3) [4-111](#page-232-0) [foreign key information 4-24,](#page-145-0) [4-36,](#page-157-0) [4-51](#page-172-0) [format for data retrieved, preferences 4-92](#page-213-1) [freeing up resources 4-14](#page-135-1) functions [database metadata object 3-29](#page-108-0) [driver object 3-32](#page-111-0)

#### **G**

get [3-14,](#page-93-3) [3-31,](#page-110-0) [4-43](#page-164-1) [grouping statements 2-34](#page-61-0) [removing 2-38](#page-65-0)

#### **H**

Handle [4-44](#page-165-2) help [online xi](#page-12-0) [Visual Query Builder 2-6](#page-33-1) [HTML documentation xi](#page-12-0) [HTML report of query results 2-23,](#page-50-0) [2-25](#page-52-0)

#### **I**

importedkeys [4-51](#page-172-1) importing data [using functions 3-2,](#page-81-1) [3-4,](#page-83-1) [3-5,](#page-84-1) [4-39](#page-160-0) [using VQB](#page-29-0) [2-7](#page-34-1) [index for resultset column 4-70](#page-191-0) indexinfo [4-54](#page-175-0) insert [3-15,](#page-94-0) [4-56](#page-177-1) [inserting data into database 3-22](#page-101-0) [installing Database Toolbox 1-6](#page-19-0) Instance [4-44](#page-165-5) isconnection [4-60](#page-181-1) isdriver [3-31,](#page-110-3) [4-61](#page-182-1) isjdbc  $4-62$ isNullable [4-47](#page-168-4) isnullcolumn [4-63](#page-184-0) isReadOnly [4-47](#page-168-5) isreadonly [4-65](#page-186-1) isurl [4-66](#page-187-0)

#### **J**

[Java Database Connectivity.](#page-17-1) *See* JDBC JDBC [compliance 4-62](#page-183-0) [connection object 4-44](#page-165-2) [driver instance 4-44](#page-165-6) drivers [names 4-27](#page-148-4) [supported 1-4](#page-17-1) [validity 4-61](#page-182-0) [setting up data source 1-11](#page-24-1) [SQL conversion to native grammar 4-101](#page-222-0) [URL 4-27,](#page-148-3) [4-44](#page-165-7) [JDBC/ODBC bridge 1-4](#page-17-0) [join operation in VQB 2-47](#page-74-0)

#### **L**

legend [in chart 2-21](#page-48-1) [labels in chart 2-21](#page-48-3) [loading saved queries 2-11](#page-38-2) LoginTimeout [3-32,](#page-111-1) [4-44,](#page-165-8) [4-46](#page-167-1) logintimeout [3-2,](#page-81-0) [4-67](#page-188-1) LogStream [4-46](#page-167-2)

#### **M**

MajorVersion [4-45](#page-166-6) MATLAB [version 1-2](#page-15-0) [workspace variables in VQB 2-8](#page-35-3) [MATLAB Compiler ix](#page-10-0) memory problems RowLimit solution [4-39](#page-160-4) Message [4-10,](#page-131-6) [4-44,](#page-165-3) [4-45](#page-166-3)

metadata object [database 3-23,](#page-102-1) [4-30](#page-151-0) [database functions 3-29](#page-108-0) [resultset 4-85](#page-206-0) [resultset functions 3-29](#page-108-1) [methods 3-33](#page-112-1) [M-files 3-1](#page-80-0) MinorVersion [4-45](#page-166-7) [multiple entries, selecting 2-8](#page-35-4)

#### **N**

namecolumn [4-70](#page-191-1) NULL values [detecting in imported record 4-63](#page-184-1) [function for handling 2-14](#page-41-0) [preferences for reading and writing 2-11](#page-38-1) [reading from database 3-19](#page-98-0) [representation in results 2-12](#page-39-1) [writing to database 2-11](#page-38-1) null values [preferences for reading and writing 4-92](#page-213-1) nullable [4-10](#page-131-7) num2cell [3-42](#page-121-0) [numeric data format 2-11,](#page-38-0) [4-92](#page-213-0)

#### **O**

[objects 3-33](#page-112-1) [creating 3-33](#page-112-0) [properties, getting 4-43](#page-164-2) ObjectType [4-44](#page-165-9) ODBC [sett](#page-20-2)[ing up data source 1-7](#page-187-0) [ODBC drivers](#page-17-2) [online help xi,](#page-12-0) [2-6](#page-33-1) [Open Database Connectivity.](#page-17-2) *See* ODBC drivers [Operator in VQB 2-32](#page-59-1) [ORDER BY Clauses dialog box 2-39](#page-66-0) [Order by option in VQB 2-38](#page-65-1) [overloaded functions 3-34](#page-113-0)

#### **P**

[parentheses, adding to statements 2-34](#page-61-0) [password 3-3,](#page-82-2) [4-27](#page-148-5) [PDF documentation xi](#page-12-0) ping [3-4,](#page-83-0) [3-14,](#page-93-0) [4-71](#page-192-1) [platforms 1-2](#page-15-1) precision [4-10](#page-131-8) preferences [for Visual Query Builder 2-11](#page-38-1) [primary key information 4-24](#page-145-0) primarykeys [4-73](#page-194-1) printing [chart 2-22](#page-49-0) [display 2-19](#page-46-0) [report 2-24](#page-51-0) privileges [columns 4-18](#page-139-1) [tables 4-104](#page-225-0) procedurecolumns [4-75](#page-196-0) procedures [4-77](#page-198-0) properties [database metadata object 3-24,](#page-103-0) [4-102](#page-223-0) [driver 3-31](#page-110-0) [getting 4-43](#page-164-2) [setting 4-86](#page-207-0)

#### **Q**

qry [file extension 2-10](#page-37-0) queries [accessing values in multiple tables 2-42,](#page-69-0) [2-47](#page-74-0) [creating with VQB](#page-29-0) [2-7](#page-34-1) displaying results [as chart 2-20](#page-47-2) [as report 2-23](#page-50-0) [in Report Generator 2-25](#page-52-0) [relationally 2-16](#page-43-0) [executing 2-8](#page-35-1) [loading saved queries 2-11](#page-38-2) [ordering results 2-38](#page-65-1) [refining 2-29](#page-56-0) [results 2-8,](#page-35-5) [3-34,](#page-113-1) [4-45](#page-166-2) running via exec [4-33](#page-154-0) [saving 2-10](#page-37-1) [select statement 3-4](#page-83-1) [viewing results 2-9](#page-36-0) querybuilder [4-79](#page-200-0) querytimeout [4-80](#page-201-0) quitting [Visual Query Builder 2-4](#page-31-0)

#### **R**

ReadOnly [4-44](#page-165-10) readOnly [4-10](#page-131-9) [refining queries 2-29](#page-56-0) register [4-81](#page-202-1) [Relation in VQB 2-31](#page-58-3) [relational display of query results 2-16](#page-43-0) [replacing data 3-17,](#page-96-0) [3-18,](#page-97-1) [4-107](#page-228-0) [Report Generator display of query results 2-25](#page-52-0) [reporting query results 2-23,](#page-50-0) [2-25](#page-52-0) [requirements, system 1-2](#page-15-2) [reserved words 1-3](#page-16-1)

results [from query 2-8](#page-35-5) [viewing 2-9](#page-36-0) ResultSet [4-45](#page-166-8) resultset [clearing warnings for 4-13](#page-134-1) [closing 4-14](#page-135-1) [column name and index 4-70](#page-191-0) [metadata object 3-29](#page-108-1) [creating 4-85](#page-206-0) [properties 4-43](#page-164-0) [object, functions 4-6](#page-127-1) [properties 4-43](#page-164-0) resultset [4-82](#page-203-1) retrieving [data from cell arrays 3-39](#page-118-0) [data from database 2-7](#page-34-1) rollback [4-83](#page-204-1) RowLimit [4-39,](#page-160-1) [4-45,](#page-166-9) [4-88](#page-209-0) rows [3-8,](#page-87-1) [4-84](#page-205-1) [rows, uniquely identifying 4-12](#page-133-1) rsmd [4-85](#page-206-1) [running queries 2-8](#page-35-1)

#### **S**

[saving queries 2-10](#page-37-1) scale [4-10](#page-131-10) select [statement 3-4](#page-83-1) [selecting data from database 4-33](#page-154-2) [selecting multiple entries in VQB 2-8](#page-35-4) set [3-32,](#page-111-1) [4-86](#page-207-1) setdbprefs [2-14,](#page-41-0) [3-19,](#page-98-0) [4-92](#page-213-2) size [3-20](#page-99-2) [size of field 3-9](#page-88-2) [Sort key number in VQB 2-39](#page-66-1) [Sort order in VQB 2-39](#page-66-2)

[spaces in table and column names 1-3](#page-16-2) SQL [commands 1-4](#page-17-4) [conversion to native grammar 4-101](#page-222-0) [join in VQB 2-47](#page-74-0) statement [executing 4-33](#page-154-0) in exec [3-4,](#page-83-1) [3-18,](#page-97-2) [4-45](#page-166-10) [in VQB 2-33](#page-60-0) [time allowed for query 4-80](#page-201-1) where [clause 3-18,](#page-97-2) [4-107](#page-228-1) sql2native [4-101](#page-222-1) SQLQuery [4-45](#page-166-10) starting [Database Toolbox 1-13](#page-26-0) [Visual Query Builder 1-13,](#page-26-0) [2-2,](#page-29-1) [2-7](#page-34-2) Statement [4-45](#page-166-11) [status of connection 3-4,](#page-83-0) [4-71](#page-192-0) stored procedures [in catalog or schema 4-77](#page-198-1) [information 4-75](#page-196-1) [running 4-35](#page-156-2) [string and numeric 4-92](#page-213-0) [structure data format 2-11,](#page-38-0) [4-92](#page-213-0) subqueries [in VQB 2-42](#page-69-1) [Subquery dialog box 2-42](#page-69-2) supports [3-26,](#page-105-0) [4-102](#page-223-1) [system requirements 1-2](#page-15-2)

#### **T**

TableName [4-47](#page-168-6) tableprivileges [4-104](#page-225-1) tables [index information 4-54](#page-175-1) [names 4-105](#page-226-0) [privileges 4-104](#page-225-0) [selecting for VQB 2-8](#page-35-6) [selecting multiple for VQB 2-48](#page-75-0) tables [3-28,](#page-107-0) [4-105](#page-226-1) time [allowed for connection 4-67](#page-188-0) [allowed for SQL query 4-80](#page-201-1) TimeOut [4-44](#page-165-8) TransactionIsolation [4-44](#page-165-11) tutorial [Visual Query Builder 2-5](#page-32-1) Type  $4-45$ typeName [4-10](#page-131-5) typeValue [4-10](#page-131-11) [typographical conventions \(table\) xii](#page-13-0)

#### **U**

[undo 3-14](#page-93-0) [ungrouping statements 2-38](#page-65-0) [unique occurrences of data 2-27](#page-54-1) unregister [4-106](#page-227-1) update [3-18,](#page-97-1) [4-107](#page-228-2) URL [JDBC database connection 4-27](#page-148-3) [validity 4-66](#page-187-1) URL [4-44](#page-165-7) UserName [4-44](#page-165-12) [username 3-3,](#page-82-2) [4-27](#page-148-5)

#### **V**

versioncolumns [4-109](#page-230-1) [viewing query results 3-37](#page-116-1) Visual Query Builder [demo 2-6](#page-33-0) [examples 2-5](#page-32-1) [help 2-6](#page-33-1) [overview 2-2](#page-29-0) [quitting 2-4](#page-31-0) [relationship to Database Toolbox functions 2-4](#page-31-1) [starting 1-13,](#page-26-0) [2-2,](#page-29-1) [2-7,](#page-34-2) [4-79](#page-200-1) [steps to use 2-3](#page-30-0) [VQB.](#page-29-0) *See* Visual Query Builder

#### **W**

Warnings [4-44](#page-165-4) [warnings, clearing 4-13](#page-134-1) where [clause 3-18,](#page-97-2) [4-107](#page-228-1) [WHERE Clauses dialog box 2-30](#page-57-0) [Where option in VQB 2-29](#page-56-0) width [3-9,](#page-88-2) [4-111](#page-232-1) [workspace variables in VQB 2-8](#page-35-3) [clearing from Data area 2-15](#page-42-0) [writable 4-44](#page-165-10)